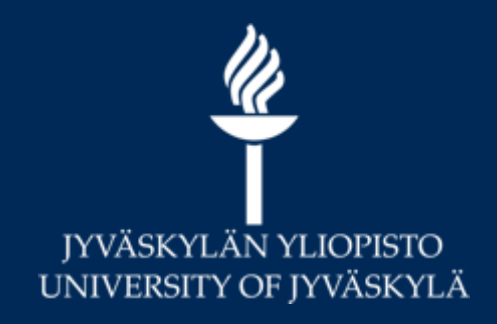

# **Opetushenkilöstön KOVS-Sisu-Moodle**

**Digipalvelut 2021**

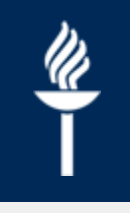

## **Sisältö**

- Opetuksen järjestelmäkokonaisuus
- Opetuksen tietojärjestelmät KOVS, Sisu – Opetuksen tietojen hallinta Opintojen ohjaus (hopsit)
- Oppimisympäristöt ja integraatiot opetuksen tietojärjestelmiin
	- Moodle, Koppa, Exam, TIM

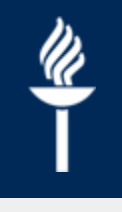

### **Opetuksen järjestelmäkokonaisuus**

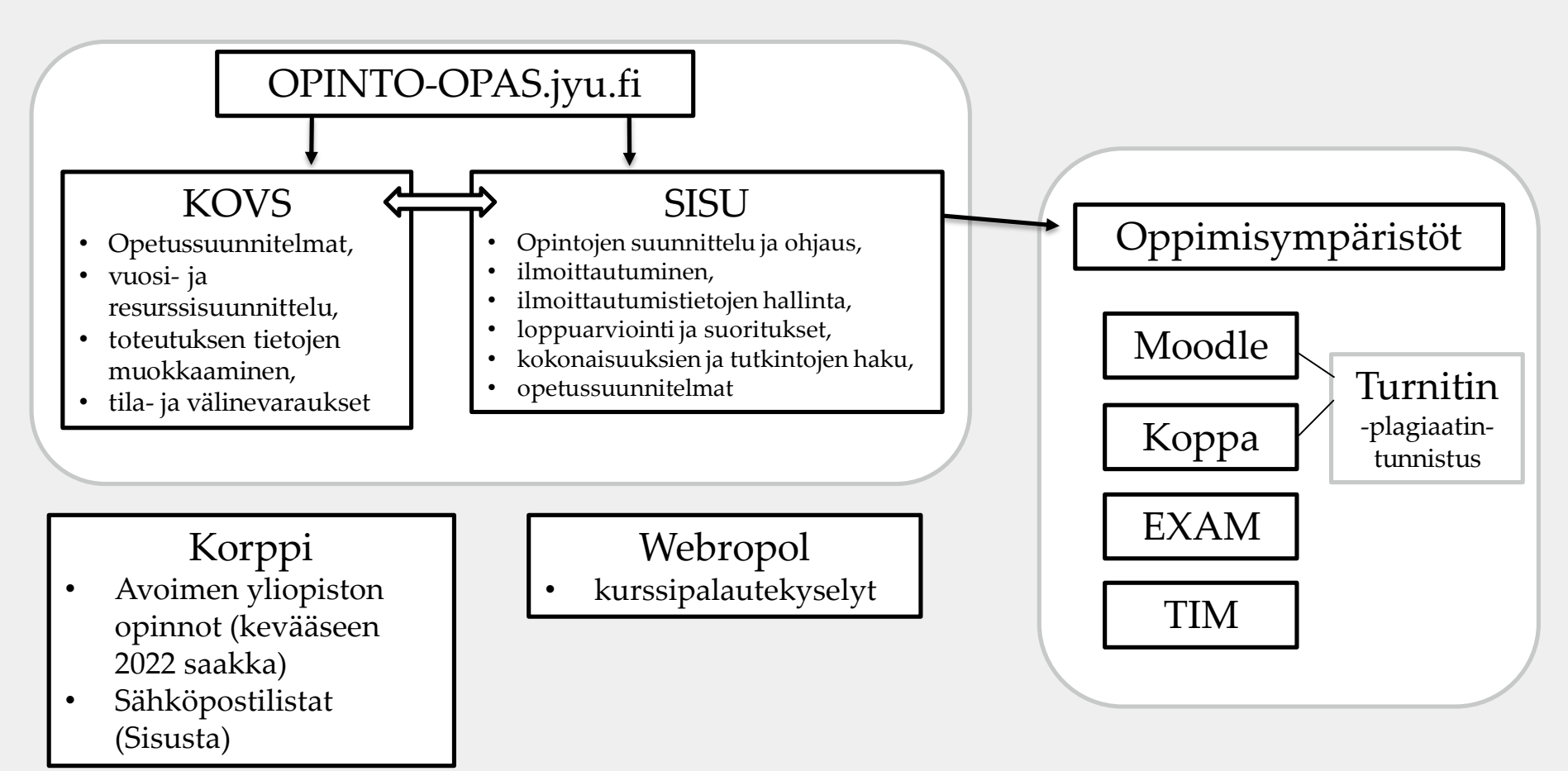

#### **Ops, opetusohjelmat ja opetuksen aikainen toiminta KOVS-Sisussa**

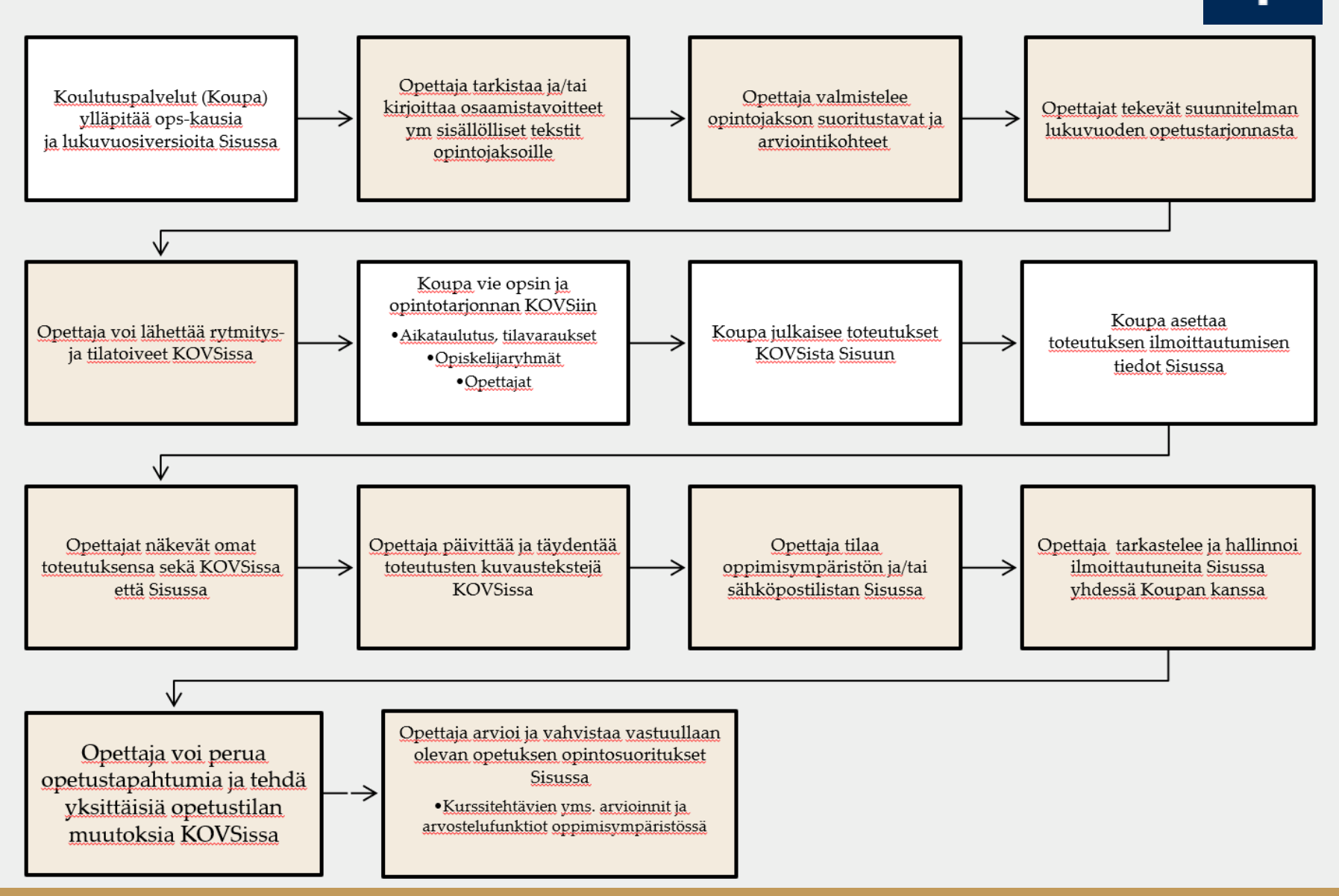

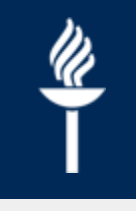

## **Toteutuksen tietojen hallinta (1 / 2)**

### **KOVS**:

- Toteutuksen perus-, kuvaus-, opettaja- ja aikataulutiedot ja niiden muutokset
- / Tilavaraukset
- Yksittäisten opetusryhmien eli valintajoukkojen (esim. luennot, demot) lisääminen sekä niiden koot
- Nämä tiedot siirtyvät Sisuun automaattisesti
	- Hallinnoi siis ensisijaisesti KOVSissa näitä tietoja

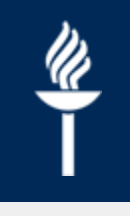

# **Toteutuksen tietojen hallinta (2 / 2)**

### **Sisu**:

- Toteutuksille ilmoittautumisten asetukset
	- Toteutuksen ilmoittautumisaika, Jälkiilmoittautumisaika, Ilmoittautumisen perumisaika
	- $\rightarrow$  Ilmoittautumisen lisätietokysymykset ja ilmoittautuneiden valintakriteerit
- Oppimisympäristön ja/tai sähköpostilistan luominen
	- *Toteutuksen tiedot* > *Luokittelutekijät* -välilehti
	- → Moodle, Koppa tai TIM alueiden luominen
	- Sähköpostilista, viimeisteltävä Korpissa
- Toteutuksen arvosanojen vahvistaminen  $\prime$ 
	- $\rightarrow$  esim. Moodlen arviointikirjasta voidaan lähettää arvosanat Sisuun, mutta ne on vielä vahvistettava Sisussa

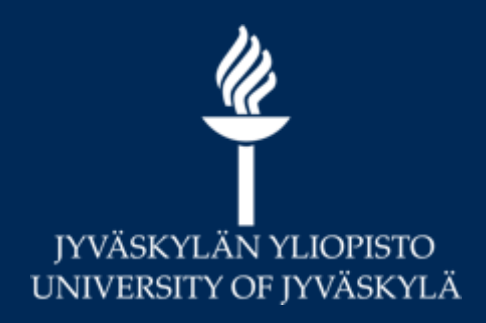

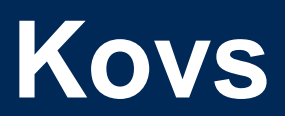

**Opettajan työvälineet**

## **Roolit toteutuksilla**

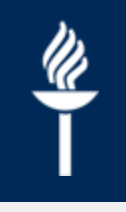

#### • **Hallintohenkilö (Sisu) / Vastuuhenkilö ja ylläpitäjä (KOVS)**

- Usein koulutuspalveluiden henkilöstöä, joilla on oikeudet muokata laajemmin toteutusten tietoja
	- $\rightarrow$  Usein myös samat henkilöt, jotka ovat tehneet ops-työtä ja suunnitelleet lukuvuoden resursseja
- Eivät näy opiskelijoille

#### • **Vastuuopettaja**

- Toteutuksella tulee olla vähintään yksi vastuuopettaja, voi olla useampiakin  $\prime$
- Voi hallinnoida toteutuksen ilmoittautumistietoja ja ilmoittautuneita  $\prime$
- Voi vahvistaa arvosanat opintorekisteriin  $\prime$

#### • **Opettaja**

- Suppeammat oikeudet kuin Vastuuopettajalla  $\prime$
- Voi tallentaa Sisuun arvosanoja, mutta ei vahvistaa niitä  $\sqrt{ }$

#### • **Yhteystiedot**

Esim. Toteutuksen yhteyshenkilö, jos muu kuin vastuuopettaja  $\prime$ 

[https://www.jyu.fi/digipalvelut/fi/ohjeet/kovs-ohjeet/opetuksen-vuosi-ja](https://www.jyu.fi/digipalvelut/fi/ohjeet/kovs-ohjeet/opetuksen-vuosi-ja-resurssisuunnittelu/vuosi-ja-resurssisuunnittelu/resurssit)resurssisuunnittelu/vuosi-ja-resurssisuunnittelu/resurssit

# **KOVS: Opettajan työpöytä 1/2**

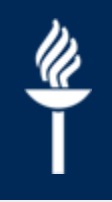

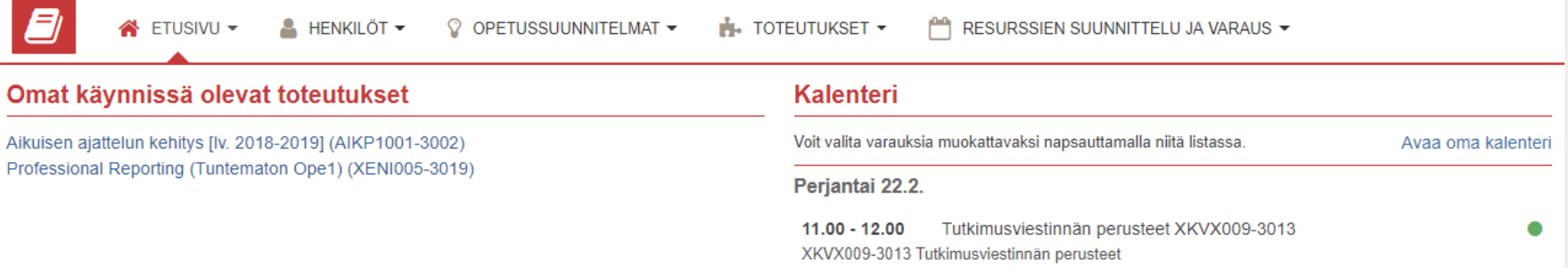

- KOVS-järjestelmään kirjaudutaan yliopiston käyttäjätunnuksella osoitteessa [https://kovs.jyu.fi](https://kovs.jyu.fi/)
- Opettajan työpöydällä näytetään käynnissä olevat toteutukset, kalenteri, mahdolliset järjestelmän sisäiset tiedotteet sekä itse määritellyt suosikit ja linkit.

# **KOVS: Opettajan työpöytä 2/2**

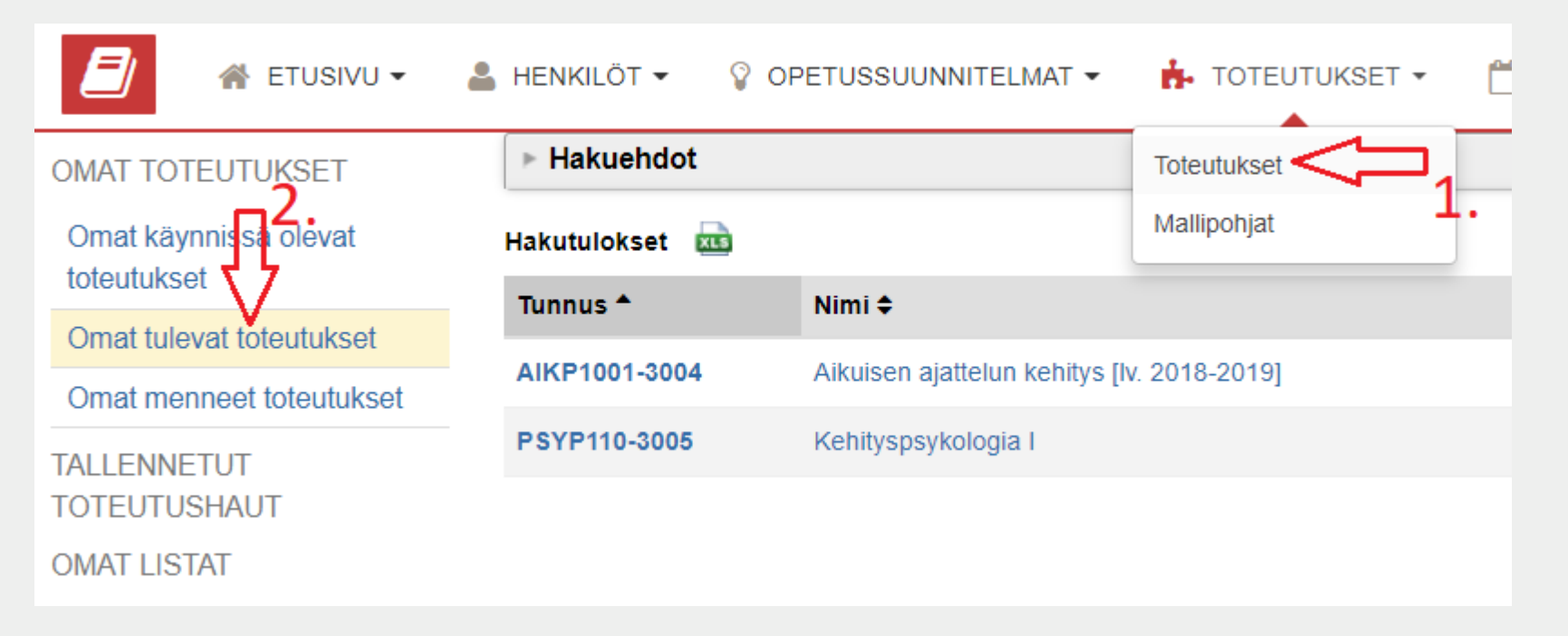

- Toteutukset –pudotusvalikon omista tulevista toteutuksista tai omista käynnissä olevista toteutuksista
	- Jos toteutustasi ei KOVSissa näy tulevissa toteutuksissa, niin ota yhteyttä hallintohenkilöstöön
- Toteutuksen nimeä tai koodia klikkaamalla avautuu näkymä toteutuksen perustietoihin

# **KOVS: Toteutuksen perustiedot**

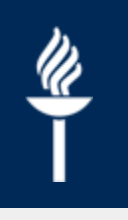

- Toteutuksen sivunavigaation ylimmällä välilehdellä voidaan tarvittaessa tarkastella opintojakson OPS-tasoisia tietoja
- Kyseiselle toteutukselle spesifejä tietoja, kuten työskentelytapoja, oppimateriaaleja, työmäärää, lisätietoja sekä Sisussa toteutuksen nimen ja koodin alla näytettävää lyhyttä (160 merkkiä) avaintekstiä voidaan muokata Toteutuksen perustiedoissa
- Kentän otsikossa lukee *Sisuun, jos* perustieto siirtyy ko kentästä Sisuun, tai *ei siirry Sisuun*

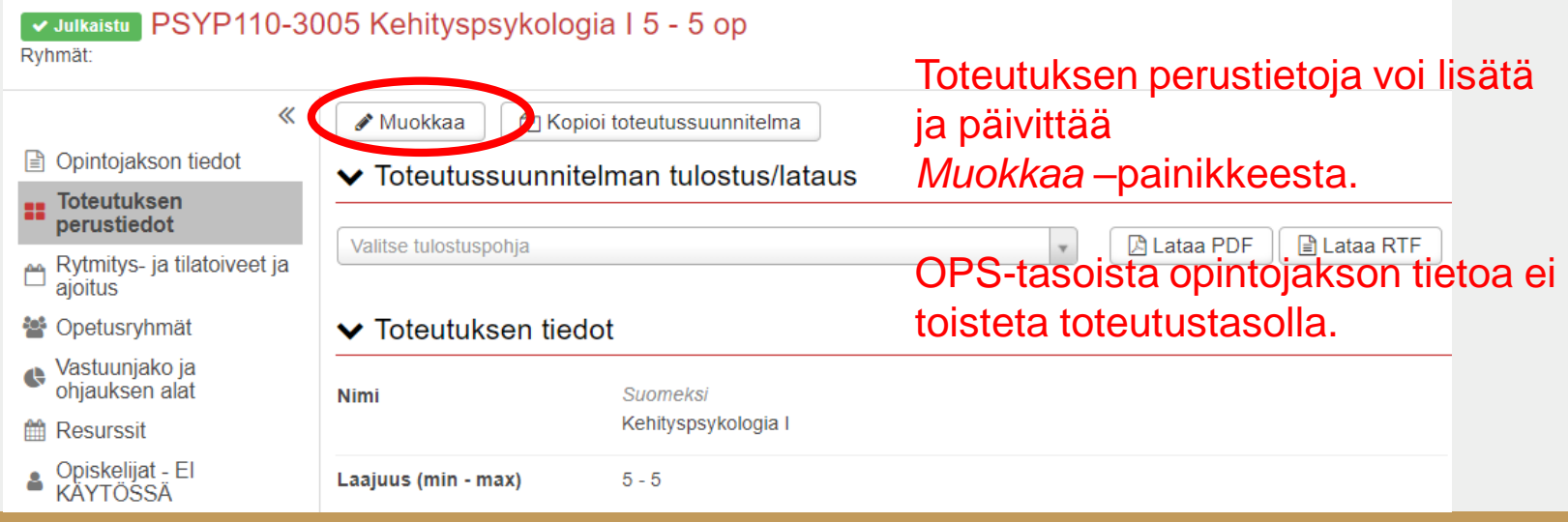

# **KOVS: Opetusryhmät**

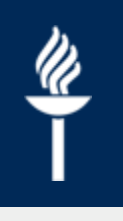

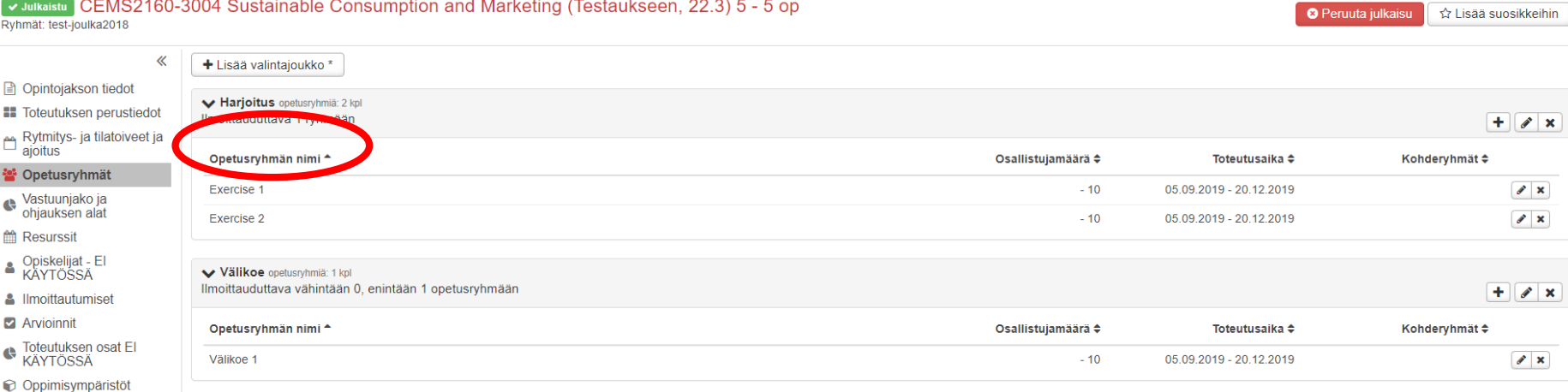

- Valintajoukko (= Opetusryhmäjoukko) sisältää saman tyyppisiä ryhmiä (esim. demot), joista opiskelija valitsee mihin ilmoittautuu
- Uusi opetusryhmä lisätään joukon + -kuvakkeesta, vastuuopettajakin voi lisätä opetusryhmiä
- Opetusryhmän tietoja muokataan kynäkuvakkeesta
	- Jos esim. opetusryhmän nimessä halutaan näkyvän opettajan nimi, niin sen voi  $\prime$ opettajakin nimeen muokata
- VAROITUS! Kuvan oikeassa yläkulmassa näkyy punainen *Peruuta julkaisu*. Älä missään tapauksessa valitse sitä, kun opetus tai ilmoittautuminen on jo käynnissä.

# **KOVS: Oppimisympäristöt**

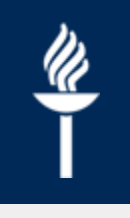

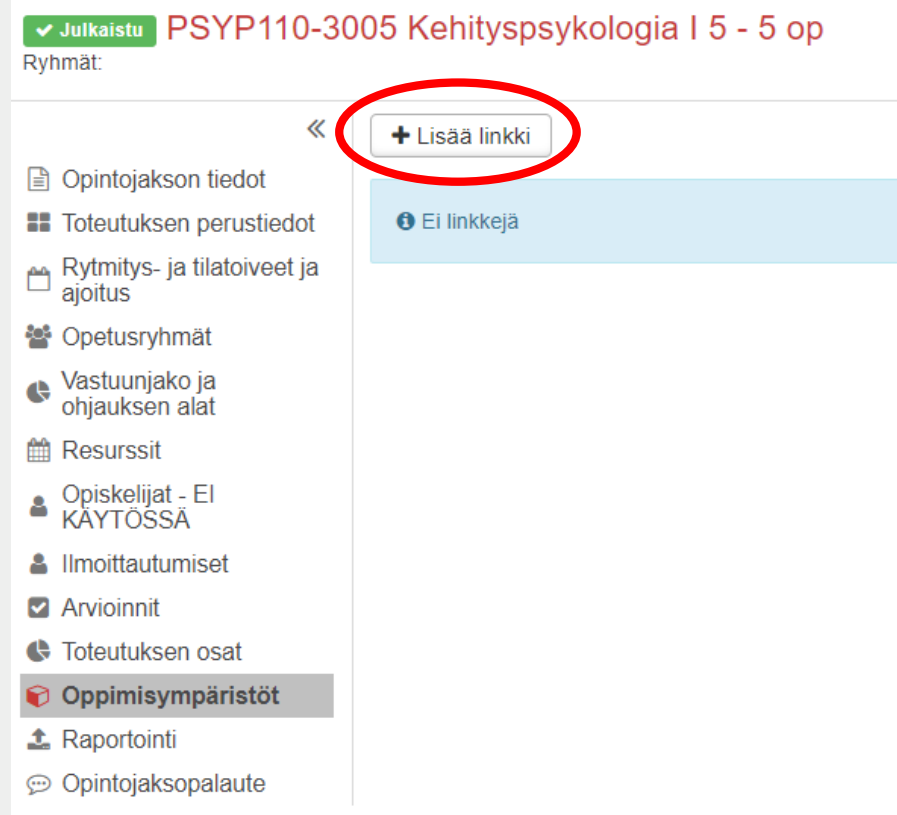

- Oppimisympäristöalue (Moodle, Koppa) tilataan **Sisussa**
- Alustan muodostumisen jälkeen tämän linkki voidaan viedä KOVS:n *Oppimisympäristöt* välilehdelle.
- KOVS:iin ensimmäisenä lisätty (listalla viimeisenä oleva) oppimisympäristö siirtyy Sisuun ensisijaiseksi oppimisympäristöksi

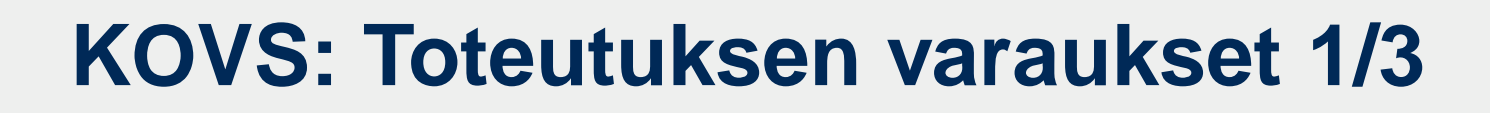

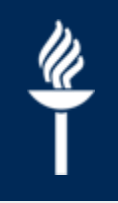

#### TESP0001-3006 Testauksen perusjakso 1 5 - 5 op **O** Luonnos Ryhmät: 《 Muokkaa varauksia ✔ Muokkaa ajoitusta ja lisätietoja + Lisää rytmitys- ja tilatoive Opintojakson tiedot l≞ì  $\blacktriangleright$  Ajoitus **22** Toteutuksen perustiedot Toteutuksen varauksia eli Rytmitys- ja tilatoiveet Toteutusaika min/max ja ajoitus tarkkoja opetusaikoja ja 01.03.2016 - 01.01.2020 Opetusryhmät ņм. tila-/välinevarauksia pääset **Ilmoittautumisaika** Vastuunjako ja tekemään Muokkaa 31.07.2019 00.00 - 02.08.2019 00.00 ohjauksen alat varauksia –painikkeestaResurssit 鯩 VLisätietoa lukujärjestyksen suunnittelijoille Toteutuksen osat e Oppimisympäristöt O **≛** Raportointi

## **Kalenterinäkymän säätäminen**

- Kalenterinäkymä avautuu ensimmäisellä kerralla asetuksella "*tänään*". Vaihdetaan yläreunasta asetus "*toteutus*" siirtää kalenterinäkymän toteutuksen aloittamisajankohtaan.
- Vaihda asetuksista kalenterin tarkkuudeksi esim. 15 min

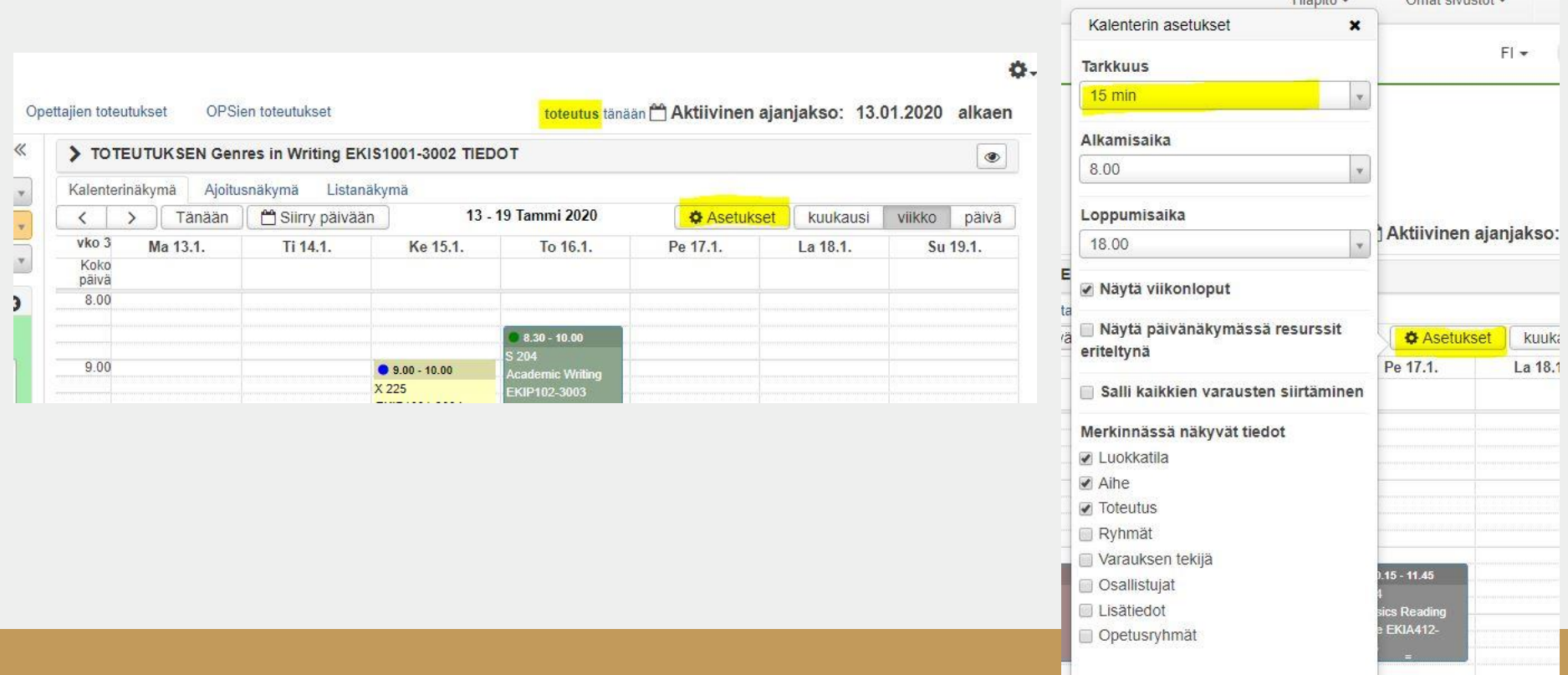

### **Toteutuksen varaukset 2/3**

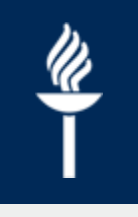

- Toteutuksen tiedot avautuvat varausten kalenterinäkymään
- Varaus tehdään klikkaamalla haluttua päivää ja ajankohtaa kalenterissa ja "maalaamalla" hiirellä varaus halutun mittaiseksi
- Ole tarkkana, kenelle tai mille ryhmälle/kurssille varauksen teet! Koulutussuunnittelijat auttavat tarvittaessa opetukseen liittyvien varausten kanssa.

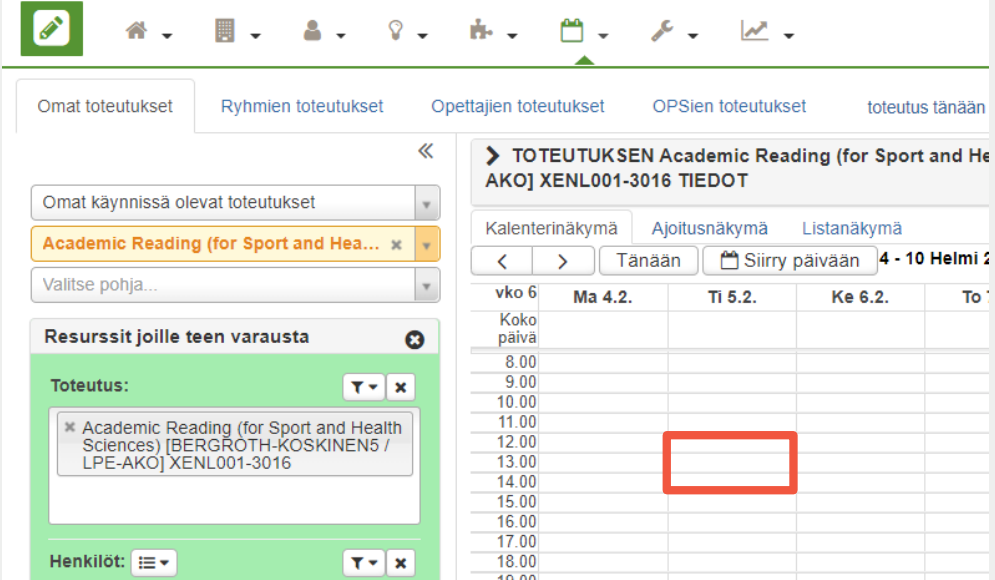

#### **Toteutuksen varaukset 3/3**

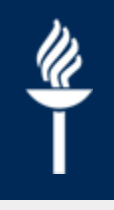

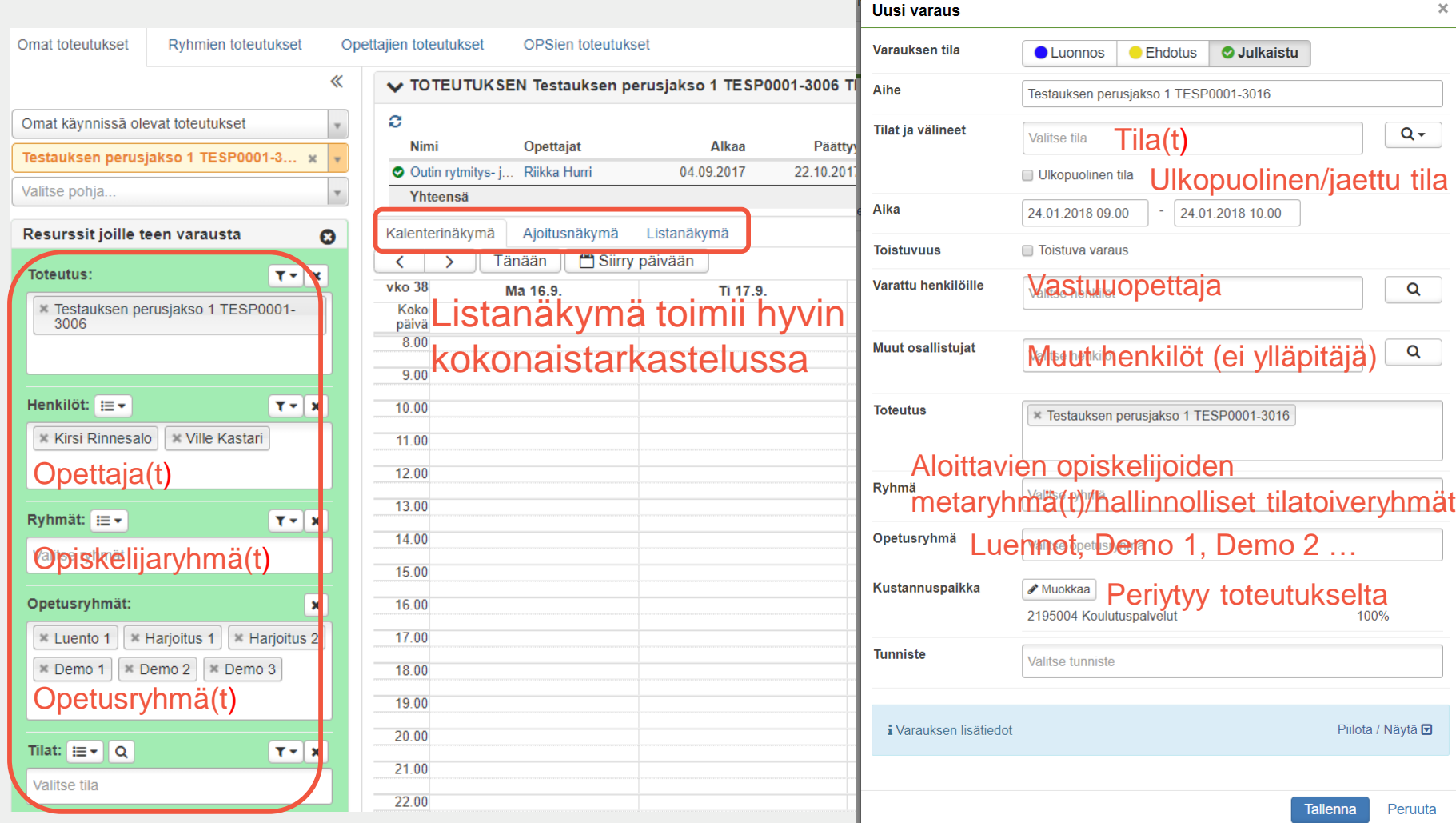

#### **JYU. Since 1863.** 4.6.2021 20  $4.6.202$

 $\mathsf Q$ 

Peruuta

Tallenna

#### **Toteutuksen varauksen muuttaminen**  Ke 14.8 To 15 8 **Pe 16.8 ja poistaminen**

- Varausta voi muuttaa ja muokata
	- Klikkaa varausta KOVSin kalenterissa
	- Opetukseen liittyvien tilavarausten ja ajankohtien muutokset siirtyvät automaattisesti Sisuun
- Varauksen voi myös poistaa
	- Jos opetustapahtuman varauksen  $\prime$ poistaminen tehdään alle 1kk ennen sen ajankohtaa, niin varauksen/opetustapahtuman peruttamise sta tulee ilmoitus myös Sisun kalenteriin

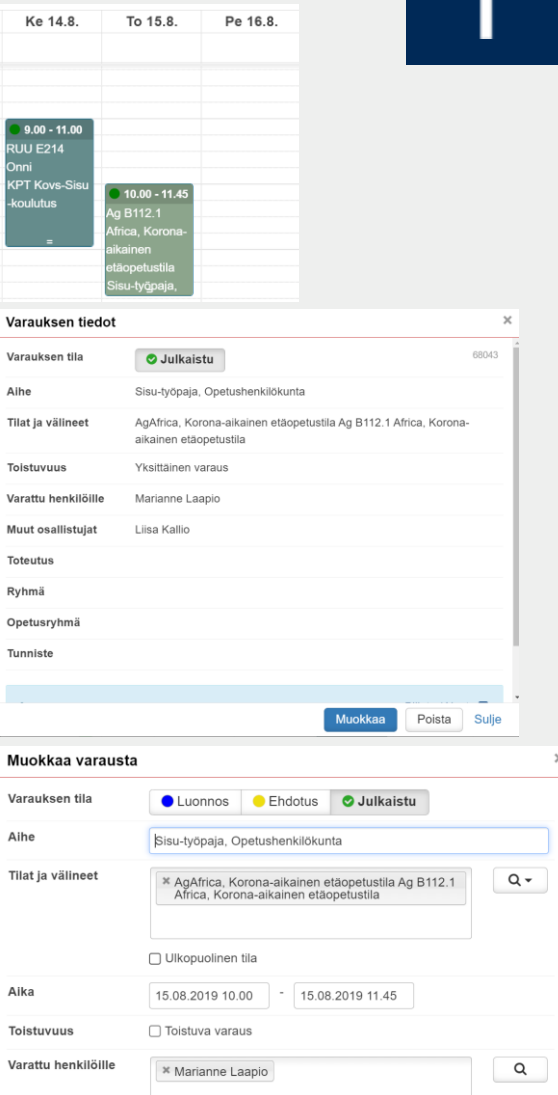

Aihe

Aihe

Aika

Muut osallistuja:

\* Liisa Kallio

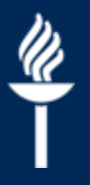

## **Muu tilavaraus**

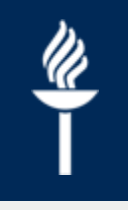

- Toteutukseen eli **opetukseen liittyvä varaus** tehdään aina "*Rytmitys- ja tilatoiveet ja ajoitus*" –kalenterissa (vasemmalla näkyy vihreää)
- Yksittäinen esim. palaverin tilavaraus tehdään valitsemalla ylhäältä "*Resurssien suunnittelu ja varaus*"-sivu.
	- Kalenteriin voit edetä joko "*Avaa oma kalenteri*" tai "*Tee muu varaus*".  $\prime$
	- Näin tehdyt varaukset eivät siirry Sisun kalenteriin!  $\prime$

## **Tilavaraus**

- Maalaa kalenteriin hiirellä varauksen ajankohta, jolloin varsinainen varausikkuna aukeaa.
- Jos tiedät tilan nimen tai tunnuksen, voit kirjoittaa sen varauksen *Tilat ja välineet* – kenttään
- Mikäli haluat etsiä soveltuvaa tilaa, klikkaa suurennuslasikuvaketta.
- Tilojen haussa sopivaa tilaa voidaan etsiä toimipisteen, tilatyypin, ryhmäkoon tai tilassa olevien välineiden perusteella.
- *Selaa* -välilehdellä voidaan selata tiloja ja välineitä rakennuksen tai välineen tyypin perusteella.

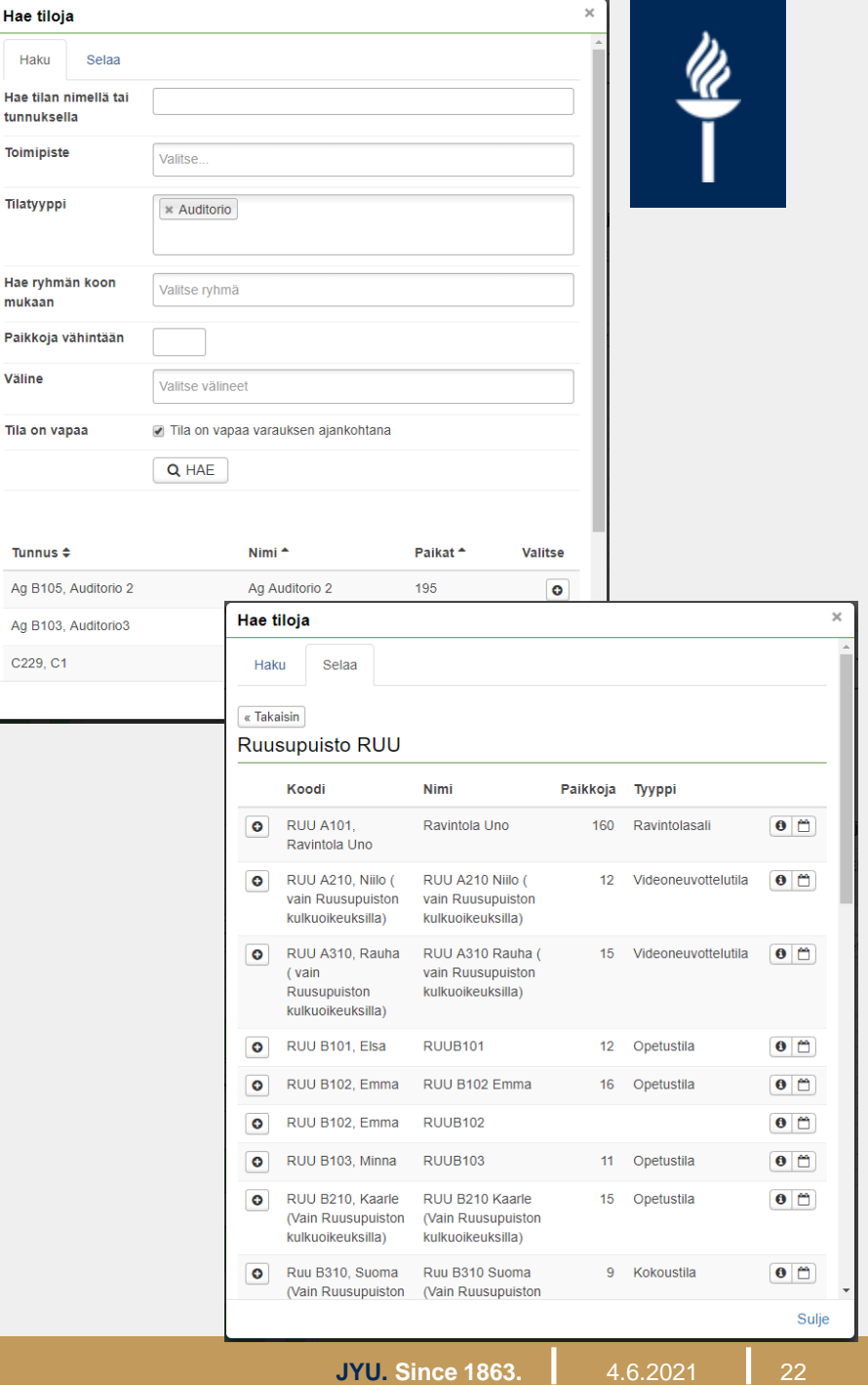

# **Outlook-synkronointi**

- KOVS-kalenterin voi synkronoida Outlookkalenterin kanssa niin, että KOVSissa tehdyt varaukset/tapahtumat tulevat näkyviin Outlookkalenteriisi
	- 1. Valitse KOVSissa yläreunasta Resurssien suunnittelu ja varaus > Outlook-synkronointi
	- 2. Valitse vähintään kaksi ensimmäistä kohtaa sykronointiasetuksista ja *Tallenna*
	- 3. Valitse "*Vie omat varaukset synkronointijonoon*"

#### Outlook-synkronointiasetukset

#### Salli ajanvarausten lähettäminen sähköpostikalenteriin varauksina / varausehdotuksina:

- g jos olen liitetty varaukseen henkilöt/opettajat -kentän kautta opetukseen liittyvät varaukset
- g jos olen liitetty varaukseen henkilöt/opettajat -kentän kautta muut kuin opetukseen liittyvät varaukset
- o jos olen ilmoittautunut varauksen opintojaksototeutukselle
- ┌┐ryhmäni/ryhmieni muut varaukset, joihin ei ole liitetty opintojaksototeutusta
- $\cap$  ryhmäni/ryhmieni kaikki varaukset
- ∩ Toteutusten työtilojen tehtävien määräpäivät
- ◯ Opettajien omat vapaajaksot

#### Tallenna

#### Omien kalenteritapahtumien siirtäminen Outlook-kalenteriin

ATallenna synkronointiasetuksesi ennen kuin painat nappia. Et voi suorittaa omien varausten synkronointijonoon vientiä monta kertaa lyhyellä aikavälillä. Asetusten tallennuksen jälkeen kaikki uudet varaukset synkronoituvat vain jo olemassa olevia varauksia varten.

Ö.,

Vie omat varaukset synkronointijonoon

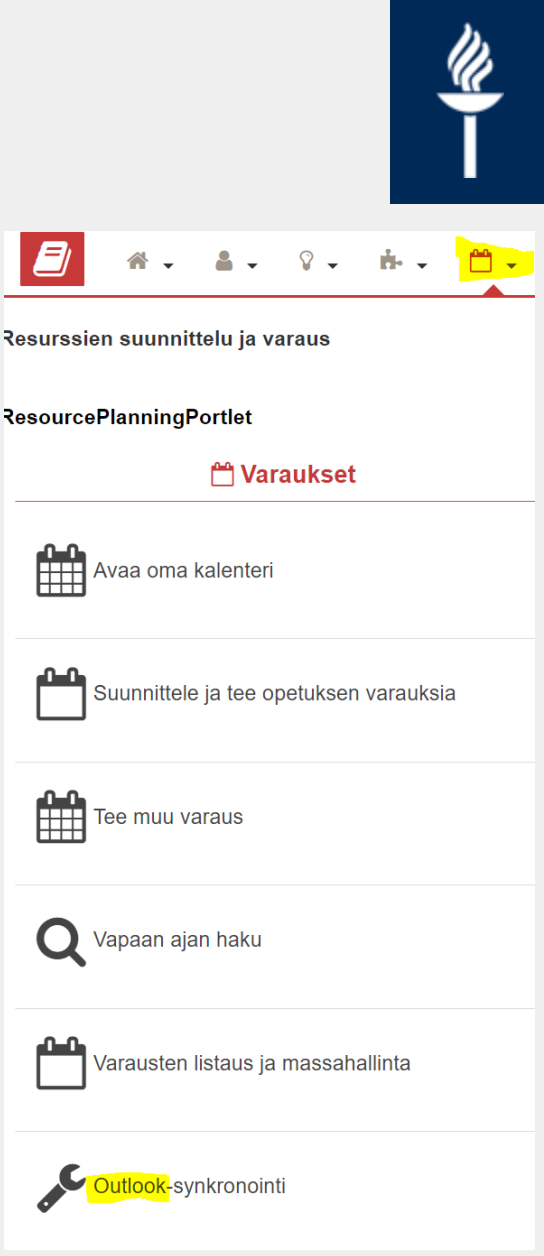

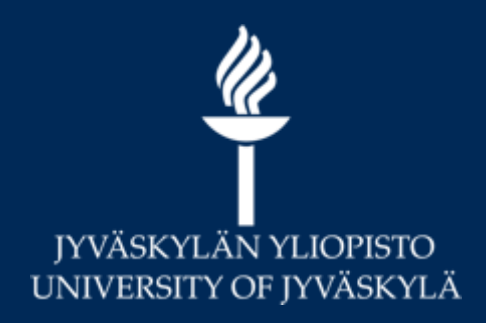

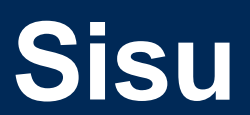

**Opettajan työt Sisussa**

#### **SISU: Suoritustavat ja arviointikohteet**

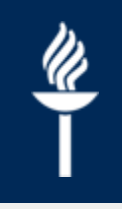

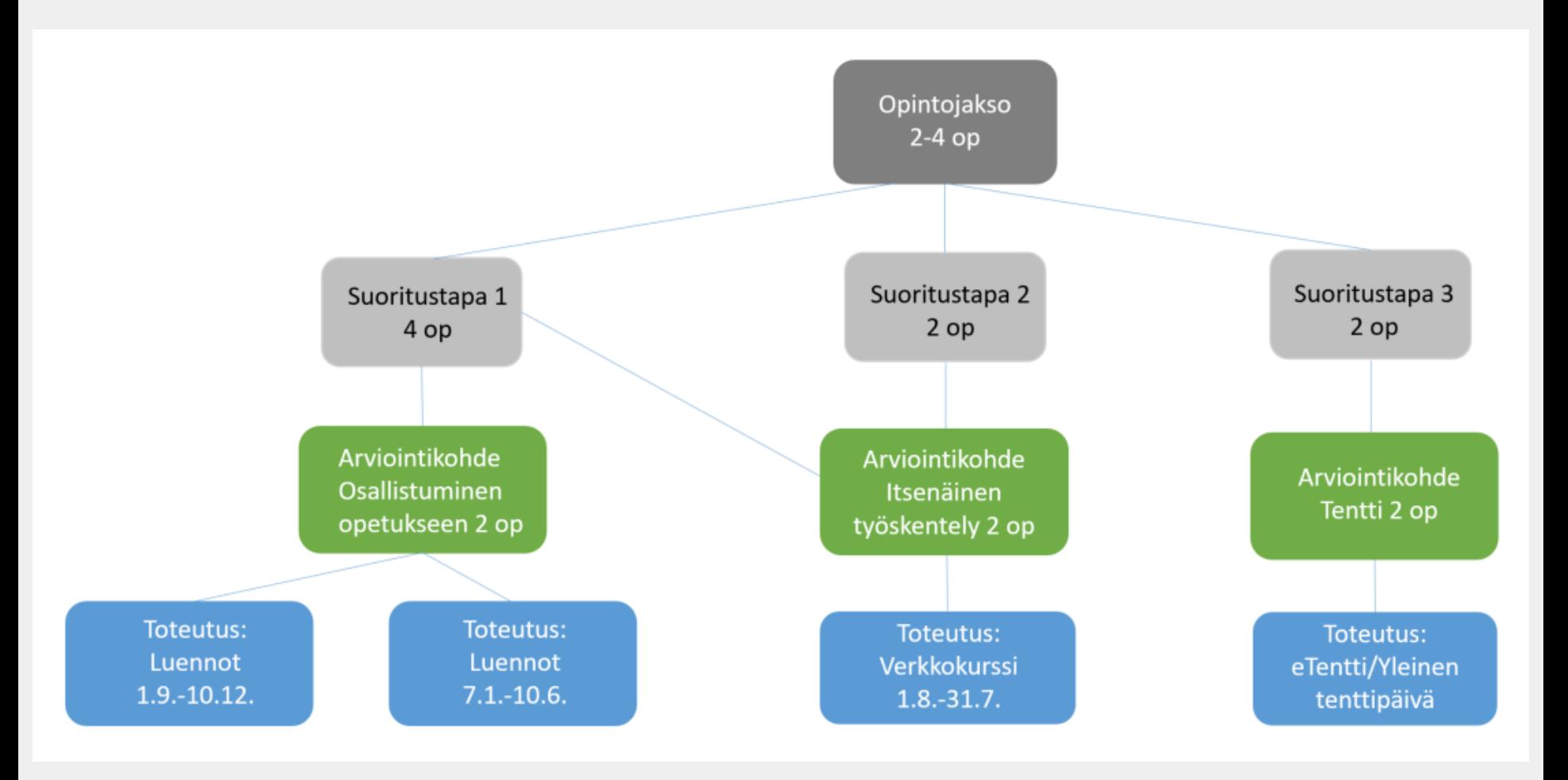

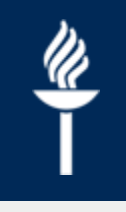

# **Sisuun kirjautuminen**

- [https://sisu.jyu.fi](https://sisu.jyu.fi/) kirjaudutaan yliopiston tunnuksilla
- Jos Sisu avautuu Opiskelijan näkymään, toiseen näkymään vaihtaminen tapahtuu oikeasta yläkulmasta

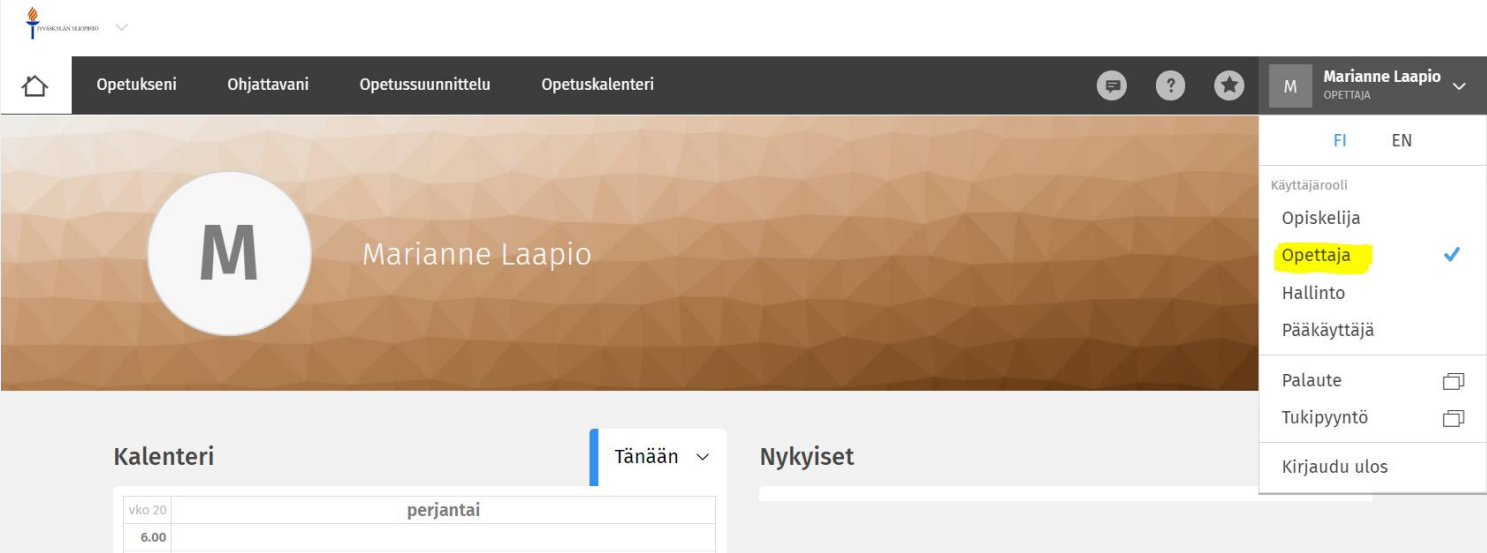

# **Sisun erilaiset näkymät**

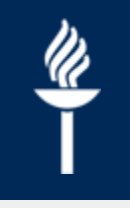

- Opettajan näkymä
	- Etusivulla on nykyiset toteutukset sekä päivän kalenteri.
	- Välilehdiltä löytyy *Opetukseni, Ohjattavani sekä Opetussuun nittelu*
	- Suurin osa opettajan toimista onnistuu Opettajan näkymän kautta
- Hallinto-näkymä
	- Omien opiskelijoiden (kurssille hyväksytyt ja ohjattavat) tietojen hakeminen tapahtuu hallinto-näkymässä
	- Muiden opettajien toteutusten tietojen hakeminen voidaan tehdä parhaiten joko hallinto-näkymässä tai opiskelijan näkymässä
- Opiskelijan näkymä
	- Toteutuksen tietojen tarkastamisen voi tehdä helpoiten opiskelijan näkymän kautta

# **Sisu: Opetukseni**

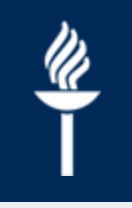

- Käynnissä oleva opetus eli omat meneillään olevat toteutukset tulevat näkyviin *Opetukseni*-välilehdellä.
- Tulevat toteutukset löytyvät valitsemalla *Tuleva opetus*
- Voit käyttää toteutuksien hakuun myös *Opetussuunnittelu*-välilehteä, jonka *Opintojaksot*- välilehdellä on hakukenttä.

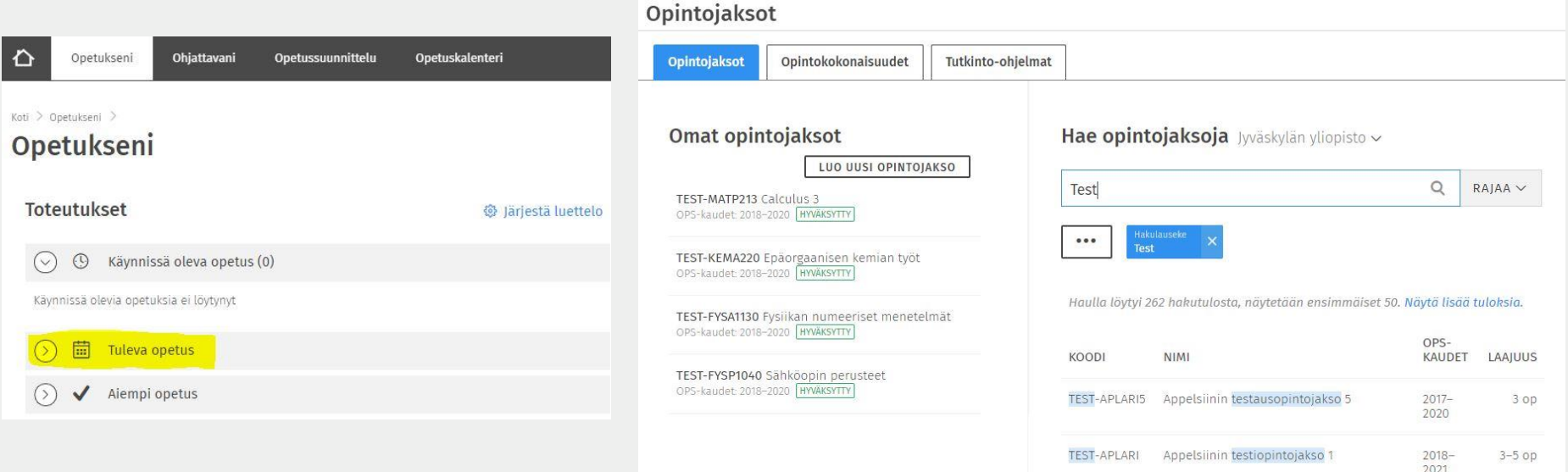

## **Sisu: Toteutuksen tiedot**

- Toteuksen valinnan jälkeen voi **tarkastella** kurssin perustietoja, kuvauksia, rakennetta jne. eri välilehdillä
- Toteutuksen tietojen muokkaus tehdään KOVSissa!

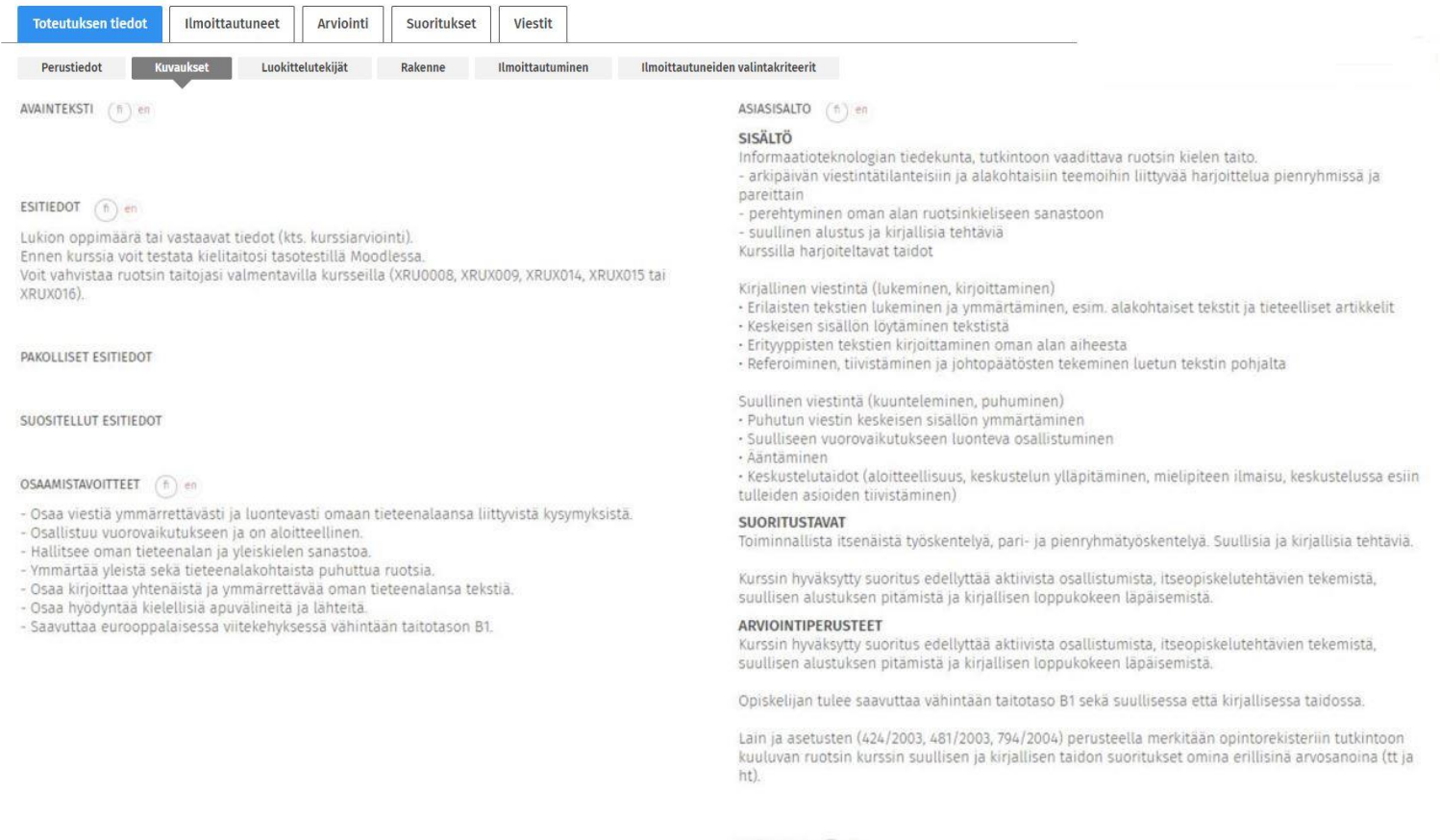

LISATIEDOT (n) en

Lain ja asetusten (424/2003, 481/2003, 794/2004) perusteella merkitään opintorekisteriin tutkintoon kuuluvan ruotsin kurssin suullisen ja kirjallisen taidon suoritukset omina erillisinä arvosanoina (tt ja

#### **JYU. Since 1863.** 4.6.2021 30 4.6.2021

#### **Sisu: Oppimisympäristöt ja sähköpostilistat** Toteutuksen tiedot

- *Toteutuksen tiedot, Luokittelutekijät* –välilehdeltä vastuuopettaja saa tarvittavat oppimisympäristöt
	- *Muokkaa, + Lisää* ja valitse tarpeellinen (Moodle, Koppa, TIM, sähköpostilista)
- Moodle ja Koppa -kurssialueet luodaan automaattisesti
- Sähköpostilista pitää käydä viimeistelemässä loppuun Korpissa
	- *Ryhmät* ja *Sisu-ryhmät* välilehti, *Luo sähköpostilista*
	- Ohje sähköpostilistan luomiseen  $\prime$ [https://www.jyu.fi/digipalvelut/fi/ohjeet/](https://www.jyu.fi/digipalvelut/fi/ohjeet/korppi-ohjeet/postilistat) korppi-ohjeet/postilistat

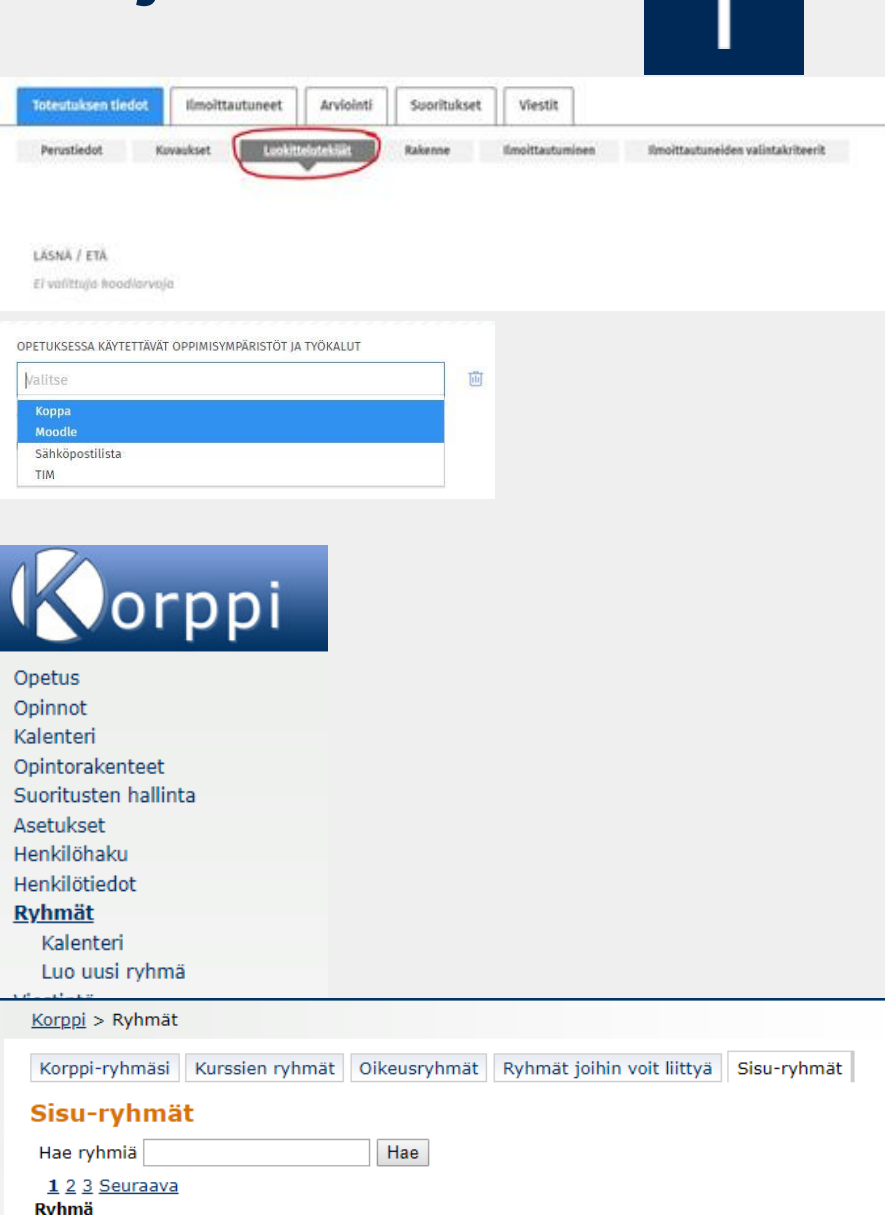

# **Sisu: llmoittautuminen**

**Toteutuksen tiedot** 

**Perustiedo** 

Ilmoittautuneet

Kuvaukse

Arviointi

Luokittelutekijä

Suoritukset

Viestit

- Koupa tekee nämä valinnat valmiiksi, mutta opettajille tiedoksi!
- Ilmoittautumisen tietojen muokkaamiseksi **vaihda roolisi** *Hallinnoijaksi*
- Toteutuksen tiedoissa on **Ilmoittautuminen** -välilehti ja **Ilmoittautumisen valintakriteerit** osio
- Ilmoittautumisen tyyppejä on kaksi: **Normaali ilmoittautuminen** ja **Ilmoittautuminen suoralla vahvistuksella**

https://www.jyu.fi/digipalvelut/fi/ohjeet/sisu [-ohjeet/opetushenkilosto/ilmoittautuminen](https://www.jyu.fi/digipalvelut/fi/ohjeet/sisu-ohjeet/opetushenkilosto/ilmoittautuminen)

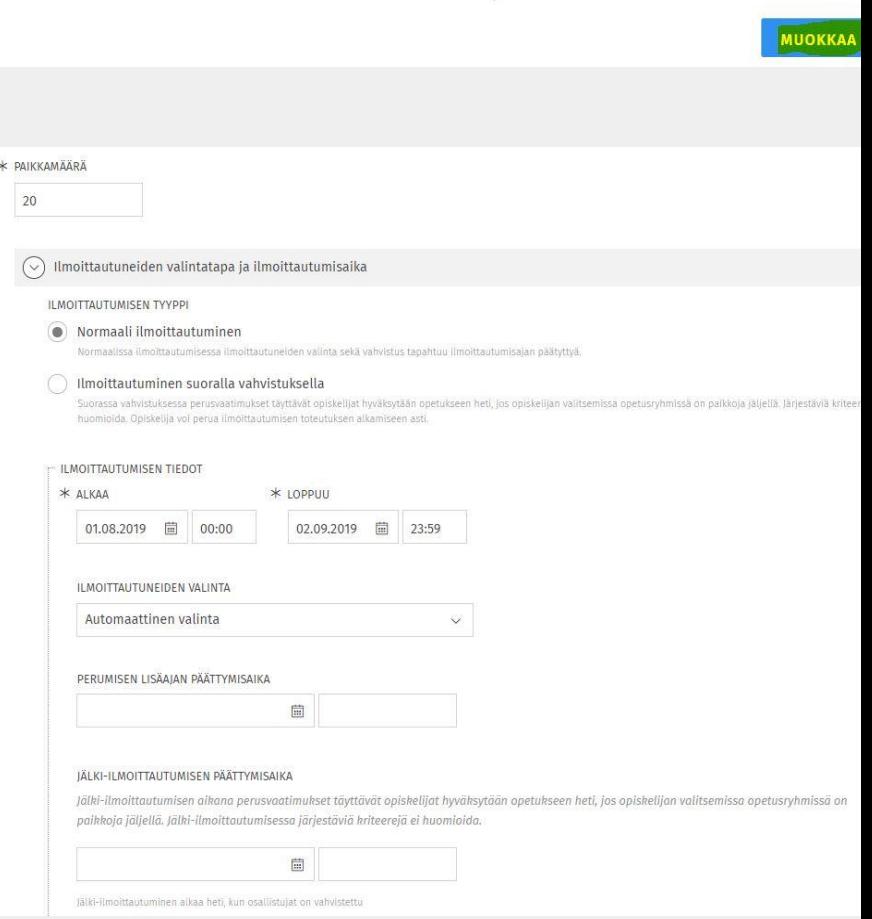

# **Normaali ilmoittautuminen**

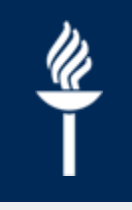

#### Ilmoittautuminen toteutuksen tiedoissa

- **Ilmoittautumisen tyyppi**: **Normaali valinta**
- Ilmoittautumisajan päätyttyä suoritetaan valinta, ketkä ilmoittautuneista opiskelijoista valitaan toteutukselle
	- **Ilmoittautumisaika**, aseta päättymään riittävän ajoissa!
	- **Jälki-ilmoittautumisen päättymisaika**
	- **Ilmoittautumisen perumisen lisäaika**, eli
		- $\rightarrow$  Päivämäärä, mihin saakka opiskelija voi perua osallistumisen
		- $\rightarrow$  Perumisen lisäajan jälkeen tehdyt peruutukset ovat keskeyttäneitä
	- **Valintatapa**: manuaalinen tai automaattinen, alustava laskenta, ilmoittautuminen suoralla vahvistuksella
	- Mahdolliset ilmoittautumisen lisätietokysymykset
	- **Ilmoittautumisen valintakriteerit**, jos tarvitaan
		- $\rightarrow$  perusvaatimukset ja järjestävät kriteerit
		- $\rightarrow$  opiskeluoikeus, läsnäolo, ensisijainen suunnitelma, esitiedot, suositellut esitiedot, opintopistehaarukat

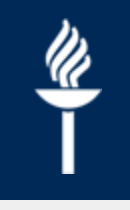

### **Ilmoittautuminen suoralla vahvistuksella**

- **Ilmoittautumisen tyyppi**: **Ilmoittautuminen suoralla vahvistuksella**
- Voidaan käyttää esim. koko lukuvuoden kestävillä itseopiskelukursseilla tms.
- Opiskelijan ilmoittauduttua toteutukselle hänen osaltaan tarkastetaan välittömästi voidaanko hänet hyväksyä toteutukselle ilmoittautuneeksi
	- Opiskelija esim. siirtyy oppimisympäristöihin heti hyväksynnän jälkeen  $\prime$
- Ilmoittautumisaika alkaa ja päättyy
- Tarvittaessa ilmoittautumiskriteereitä

### **Sisu: Ilmoittautumisten hallinta 1/3**

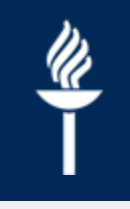

- Jos toteutuksella on normaali ilmoittautuminen käytössä, ilmoittautumisen alettua opiskelijat näkyvät **Ehdokkaat** -välilehdellä
- Jos opiskelija ei täytä asetettuja valintakriteerejä, hän on **Ei täytä vaatimuksia** *-*välilehdellä.
- **Hyväksytyt** ja **Hylätyt** sekä **Keskeyttäneet** ovat omilla välilehdillään valinta-ajon jälkeen (normaalilla ilmoittautumisella ilmoittautumisajan päätyttyä tai suoralla ilmoittautumisella heti).
- **Vastuuopettaja** voi nostaa **ilmoittautuneen** opiskelijan muiden ohi priorisoinnissa (mielellään ennen valinta-ajoa) ja vaihtaa hyväksyttyjen opiskelijoiden ryhmiä.
- **Hallintohenkilö** voi siirtää (ilmoittautumattomankin) opiskelijan hyväksytyksi tai poistaa ilmoittautuneen tai keskeyttäneen opiskelijan toteutukselta

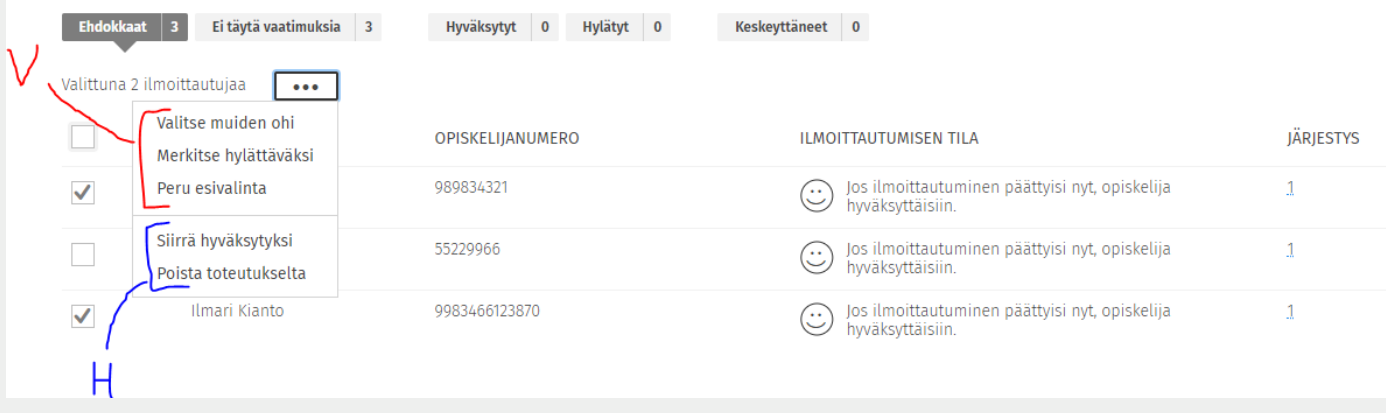

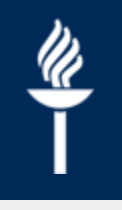

### **Sisu: Ilmoittautumisten hallinta 2/3**

• Opettaja voi muokata opiskelijan tekemiä ryhmävalintoja nimirivin päässä olevasta valikosta

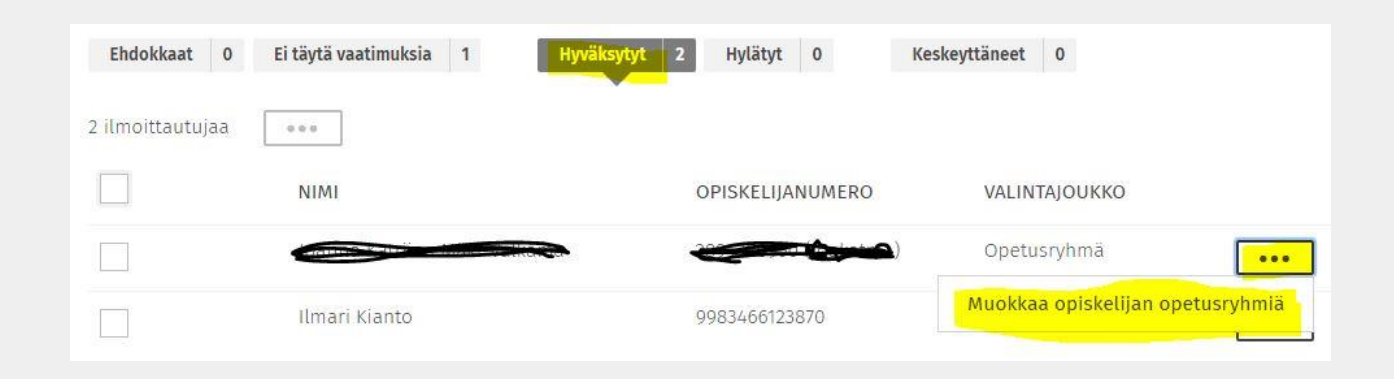

## **Sisu: Ilmoittautumisten hallinta 3/3**

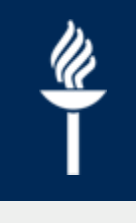

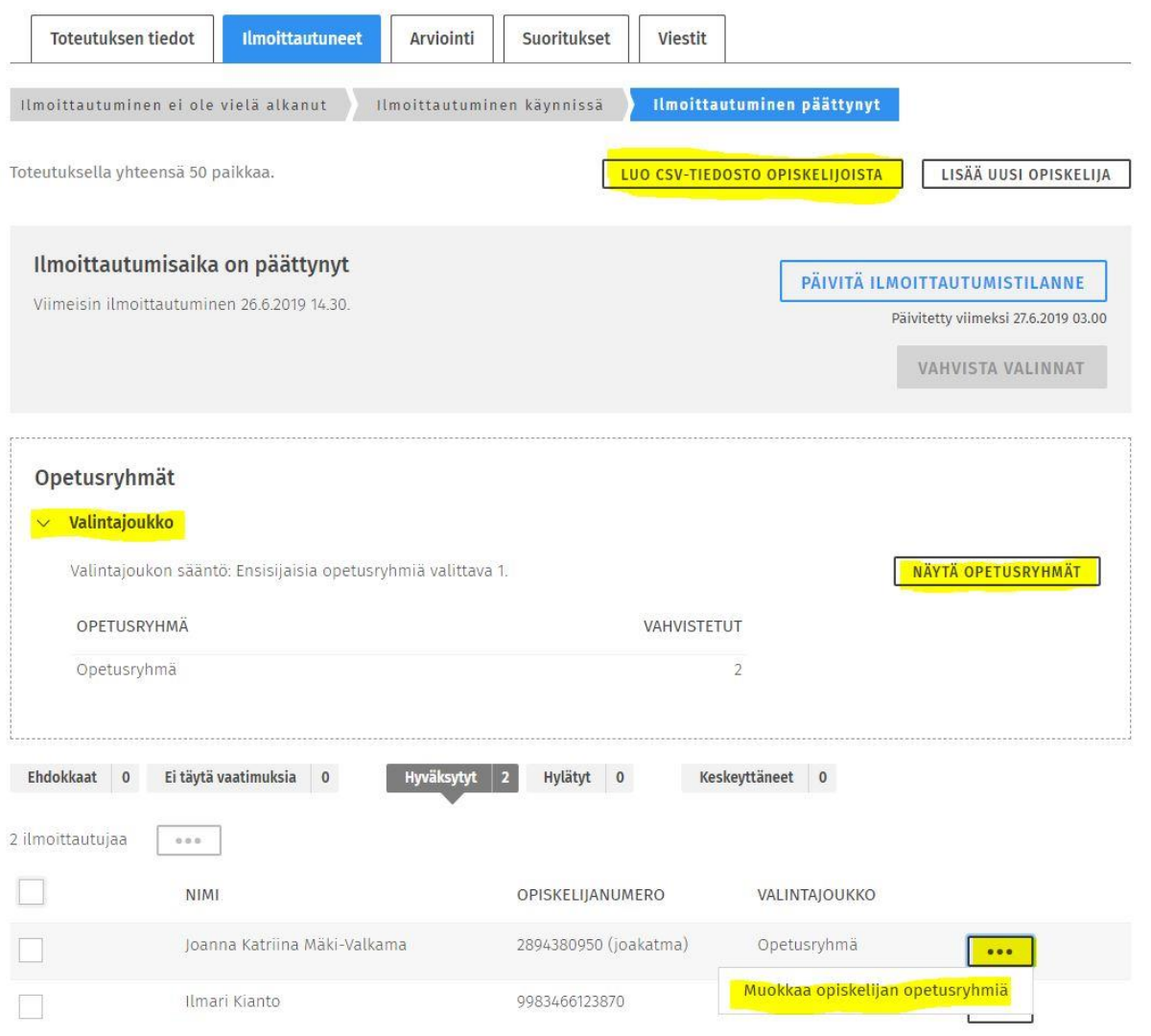

- *Luo CSV-tiedosto* luo opiskelijoista taulukkotiedoston
- Ilmoittautuneet ryhmittäin näet valitsemalla **Opetusryhmistä** *Valintajoukon* ja *Näytä opetusryhmät*
- Kolmen pisteen takaa löytyy opetusryhmien muokkaustoiminnot. Nämä voi tehdä vain toteutuksen vastuuopettaja.

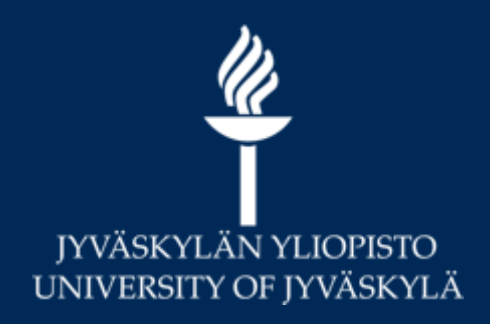

# **Arviointi**

#### **Suoritusten vieminen opintorekisteriin**

# **Arviointi**

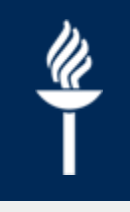

- Sisussa vahvistetaan toteutuksen arvosana
	- Esim. Tentti-toteutuksesta arvosana 3/5.
	- Toteutuksista koostetaan opintojakson suoritus, *opintopisteillä painotettu*  $\prime$ *keskiarvo*. esim. Luento-toteutus (3/5) ja tentti-toteutus (3/5) --> Opintojakso suoritettu (3/5).
- Toteutuksen sisällä tehtävien tai suorituskohtaisten merkintöjen kirjaaminen ja arvosanan laskeminen voidaan tehdä Moodlessa
	- Moodlessa arvioidaan tehtävänpalautukset yms. suoritukset --> Näkyvät opiskelijoillekin Moodlen arviointikirjassa
		- $\rightarrow$  Esim. läsnäolot, demopisteet, hyväksytty ryhmätyön palautus jne.
		- $\rightarrow$  Moodlessa voi laskea toteutukselle "loppuarvosanan"/arvosanan yhteenvedon, esim. 50% tehtävät ja 50% tentti
	- Arvosanat (*Kurssiyhteenveto sarake*) voidaan lähettää Moodlen arviointikirjasta Sisuun, jossa ne pitää vielä vahvistaa
### **Sisu: Arviointi**

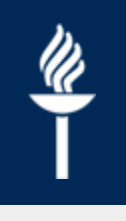

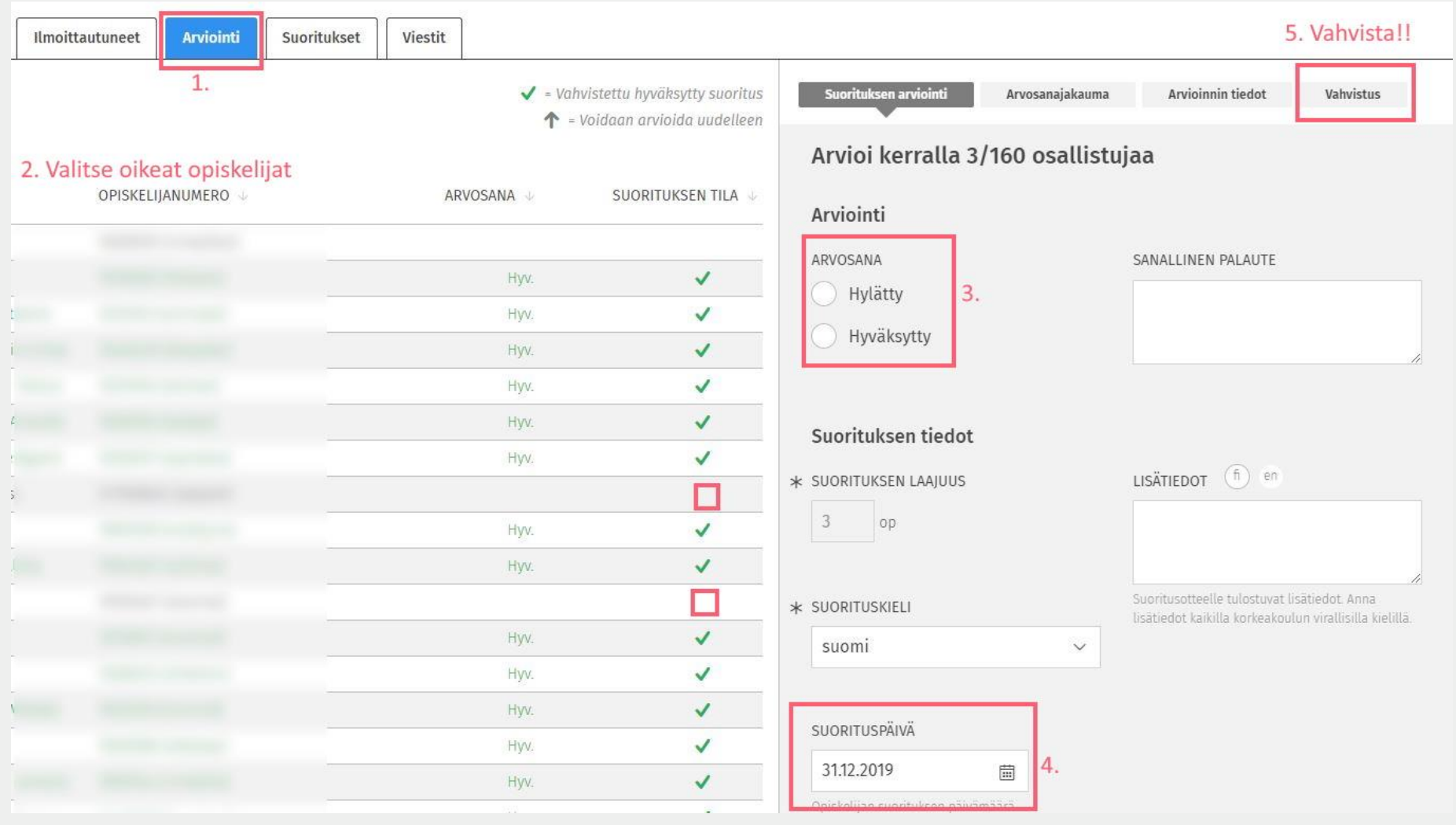

### **Arvosanat Moodlesta Sisuun**

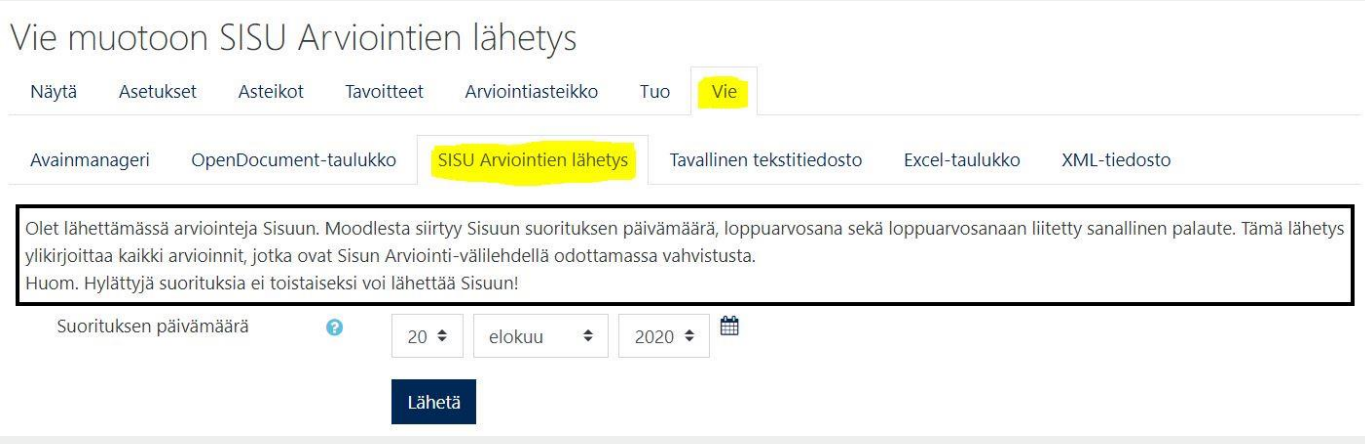

- *Arvioinnit > Vie-välilehti > Sisu Arviointien lähetys*
- Sisuun siirtyy kaikki loppuarvosanat Kurssiyhteenveto-sarakkeesta
	- Moodle päivittää Sisuun kaikki vahvistamattomat arvosanat, ei  $\sqrt{ }$ vahvistettuja arvosanoja
	- Arvosanat pitää käydä vahvistamassa Sisussa!

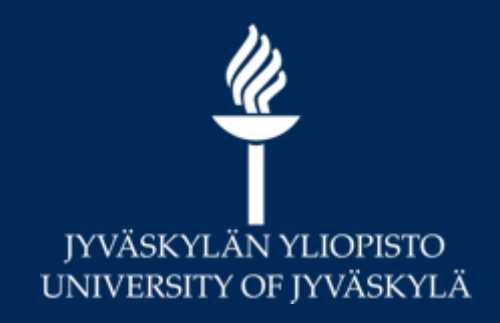

# **Opiskelijoiden tietojen hakeminen Sisussa**

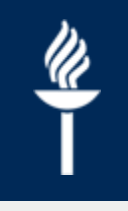

#### **Opiskelijoiden tietojen hakeminen**

- Vaihda rooli Sisussa *Hallinto*–rooliksi
- *Opiskelijat*-välilehdeltä löytyy *Opiskelijahaku*, josta voit hakea toteutuksille ilmoittautuneiden tai ohjattavien opiskelijoiden tietoja

Ryhmät

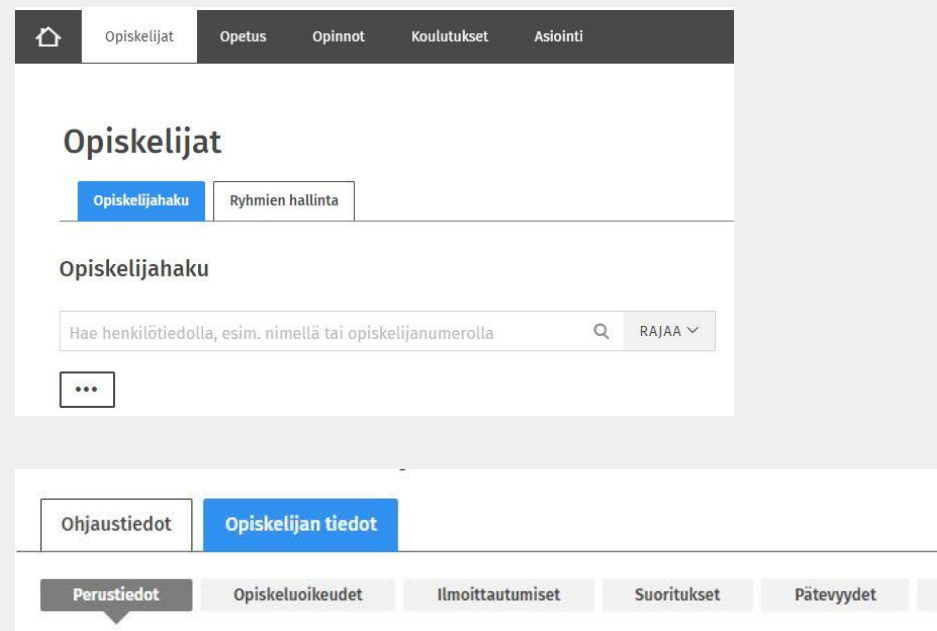

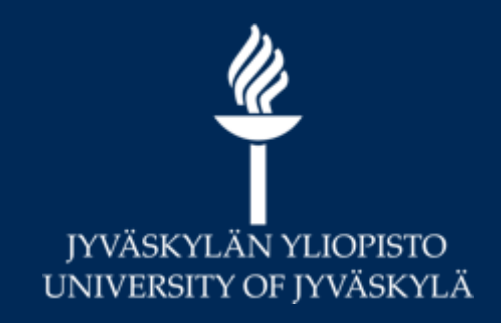

# **Oppimisympäristöt ja sähköpostilistat**

**Integraatiot Sisun ja Moodlen, Kopan, Timin ja sähköpostilistojen kanssa**

### **Sisu-Moodle**

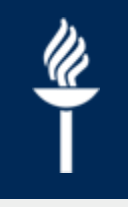

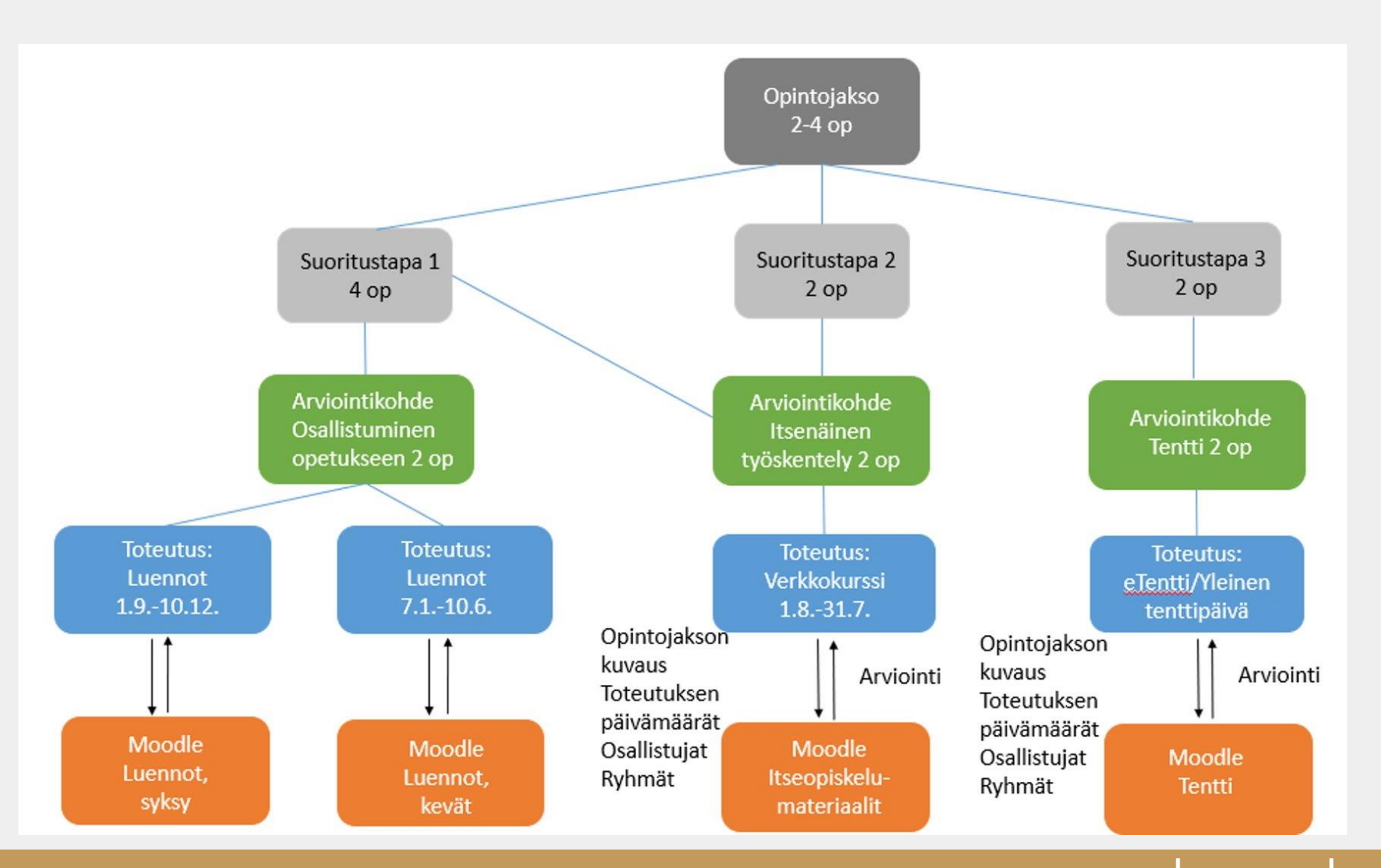

#### **Sisu-Moodle**

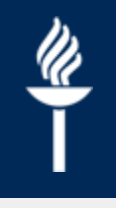

- Kurssialue luodaan heti ja siitä tulee opettajalle sähköpostiilmoitus sekä Moodleen viesti.
- Opiskelijat siirtyvät automaattisesti **ilmoittautumisen hyväksymisen jälkeen** valittuun oppimisympäristöön
- Opetusryhmät (Sisussa kohta*Valintajoukot*) opiskelijoineen siirtyvät Moodleen ryhmiksi ja ryhmittelyiksi. Voit itse valita, käytätkö näitä ryhmiä opetuksessa.
	- $\rightarrow$  Esim. Tietty materiaali näkyy vain keskiviikon ryhmälle / eri seminaariryhmät keskustelevat omina ryhminään keskustelualueella / kukin ryhmä palauttaa yhden ryhmätyön
- Toteutuksen alkamis- ja päättymispäivämäärä ja kurssikuvaus siirtyvät KOVSista-Sisusta Moodleen
	- Muokkaa aina ensimmäisestä mahdollisesta paikasta! Tiedot siirtyvät eteenpäin ja ylikirjoittavat tiedot Kovs -> Sisu -> Moodle
- Toteutuksen loppuarvosana voidaan lähettää Moodlesta Sisuun, jossa vastuuopettaja(t) voi(vat) vahvistaa suoritukset opintorekisteriin.
	- *Arvioinnit > Arviointikirjan Vie–välilehti > Sisu arviointien lähetys*

#### **Sisu-Koppa**

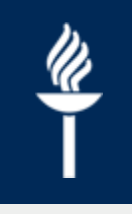

- Koppaan luodaan kurssi heti ja opettaja saa siitä sähköpostitse ilmoituksen
- Opiskelijat siirtyvät automaattisesti **ilmoittautumisen hyväksymisen jälkeen** Koppaan
- Kopassa oleva kurssikansio on aktiivinen niin kauan kuin toteutus on käynnissä.
- Opetusryhmät eli valintajoukot tulevat opiskelijoineen Koppaan omiksi kansioiksi ???
- *Päivämäärät? Muuta?*

#### **Sisu-Moodle ja arviointi**

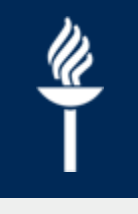

- Sisussa toteutuksilla on vain loppuarvosana
	- Ei osasuorituksia
	- Toteutuksista koostetaan opintojaksolle arvosana (opintopisteillä painotettu keskiarvo, jos niissä on useampi arviointikohde
- Jos käyttää oppimisympäristönä Moodlea, niin kannattaa käyttää arviointikirjaa
	- Tehtäväkohtaiset/aktiviteettien arvioinnit näkyy opiskelijoille
	- Arviointikirjaan voi lisätä myös omia, Moodlen ulkopuolisten toimien arviointikohteita (esim. paperitenttien pisteet, keskustelut opettajien kanssa omat merkinnät)
	- Loppuarvosanassa on oletuksena keskiarvo. Arvostelufunktiolla voi määritellä loppuarvosanalle erilaisia laskentatapoja
	- Moodlen arviointikirjasta voi lähettää loppuarvosanat Sisuun vahvistettavaksi
- Moodlessa olevien tehtävien/aktiviteettien arviointiasetukset pitää olla kunnossa ennen ensimmäistä palautusta!

#### **Miten löydän kurssialueen Moodlesta?**

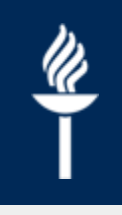

- Moodlessa kurssialueet jaotellaan *Käynnissä oleviin, Tuleviin* ja *Menneisiin kursseihin* **alkamis- ja päättymispäivän mukaisesti**.
	- Uudet, Sisusta luodut kurssialueet menevät usein *Tuleviin kursseihin*
- Kurssien yhteenveto näkymäksi voi vaihtaa *Kaikki*, oletuksena on *Käynnissä olevat kurssit*
- *Hae*-kenttä sivun yläreunassa

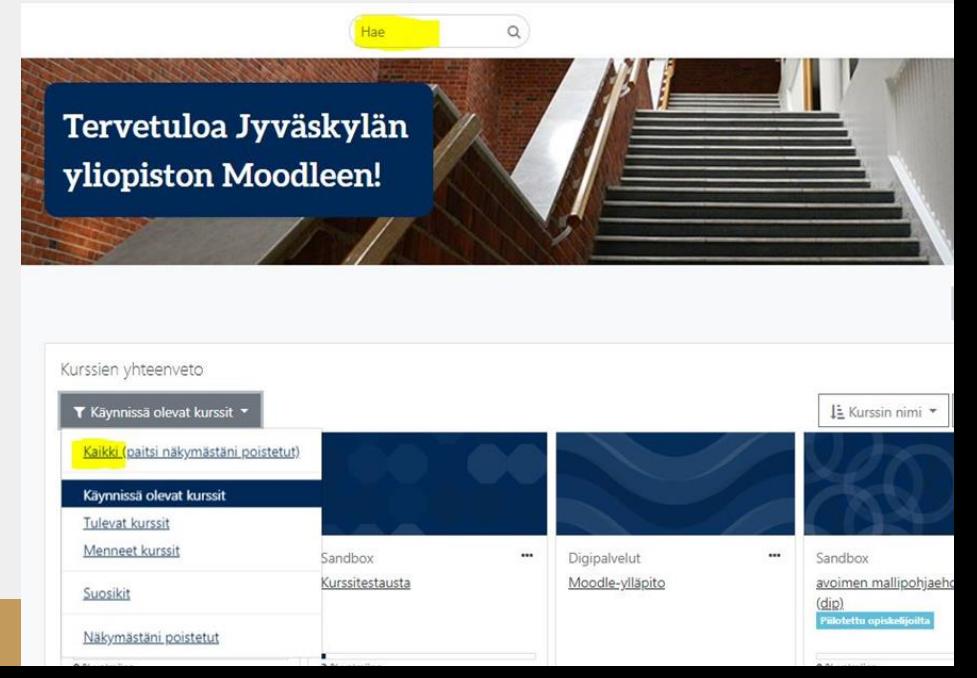

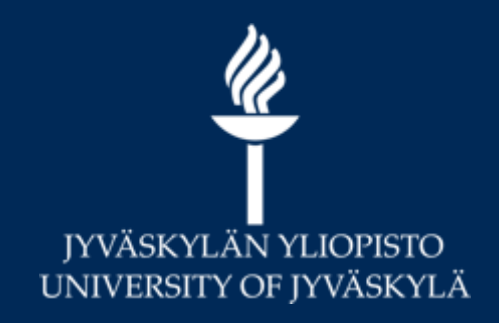

# **Opintoihin ilmoittautuminen lyhyesti**

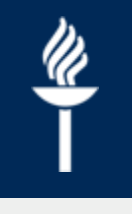

# **Opintoihin ilmoittautuminen 1/6**

- Opintosuunnitelman pohjaksi syntyy opiskeluoikeuden mukaisen koulutuksen rakenne, joka sisältää jo valmiiksi tutkinnon pakolliset opinnot.
	- Kaikki ne jaksot, joita halutaan suorittaa, liitetään osaksi opintosuunnitelmaa sopivaan kohtaan

# **Opintoihin ilmoittautuminen 2/6**

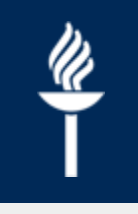

- Kun jakso löytyy opintosuunnitelmasta, on se Opintokalenterin Opetus valitsematta –välilehdellä
	- Lisää –painikkeesta valitaan suoritustapa ja kalenteroidaan kurssitoteutuksia

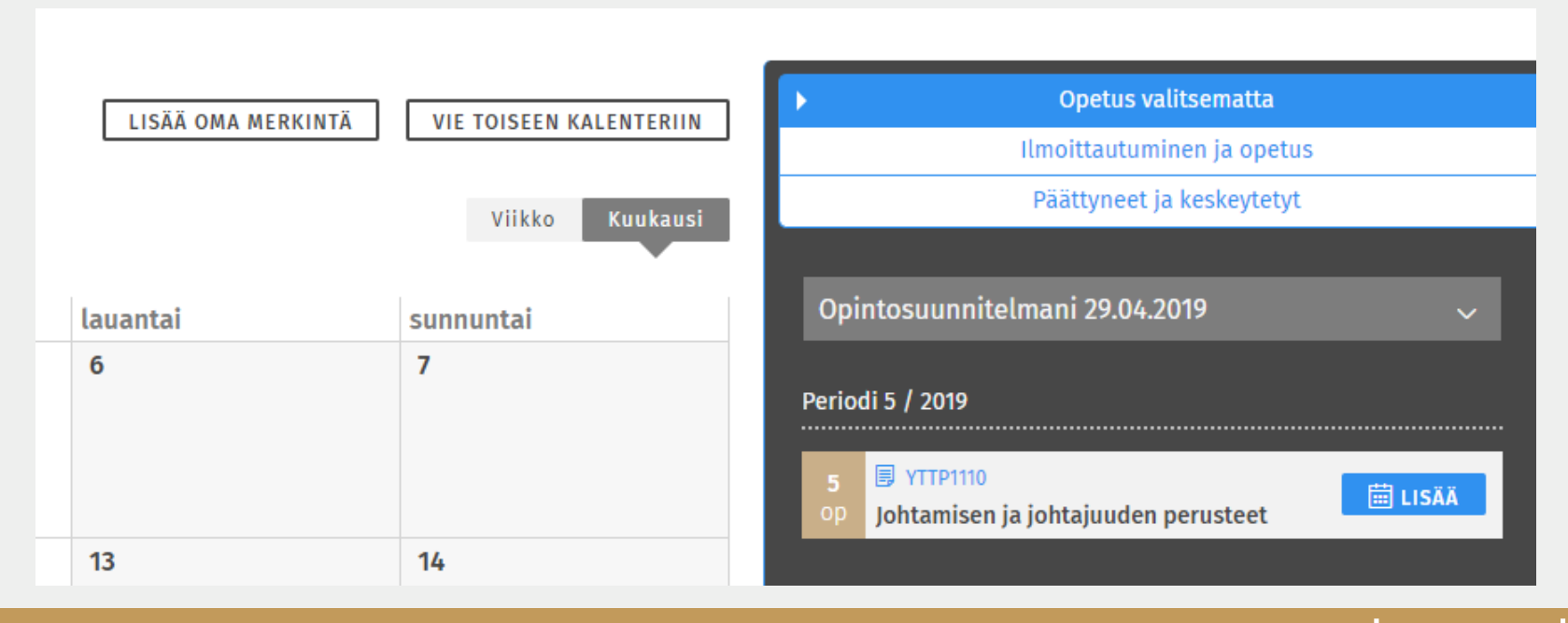

# **Opintoihin ilmoittautuminen 3/6**

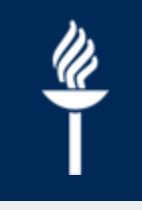

• Suoritustavan valinnan jälkeen haluttu toteutus voidaan lisätä kalenteriin ilmoittautumista varten

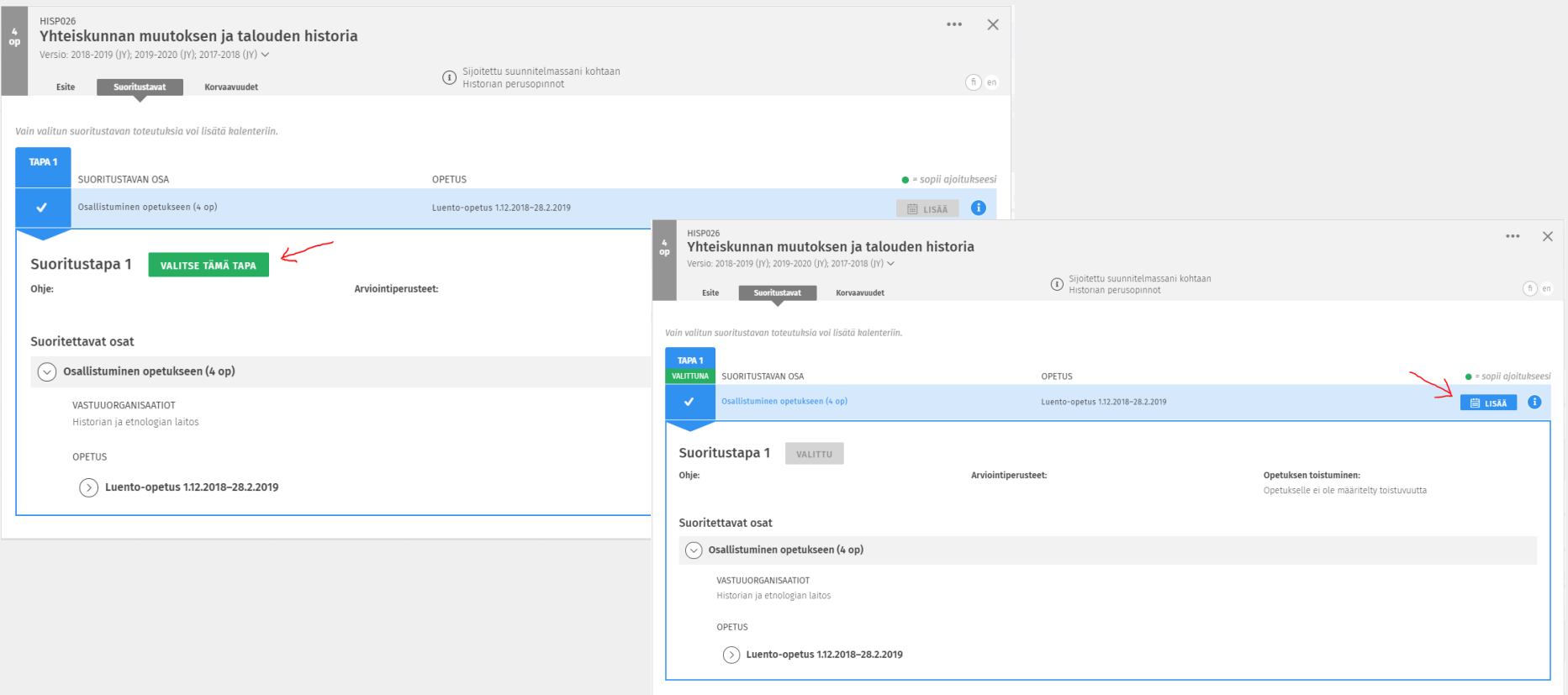

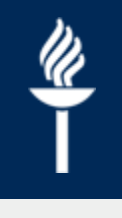

# **Opintoihin ilmoittautuminen 4/6**

• Kun toteutus on kalenteroitu, voidaan sille ilmoittautua Ilmoittautuminen ja opetus -osiossa

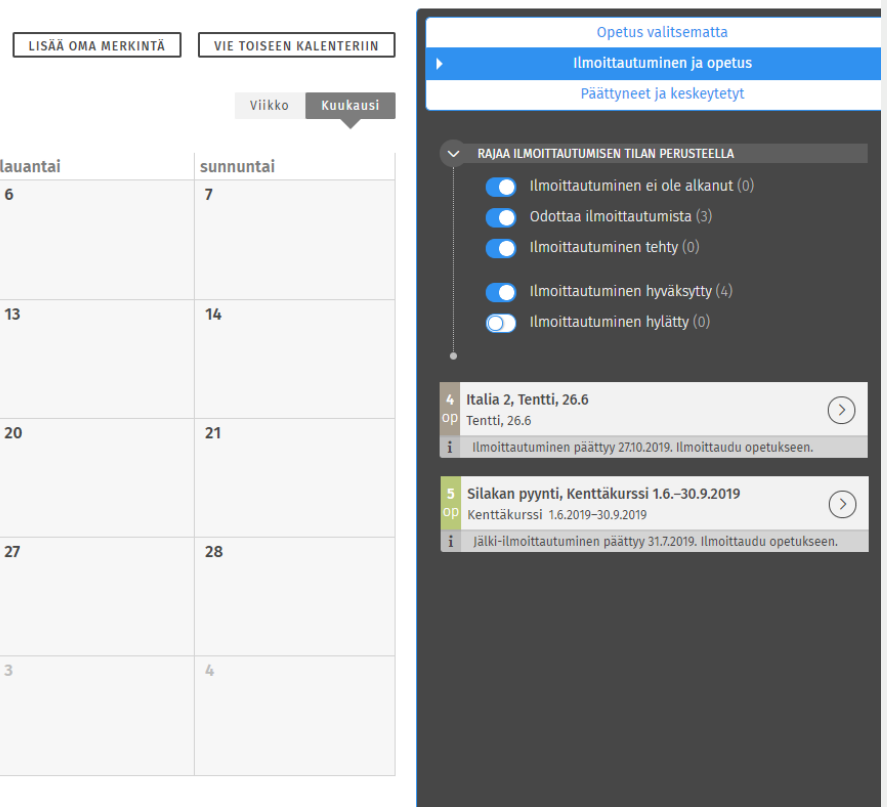

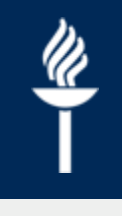

# **Opintoihin ilmoittautuminen 5/6**

- Tehdään vaaditut opetusryhmäpriorisoinnit ja klikataan *Ilmoittaudu*
	- Vähintään yksi ryhmä on aina merkittävä ensisijaiseksi.
	- Opetusryhmäjoukon imoittautumissäännön mukaisesti voidaan määritellä joko lisää ensisijaisia ryhmiä, *Sopii* tai *Ei sovi*.
		- $\rightarrow$  *Ei sovi* -priorisointia tulee siis käyttää **harkiten ainoastaan silloin**, kun opetusryhmä **ei missään tapauksessa sovi** aikatauluun.
- Vastataan tarvittaessa ilmoittautumisen lisätietokysymyksiin

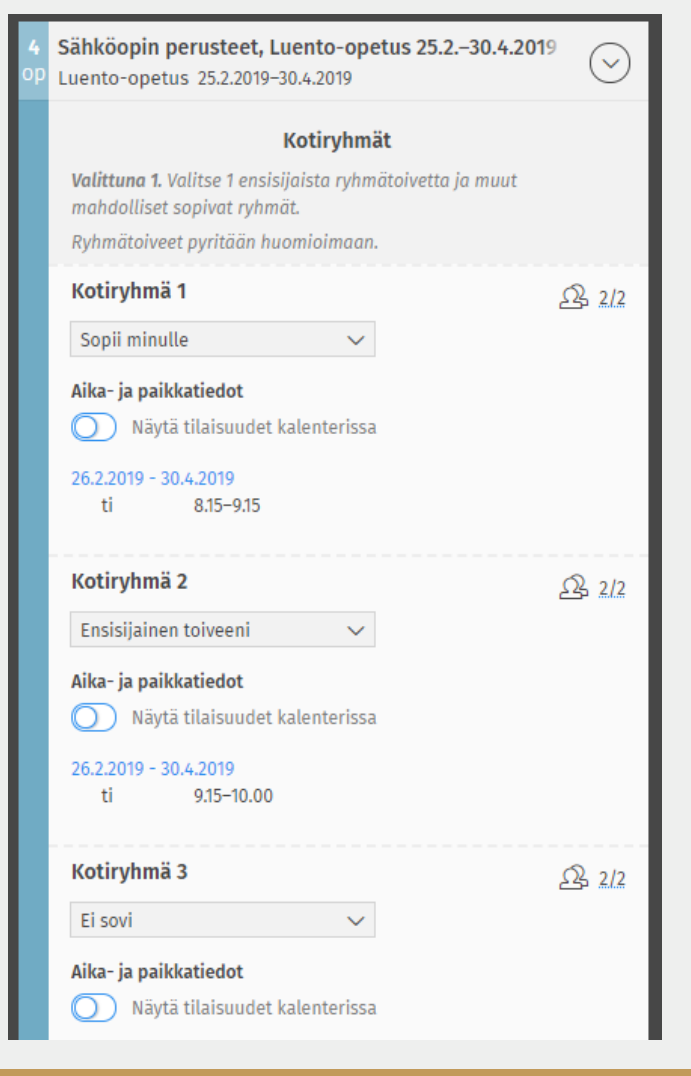

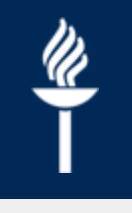

### **Opintoihin ilmoittautuminen 6/6**

- Sivun päivittämisen jälkeen nähdään täyttyvätkö perusvaatimukset, ja/tai pääseekö opiskelija suoran vahvistuksen toteutukselle mukaan
- Normaalissa ilmoittautumisessa ilmoittautumistilanne päivittyy paikkamäärän ja järjestävien kriteerien mukaan ilmoittautumisen edetessä
	- Opiskelija näkee reaaliaikaisen ennusteen siitä pääseekö mukaan vai ei, ja mihin opetusryhmiin hänet sijoitetaan

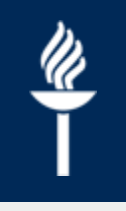

### **Ohjauksen pyytäminen**

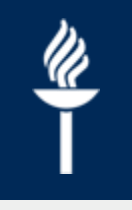

# **Ohjauksen pyytäminen 1/2**

- Opiskelija voi missä tahansa vaiheessa pyytää opintosuunnitelmaansa ohjausta klikkaamalla opintosuunnitelman oikeassa yläkulmassa olevaa *Ohjaus* –nappia
- Opiskelija voi kirjoittaa koko opintosuunnitelmaa koskevan yleisen kommentin, tai tiettyyn rakenteen osaan liittyvän kohdistetun kommentin

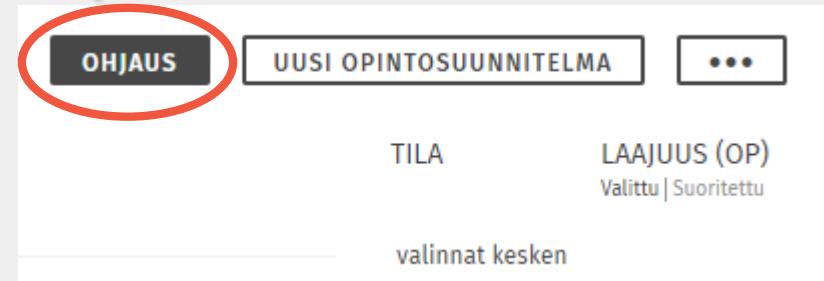

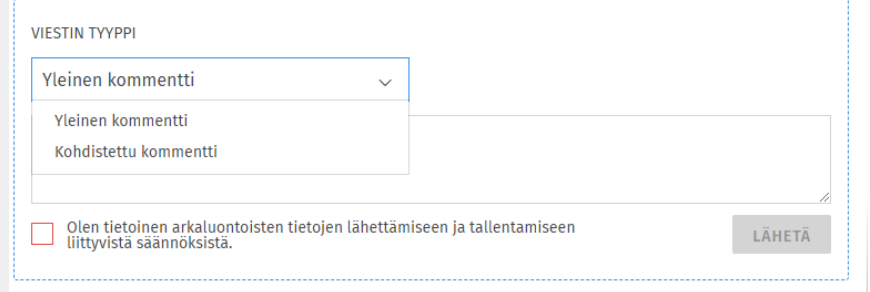

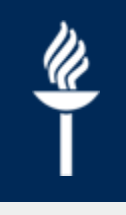

# **Ohjauksen pyytäminen 2/2**

- Kohdistettu kommentti ohjaa opiskelijaa valitsemaan mihin rakenteen osaan kommentti tai kysymys liittyy
- Yleinen kommentti kirjoitetaan suoraan kommenttisivun ikkunaan.
- Lopuksi klikataan *Lähetä.*

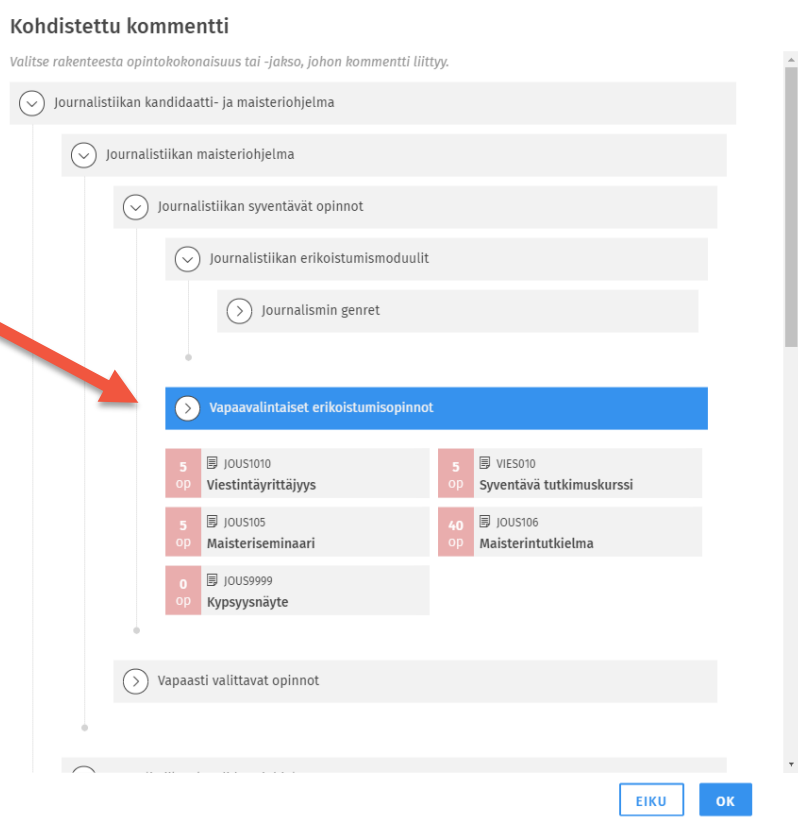

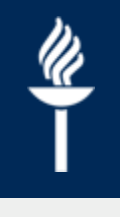

# **Opiskelijan viestiin vastaaminen**

- Opiskelijalta saapunut viesti näkyy ohjaajan *Ohjattavani* välilehden viestilistauksessa
	- Avaa viesti ja klikkaa *Siirry suunnitelmaan* tarkastellaksesi opiskelijan opintosuunnitelmaa
	- Opintosuunnitelman oikeassa yläkulmassa sijaitsevasta *Näytä kommentit* ja *Palaa rakennenäkymään* –painikkeista voit navigoida viesti-ikkunan ja opintosuunnitelman välillä
- Viestiin vastataan kirjoittamalla kommentti viestipuun oikealla puolella näkyvään viestikenttään

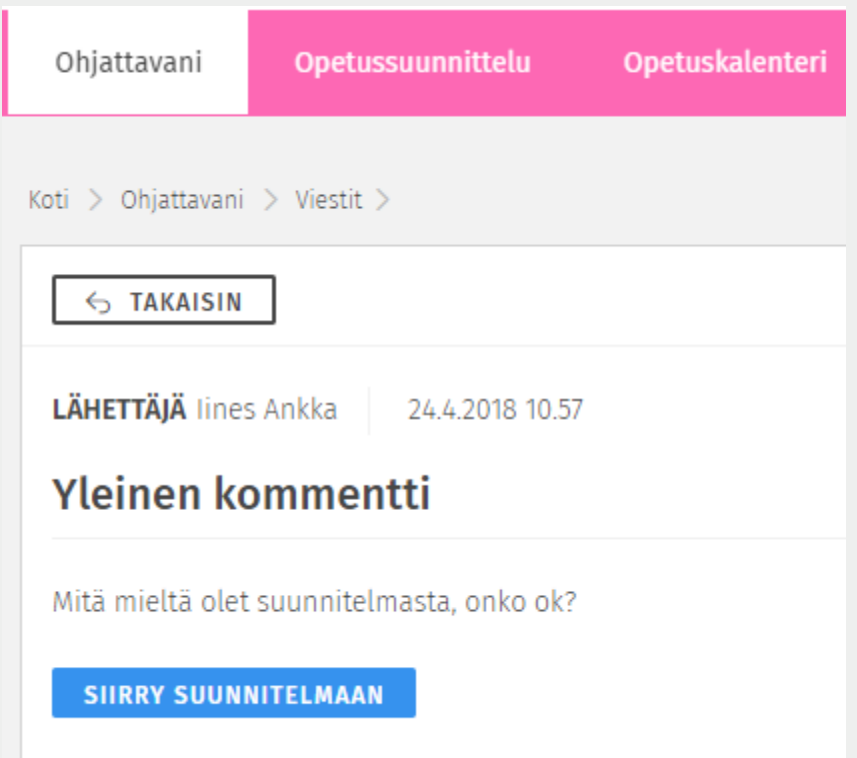

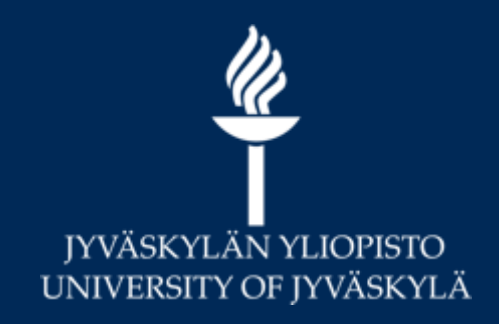

# **Opintojen ohjaus Sisussa**

# **Opintojen ohjaus**

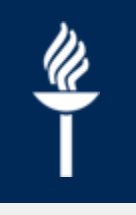

- Ohjattavani -välilehdeltä löydät ohjausryhmäsi ja ohjattavat opiskelijat
- Hops-ohjaaja voi
	- Tarkastella ja kommentoida opiskelijan opintosuunnitelmaa ja tehdä muokkausehdotuksia
	- Hyväksyä tai hylätä opiskelijan tekemiä ehdotuksia henkilökohtaiseksi opintojen rakenteeksi
	- Tarkastella ohjattavien opiskelijoiden tietoja ja opiskelijan ajoitussuunnitelmaa
- [Tarkat ohjeet: https://www.jyu.fi/digipalvelut/fi/ohjeet/sisu](https://www.jyu.fi/digipalvelut/fi/ohjeet/sisu-ohjeet/opetushenkilosto/hopsohjaaja)ohjeet/opetushenkilosto/hopsohjaaja

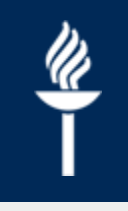

### **Sisältö**

- 1. Opintosuunnitelma Sisussa
- 2. Ohjausryhmät hops-ohjauksessa
- 3. Perustiedot opiskelijan opintosuunnitelman luomisesta ja käsittelystä, sekä opetukseen ilmoittautumisesta
- 4. Ohjauksen pyytäminen opiskelijana
- 5. Opintosuunnitelman tarkastelu ja kommentointi ohjaajana
- 6. Vapaan suunnittelun tila ja poikkeavat rakenteet
- 7. Rakenteesta poikkeavan opintosuunnitelman hyväksyminen
- 8. Opintojen ajoittaminen
- 9. Ajoitussuunnitelman tarkastelu

Yksityiskohtaisemmat käyttöliittymäkuvitetut ohjeet löytyvät osoitteesta [www.jyu.fi/digipalvelut/fi/ohjeet/sisu-ohjeet](http://www.jyu.fi/digipalvelut/fi/ohjeet/sisu-ohjeet)

Teknisen avustajan HOPS-ohjaukseen tai yksikön omaan tilaisuuteen voi tilata maksutta osoitteesta [sisu-info@jyu.fi](mailto:sisu-info@jyu.fi)

# **Opintosuunnitelma Sisussa**

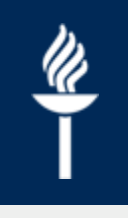

- Kaikki opiskelijat luovat opintosuunnitelman (tai ennen sl2017 aloittaneilla/erillisillä oikeuksilla opiskelevat tyhjän pohjan) Sisuun
- Opintosuunnitelma on Sisussa keskeisessä roolissa tulee pitää ajan tasalla koko opintojen ajan
	- Kaikki suoritettavat opintojaksot tulee lisätä suunnitelmaan
	- Jatkossa esim. opintokokonaisuuksien ja tutkintojen koostaminen tapahtuvat opintosuunnitelman pohjalta
	- Opintojen eteneminen visualisoituu opiskelijan etusivulla ja suoritukset/opintopisteet näkyvät myös opintosuunnitelmassa
		- Opintopistemäärä saattaa olla kriteerinä ilmoittautumisessa
- Sisu tallentaa opintosuunnitelmaa automaattisesti joka muutoksen jälkeen
	- **Ei erillisiä historiaversioita**
	- Rakenteen mukainen suunnitelma ei vaadi erillistä teknistä hyväksyntää
		- Sisällöllinen hyväksyntä esim. henk.koht. Tapaamisissa
	- Ns. vapaan suunnittelun tilassa tehdyt muutokset hyväksytetään ohjaajalla
- Opintosuunnitelmia voi olla useita, mutta yksi on määritettävä ensisijaiseksi suoritettavat opinnot lisätään ensisijaiseen HOPSiin

# **Ohjausryhmät**

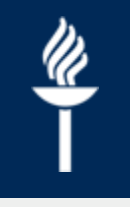

- Hallintohenkilö muodostaa Hops-ohjattavista opiskelijoista ohjausryhmän ja hallinnoi ryhmän jäseniä
- Hops-ohjaaja näkee oman ohjausryhmänsä opiskelijoiden hopsit
	- Vastuuohjaaja näkee ryhmän jäsenten perustiedot, suoritukset, viestit jne., sekä hyväksyy tutkintorakenteesta poikkeavia suunnitelman osia
	- Ohjaaja näkee ryhmän jäsenten perustiedot, suoritukset ja suunnitelmat. Ohjaaja ei saa ohjattavien viestejä omiin viesteihinsä mutta näkee ne ohjausryhmän kautta. Ohjaaja ei hyväksy poikkeavia rakenteita.
- Koulutuspalvelujen henkilökunta näkee tarvittaessa kaikkien opiskelijoiden hopsit
- KOVS:ssa aloittavien opiskelijoiden ryhmät (hiskas2019), joita resurssina käyttämällä voidaan tarkastella aloittavien pakollisten opintojen aiktaulua

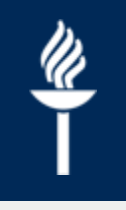

### **Opintosuunnitelman luominen ja ohjauksen pyytäminen**

**[https://sisu.jyu.fi](https://sisu.jyu.fi/)**

# **Opintosuunnitelman luominen 1/7**

- Kirjaudutaan sisään Sisuun ja siirrytään opiskelijan *Opintojen rakenne* -välilehdelle
	- Mikäli aiempaa opintosuunnitelmaa ei ole, Sisu esittää uuden opintosuunnitelman luontia → klikataan *Luo uusi opintosuunnitelma*
- *Omat koulutukset* -välilehdellä näkyy automaattisesti opinto-oikeuden mukainen koulutus
	- Opintosuunnitelman voi halutessaan tehdä mihin vain koulutukseen hakemalla *Kaikki koulutukset* välilehdeltä

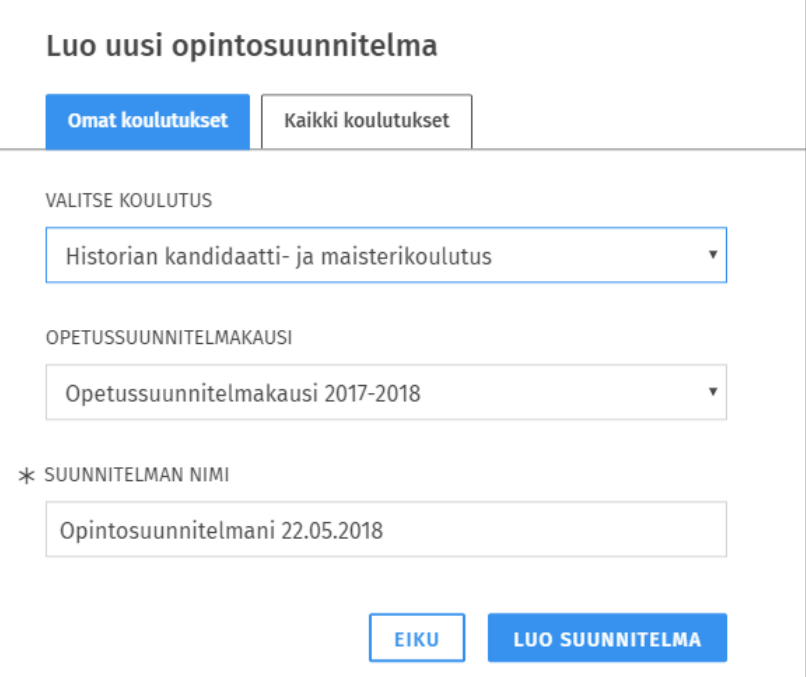

- HOPS nimetään, valitaan **aloitusvuoden** mukainen opetussuunnitelmakausi ja klikataan *Luo suunnitelma*
	- lukuvuoden mittainen ns. **tekninen opetussuunnitelmakausi**, joka mahdollistaa mm. versionhallinnan
		- Pääainepohjaisille OPS-kaudet ennen 2017, pääaineesta tutkinto-ohjelmaan siirtyville tutkinto-ohjelmassa aloittamisvuosi

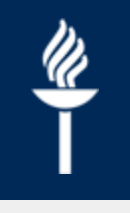

**JYU. Since 1863.** 

4.6.2021

#### **Opintosuunnitelman luominen 2/7**

- Tutkinto-ohjelman pakolliset opintokokonaisuudet, jaksot sekä muut ryhmittelyt näytetään suunnitelmassa automaattisesti
	- Voidaan poistaa ainoastaan vapaan muokkauksen tilassa

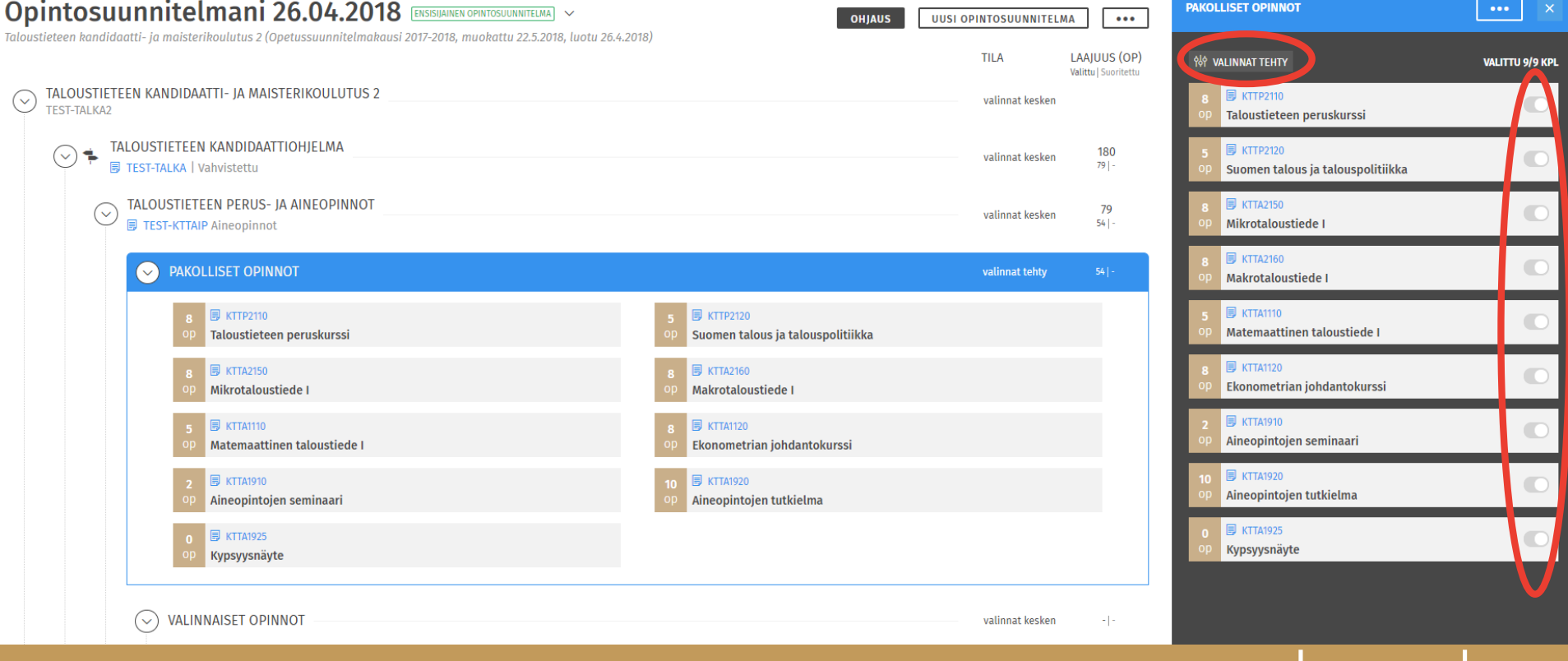

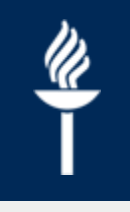

**JYU. Since 1863.** 4.6.2021 68

4.6.2021

### **Opintosuunnitelman luominen 3/7**

- Valinnaisia opintoja lisätään valinta-avustimessa
	- Valinta-avustimen saa näkyviin kyseisen rakennetason **otsikkoa** klikkaamalla
- Valinnaisuuden säännöt kertovat ovatko kaikki jaksot pakollisia, vai valitaanko kpl/op -määrien mukaan

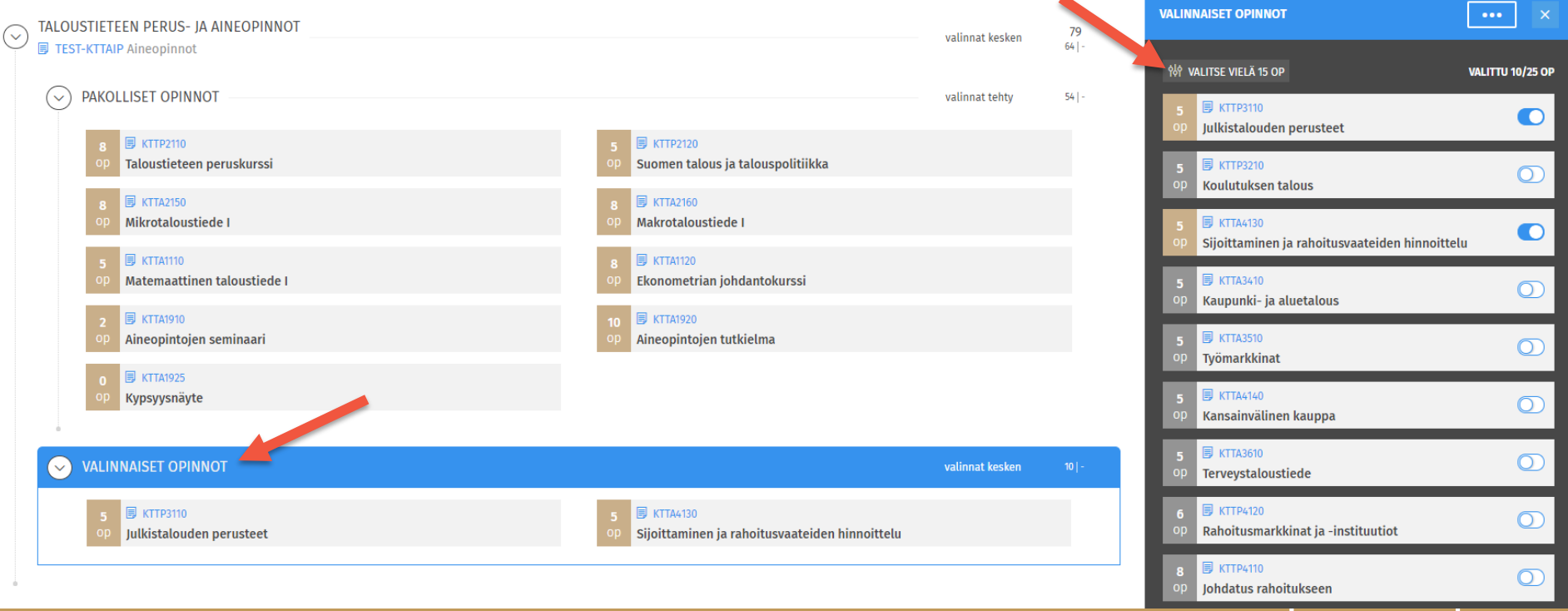

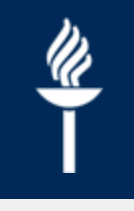

**JYU. Since 1863.** 4.6.2021 69

4.6.2021

#### **Opintosuunnitelman luominen 4/7**

• Vapaasti valittavia opintoja haetaan valintaavustimessa etsimällä opintojaksoja tai – kokonaisuuksia niiden nimen tai koodin perusteella

 $( )$ 

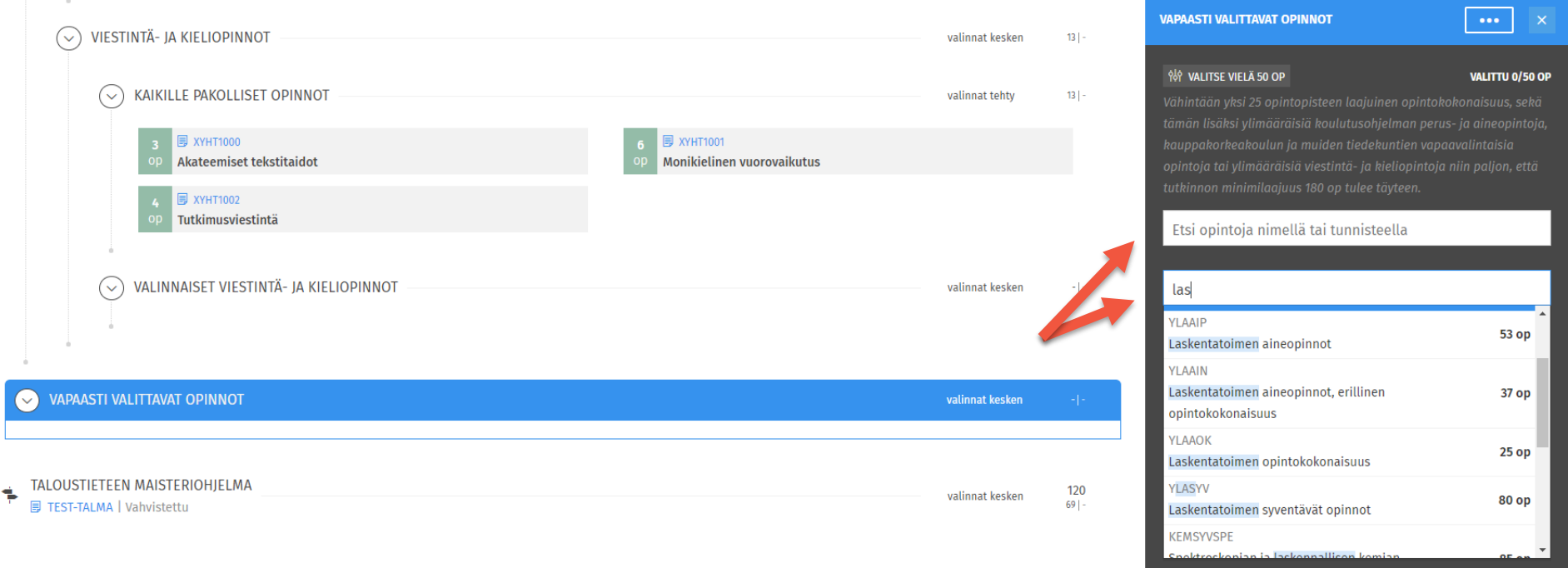

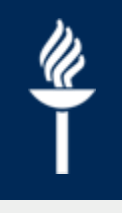

### **Opintosuunnitelman luominen 5/7**

- Jaksojen, kokonaisuuksien ja tutkinto-ohjelmien tietoja tarkastellaan esitenäkymän kautta klikkaamalla opinnon kohdalla olevaa sinistä linkkiä
	- Opintojakson esitteen kohdassa *Vastaavuudet* voi valita opintojaksolle mahdollisen korvaavan jakson, mikäli tällainen on KOVS:ssa asetettu

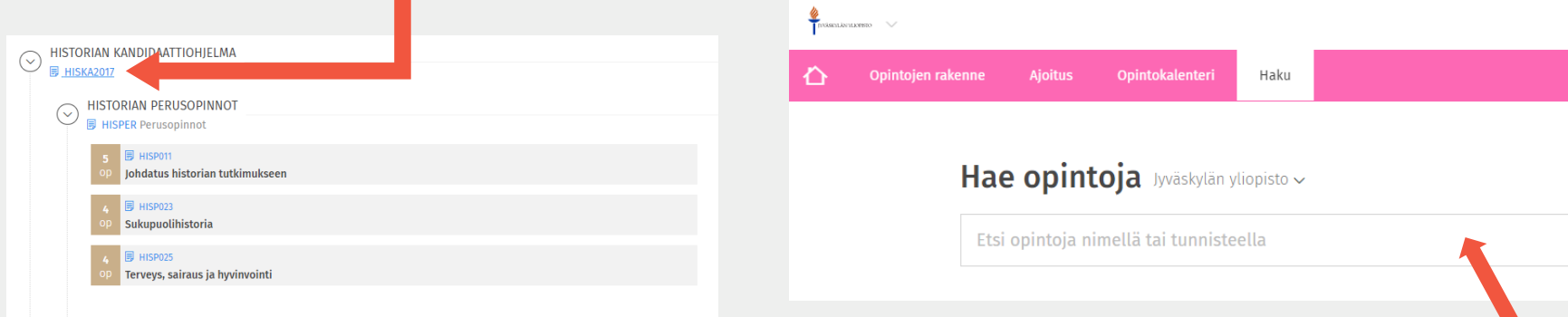

- Opintojaksoja voi hakea myös sivuston ylänavigaation välilehdellä *Haku*
	- Opinnot saa muistiin ja sitä kautta suunnitelmaan klikkaamalla *Lisää muistilistalle* painiketta
	- Mikäli muistilistalle lisätyt opinnot ovat voimassa kyseisellä ops-kaudella, näkyy opintorakennepuun vasemmassa reunassa sininen *Sijoita suunnitelmaan* –välilehti
		- Muistilistalta opintoja voi sijoittaa ainoastaan rakenteessa vapaasti valittaviin opintoihin. Pakollisten opintojen korvaaminen tehdään vapaan muokkauksen tilan kautta.

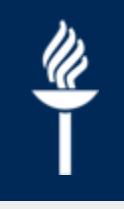

### **Opintosuunnitelman luominen 6/7 - Opintoluonnos**

• Opintoluonnokselle voidaan antaa nimi ja laajuus

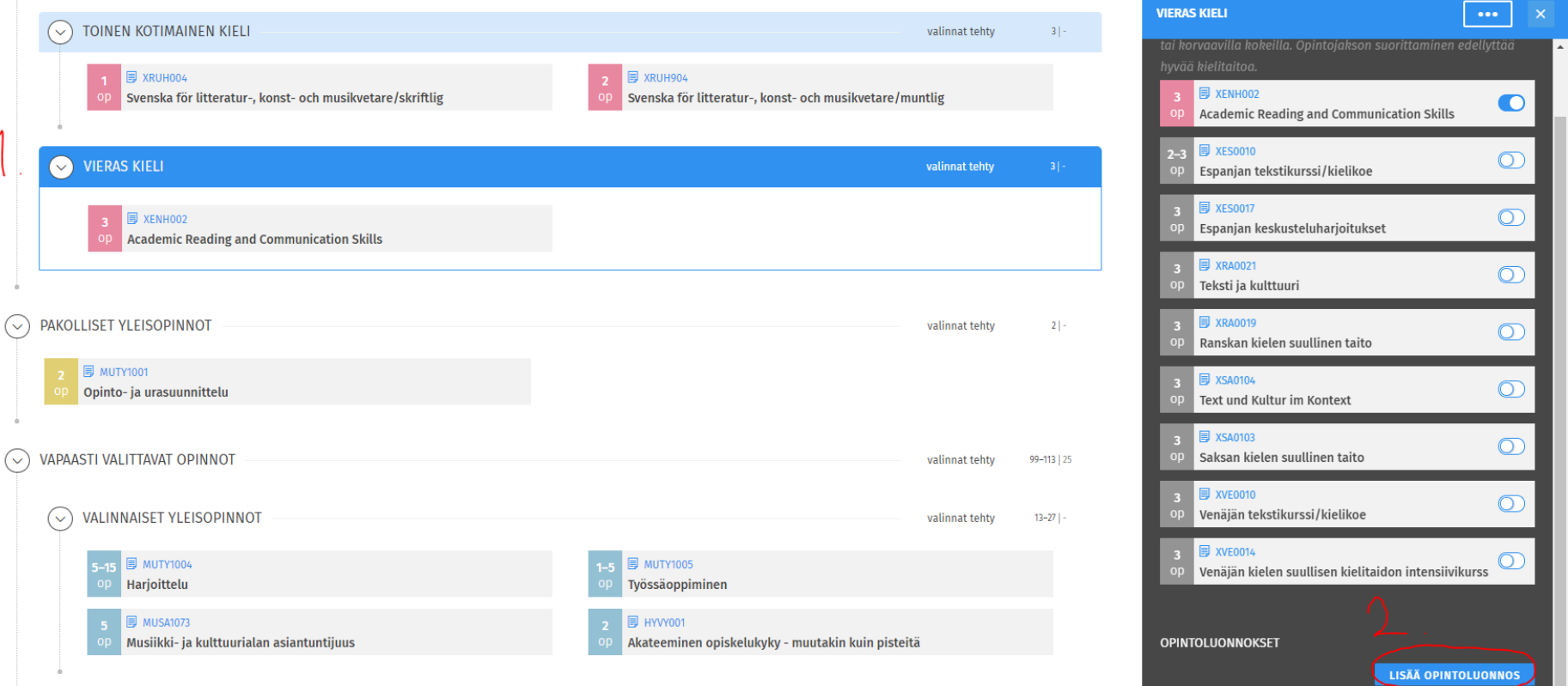

#### Opintoluonnos Voit lisätä kokonaisuuteen opintoluonnoksen opintoa varten, jota ei löydy SISU:sta. Luonnos näkyy myös ohjaajillesi. OPINNON NIMI Vaihdossa suoritetut viestintä- kieli- ja kulttuuriopinnot Lisää nimiehdotus opinnolle, jonka aiot suorittaa OPINNON SUUNNITELTU LAAJUUS 10 op Lisää laajuus, jolla aiot opinnon suorittaa OPINNON SUUNNITELTU SUORITUSPAIKKA Madridin yliopisto Lisää paikka, jossa aiot suorittaa opinnon, esim. yliopisto tai korkeakoulu ✔ TAVOITELTAVAN OSAAMISEN KUVAUS Espanjan kielen ja kulttuurin opintoja, sekä englannin ja espanjan kielisiltä kursseilta saavutettuja kieli- ja viestintätaitoja. Lisää kuvaus osaamisesta, jota tavoittelet, esim. vaihto-opinnon kurssikuvaus **EIKU** LISÄÄ

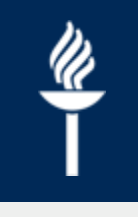

- Esim. AHOToitavat opinnot, vaihtoopinnot, ylimääräinen työharjoittelu tms..
	- Tulevaisuudessa käytettävissä AHOTprosessin käynnistäjänä, ajoitettavana sekä osana opintopistelaskuria

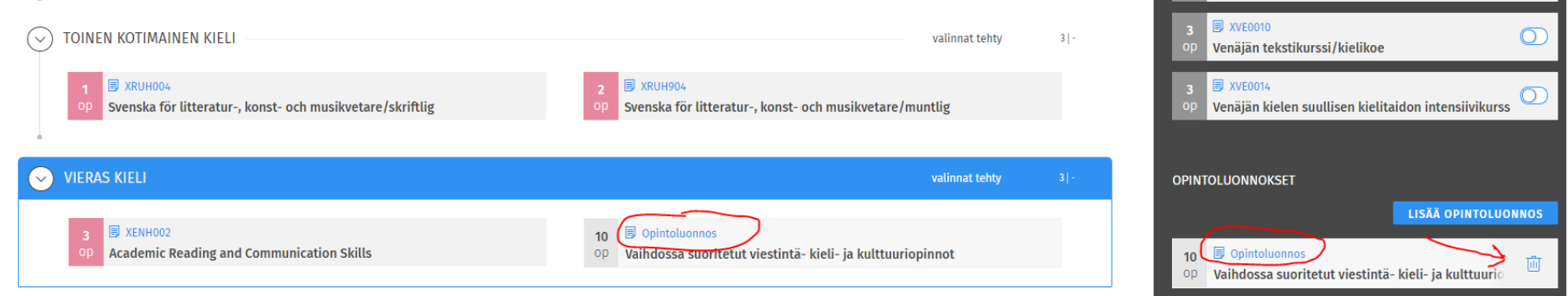

**Service Substitution Substitution** Care

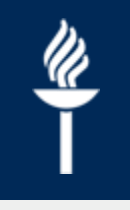

**UUSI OPINTOSUUNNITELMA** 

### **Opintosuunnitelman luominen 7/7**

• Mikäli opiskelija luo useita opintosuunnitelmia, saa ensisijaisuuden vaihdettua opintosuunnitelmanäkymän oikeasta yläkulmasta kolmen pisteen takaa

Opintosuunnitelmani 18.05.2018

- Tarkasteltavaa opintosuunnitelmaa voi vaihtaa klikkaamalla opintosuunnitelman otsikon vieressä olevaa nuolta
- Mikäli hops herjaa vahvistamattomasta tai sääntöjen vastaisesta opintosuunnasta, tulee TDK:n toimittaa lista vahvistettavista opintosuunnista keskitettyihin koulutuspalveluihin manuaaliprosessia varten
- Yksityiskohtaisemmat käyttöliittymäkuvitetut ohjeet löytyvät osoitteesta [www.jyu.fi/digipalvelut/fi/ohjeet/sisu-ohjeet](http://www.jyu.fi/digipalvelut/fi/ohjeet/sisu-ohjeet)

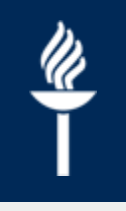

#### **Opintosuunnitelman tarkastelu ja kommentointi ohjaajana**
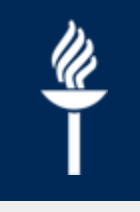

## **Opintosuunnitelman tarkastelu ja kommentointi 1/7**

- Hops -ohjaaja voi tarkastella ja kommentoida ohjausryhmäänsä kuuluvan opiskelijan opintosuunnitelmaa, tehdä muokkaus- tai lisäysehdotuksia ja hyväksyä/hylätä ehdotuksia henkilökohtaiseksi opintojen rakenteeksi
- Ohjaaja voi tehdä kohdistettuja (tiettyyn rakenteen osaan kohdistuva) tai yleisiä kommentteja, sekä lisäysehdotuksia tiettyyn rakenteen osaan
- Kommentit näkyvät opiskelijan opintosuunnitelman kommenttipuolella keskustelupuuna
	- Viesteissä linkit mahdollisiin kohtiin joihin kommentilla viitataan
	- Vasemmalla puolella opiskelijan kommentit, oikealla ohjaajan

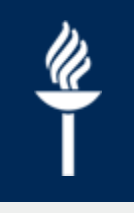

## **Opintosuunnitelman tarkastelu ja kommentointi 2/7**

- Oman ohjausryhmän opiskelijoiden opintosuunnitelmia tarkastellaan opettaja -käyttöoikeusnäkymän ylänavigointipalkista *Ohjattavani*-välilehdellä
	- Oikeanpuoleisessa palstassa näkyvät uusimmat viestit, joita ohjausryhmiisi kuuluvilta on tullut
	- Avaa haluamasi ryhmä ja klikkaa opiskelijan nimeä

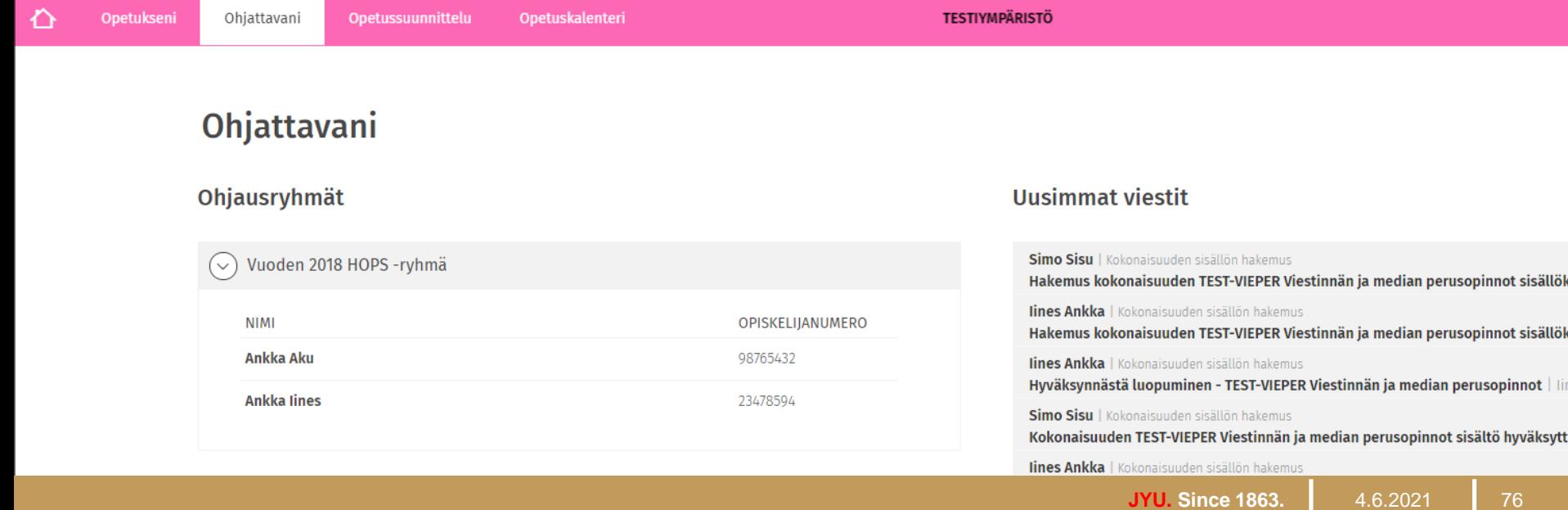

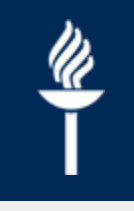

## **Opintosuunnitelman tarkastelu ja kommentointi 3/7**

- SISU siirtyy tarkastelemaan opiskelijan ensisijaista opintosuunnitelmaa
- Nähdäksesi kommentit tai kommentoidaksesi opintosuunnitelmaa klikkaa sivun oikeasta laidasta *Näytä kommentit*
	- Kommenttipuolella tämän tilalla lukee *Palaa rakennenäkymään,*  joka vie takaisin opintosuunnitelmaan
- Sisuun aukeaa keskustelupuu: vasemmalla opiskelijan viestit ja oikealla ohjaajan viestit sekä ohjaajan uuden viestin *kirjoituskenttä*

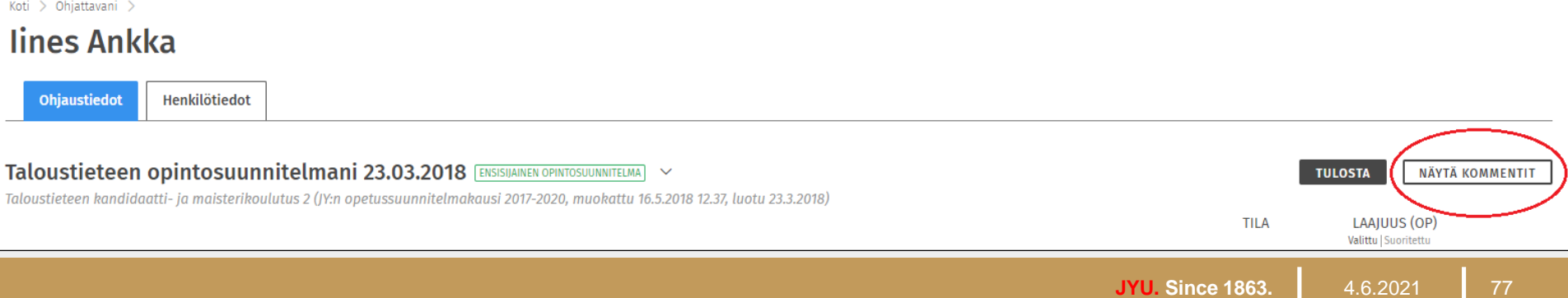

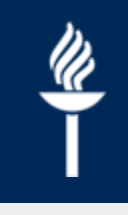

### **Opintosuunnitelman tarkastelu ja kommentointi 4/7**

- Viestin kirjoittaminen aloitetaan valitsemalla viestin tyypiksi yleinen/kohdistettu kommentti, tai lisäysehdotus
- Kohdistetun kommentin valinta tuo esiin opintosuunnitelman rakennenäkymän, josta valitaan mihin kohtaan kommentti liittyy
	- esim. vapaasti valittavat opinnnot

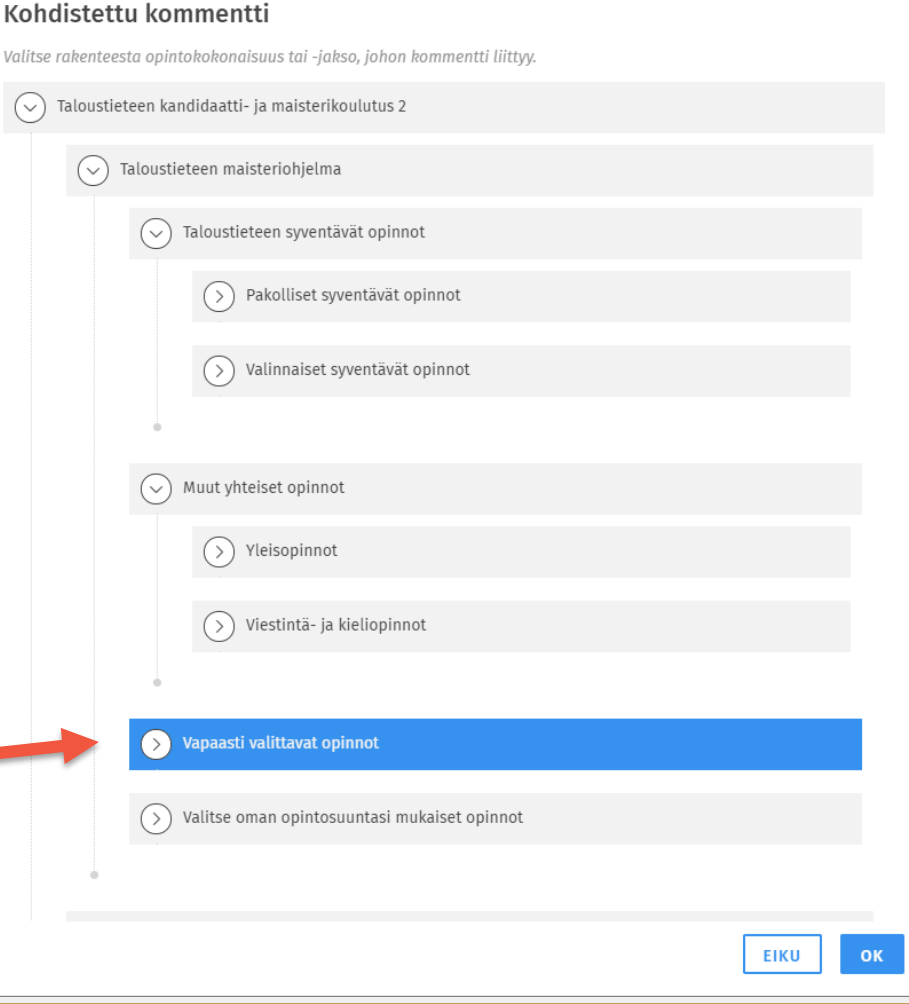

**JYU. Since 1863.** 4.6.2021 78

4.6.2021

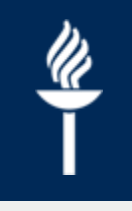

#### **Opintosuunnitelman tarkastelu ja kommentointi 5/7**

- Opintosuunnitelman rakenteen kohdan valittuasi siirryt takaisin edelliseen näkymään. Voit nyt kirjoittaa kohdistetun kommenttisi tekstikenttään.
	- Yleinen kommentti kirjoitetaan suoraan kirjoitusikkunaan
- Klikkaa *Lähetä* ja viestisi näkyy kommenttipuun oikeassa reunassa. Opiskelija saa saapuneesta uudesta viestistä ilmoituksen.

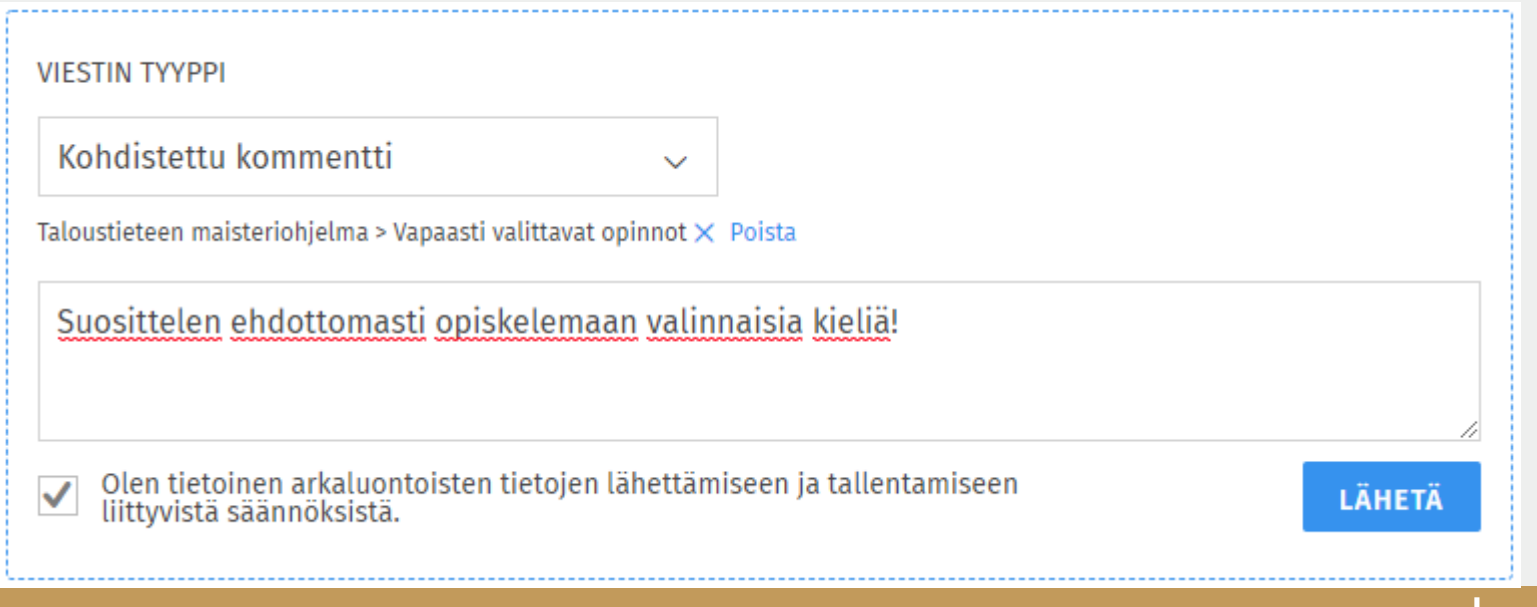

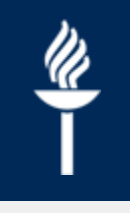

### **Opintosuunnitelman tarkastelu ja kommentointi 6/7**

- Lisäysehdotusta tehdessä avautuvasta valintaikkunasta valitaan paikka ehdotettavalle jaksolle tai kokonaisuudelle opiskelijan nykyisestä hops-rakenteesta
- Seuraavaksi valitaan jakso tai kokonaisuus jota halutaan ehdottaa hakemalla se hakukentässä nimellä tai koodilla
- Sisu palaa viestin kirjoitussivulle, johon kirjoitetaan ehdotuksen mukana lähtevä viesti, ja lähetetään ehdotus

Lisäysehdotus

Valitse opintokokonaisuus tai -jakso, jota lisäysehdotus koskee sekä sille paikka nykyisestä rakenteesta.

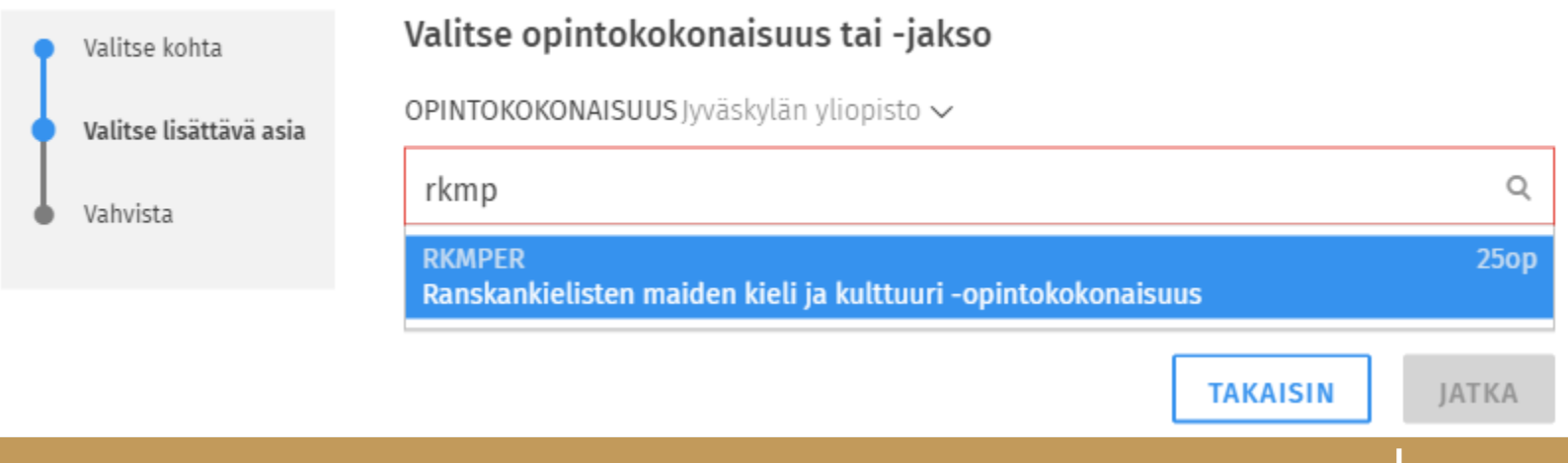

 $4.6.202$ 

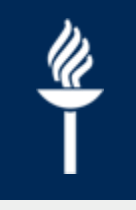

#### **Opintosuunnitelman tarkastelu ja kommentointi 7/7**

• Kommenttipuussa ohjaajan kohdistettu kommentti ja lisäysehdotus näkyvät keskustelun oikealla puolella

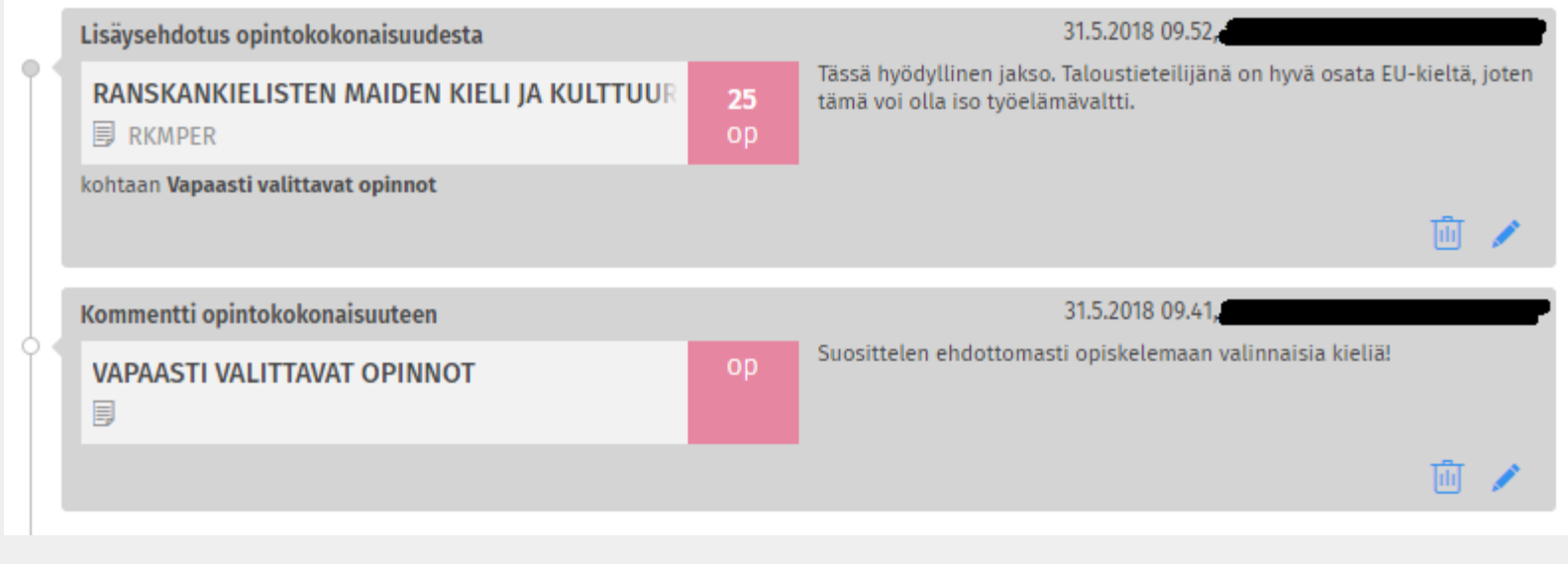

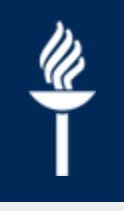

#### **Rakenteesta poikkeavat valinnat: Opiskelijan hakemus**

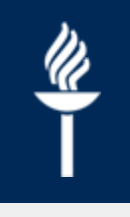

## **Rakenteesta poikkeavat valinnat – opiskelija 1/6**

- Vapaan muokkauksen tilaan siirrytään muokattavan rakenteen osan (esim. historian perusopinnot) valinta-avustimesta
- Mahdollisia poikkeavia valintoja tehdään ainoastaan rakenteen määriteltyihin osiin
- Muokatulle rakenteelle pyydetään hyväksyntää ohjaajalta

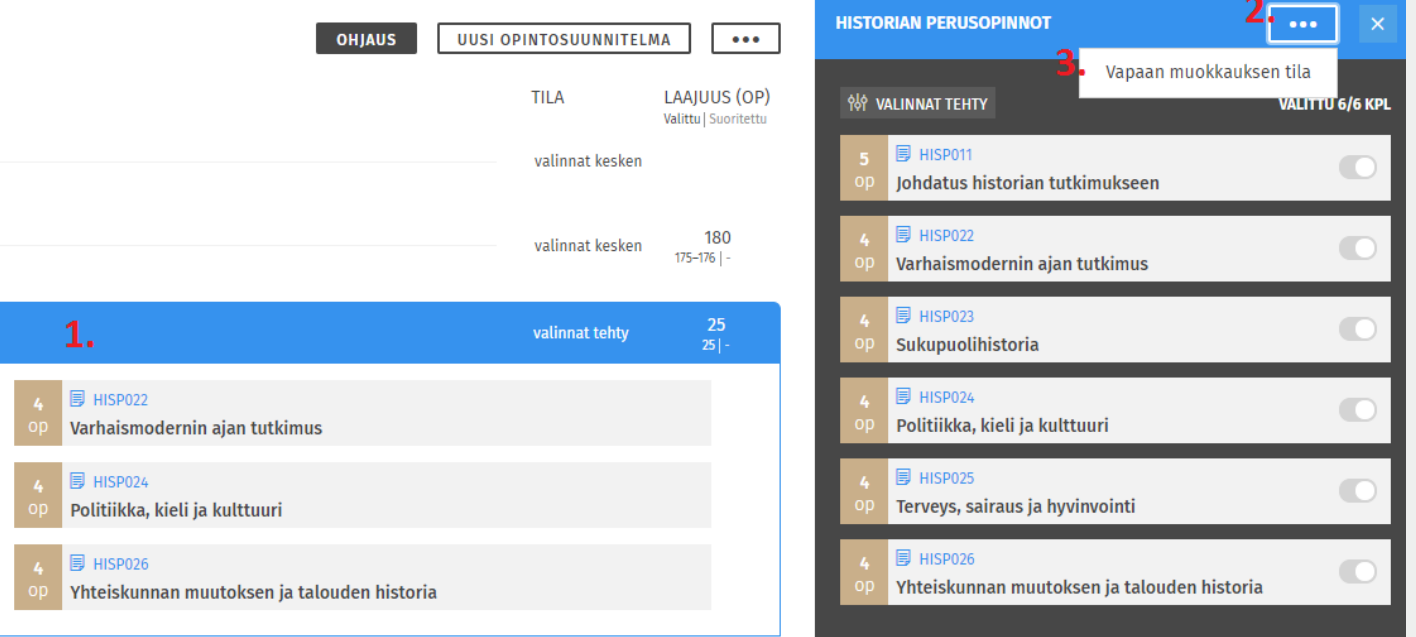

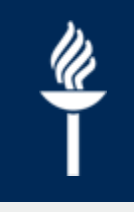

## **Rakenteesta poikkeavat valinnat – opiskelija 2/6**

- Vapaan muokkauksen tilassa voidaan poistaa pakollisia opintoja, tai lisätä suunnitelmaan jo suoritettuja/muita opintojaksoja tai -kokonaisuuksia
- Valitut opinnot siirtyvät osaksi kokonaisuutta tai väliotsikon alla olevaa ryhmittelyä

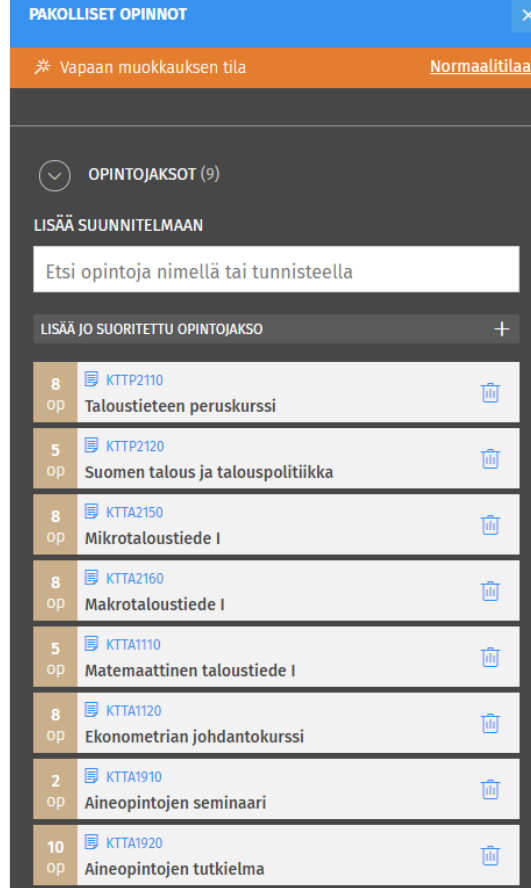

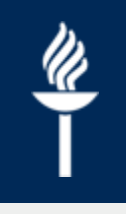

#### **Rakenteesta poikkeavat valinnat – opiskelija 3/6**

• Opintojen laatikkokuvakkeessa näytetään teksti *Ei kuulu tutkinnon rakenteeseen*. Samalla kaikki ylemmän tason kokonaisuudet ja ryhmittelyt menevät epävalidiin tilaan, ja niihin ilmestyy tieto *Sääntöjen vastainen*.

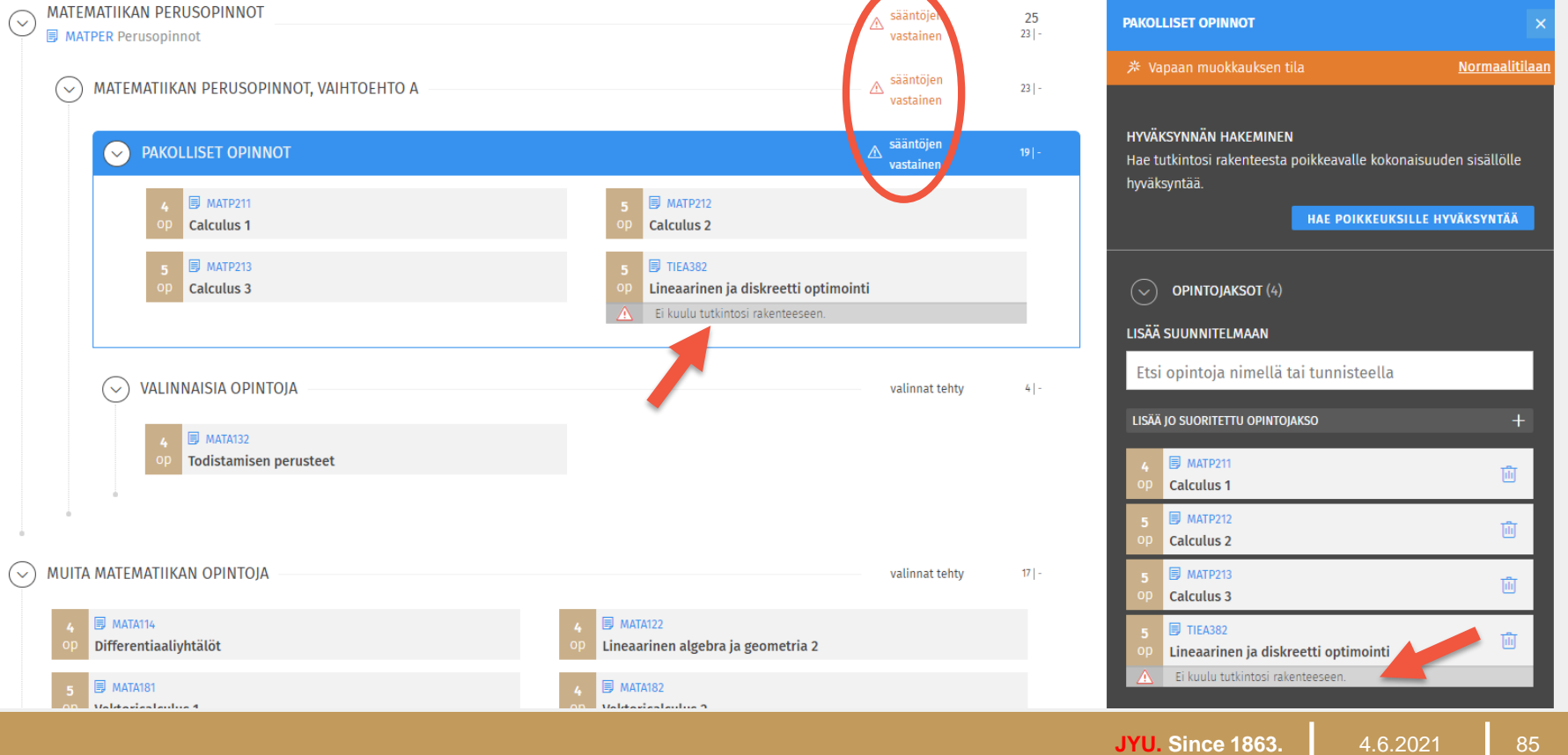

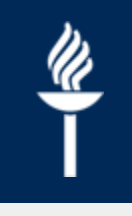

#### **Rakenteesta poikkeavat valinnat – opiskelija 4/6**

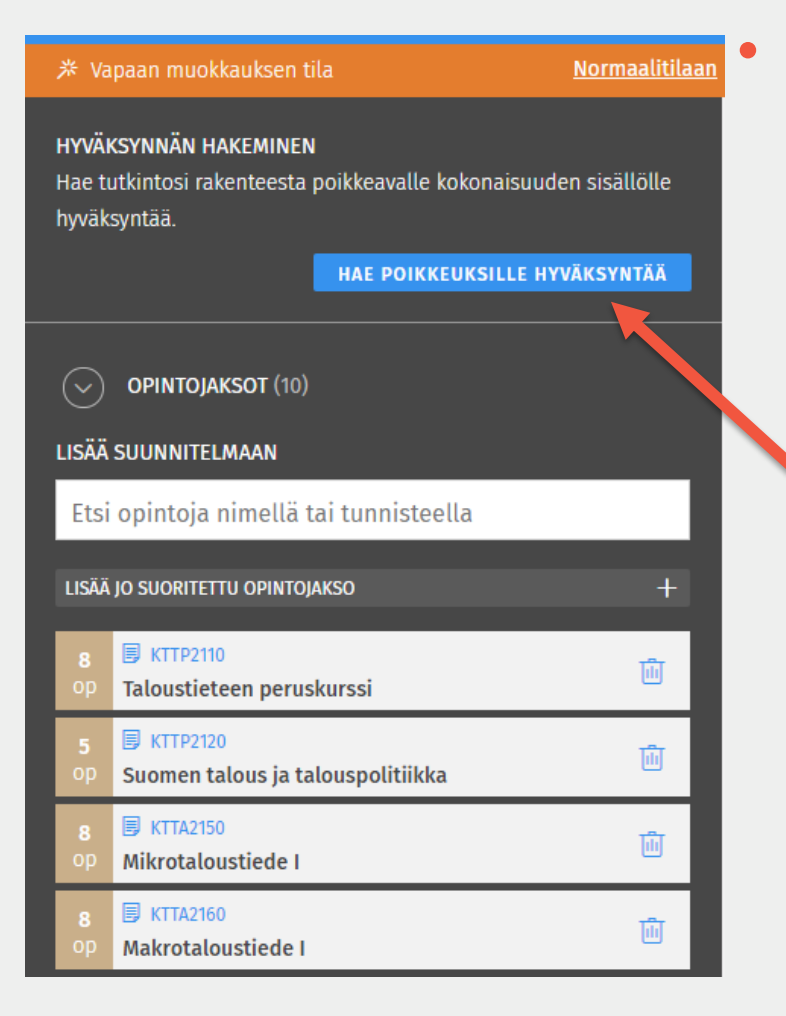

#### • Kun poikkeukselle haetaan hyväksyntää näytetään avautuvassa modaalissa kokonaisuuden poikkeava sisältö, ja perustellaan ehdotettu rakenne

#### Hyväksynnän hakeminen poikkeukselliselle kokonaisuuden sisällölle

Olet anomassa hyväksyntää kokonaisuuden *Pakolliset opinnot* suorittamiselle poikkeuksellisessa muodossa

Ehdottamasi kokonaisuuden sisältö:

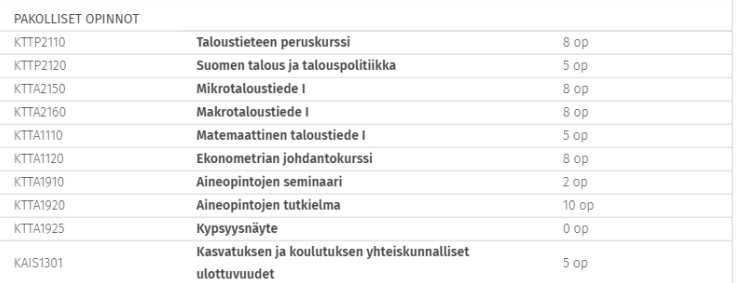

PERUSTELUT EHDOTETUILLE POIKKEUKSILLE

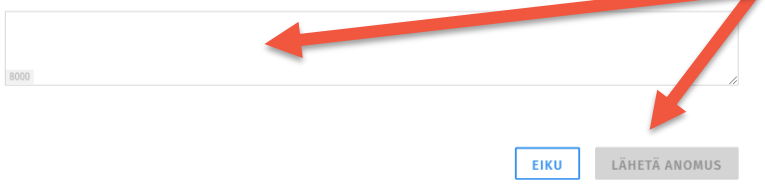

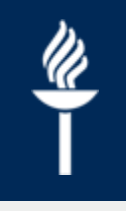

## **Rakenteesta poikkeavat valinnat – opiskelija 5/6**

- Kun HOPS-ohjaaja on käsitellyt hakemuksen, tulee päätöksestä viesti opiskelijan Sisun etusivulle sekä omalle viestiseinälle. Viestit säilyvät myös kunkin opintosuunnitelman ohjaustiedoissa.
	- Opintosuunnitelmassa näkyy poikkeavan rakenteen kohdalla joko *Valinnat hyväksytty, Valinnat hyväksytty ehdollisesti* tai *Sääntöjen vastainen*
- Jos samaan koulutukseen tehdään uusi suunnitelma, vapaan suunnittelun tilassa tehdyt muutokset eivät siirry uuteen suunnitelmaan
	- Jos uuteen suunnitelmaan tehdään samat poikkeavat valinnat, muuttuu myös hyväksynnän tila samaksi kuin alkuperäisessä suunnitelmassa
- Jos halutaan säilyttää suunnitelmassa tehdyt poikkeavat valinnat ja siirtää ne sellaisenaan uuteen opintosuunnitelmaan tulee alkuperäinen suunnitelma kopioida kolmen pisteen takaa valitsemalla *Kopioi suunnitelma uudeksi*

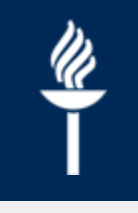

## **Rakenteesta poikkeavat valinnat – opiskelija 6/6**

- Hakemus voidaan perua avaamalla valinta-avustimen kautta hakemuksen tiedot valitsemalla *Näytä,* ja avautuvassa modaalissa *Peru hakemus*.
	- **Hakemus häviää lopullisesti, eli sitä ei voi** palauttaa.
- Opiskelija voi halutessaan luopua poikkeuksellisen rakenteen hyväksynnästä
	- hakemuksen tiedot → *Luovu hyväksynnästä*.

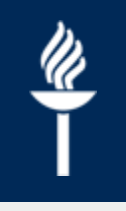

#### **Rakenteesta poikkeavat valinnat: Ohjaajan hyväksyntä**

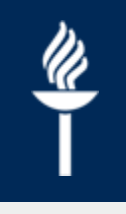

## **Rakenteesta poikkeavat valinnat – ohjaaja 1/3**

- Opiskelijan hakemukseen pääsee vastuuohjaajan *Ohjattavani* välilehden viestikentässä, sekä hallintohenkilöroolin *Viestit*ja *Asiointi* -välilehdillä.
	- Avaa viesti ja klikkaa *Siirry hakemukseen* tarkastellaksesi sitä rakenteen osaa johon hyväksyntää on haettu

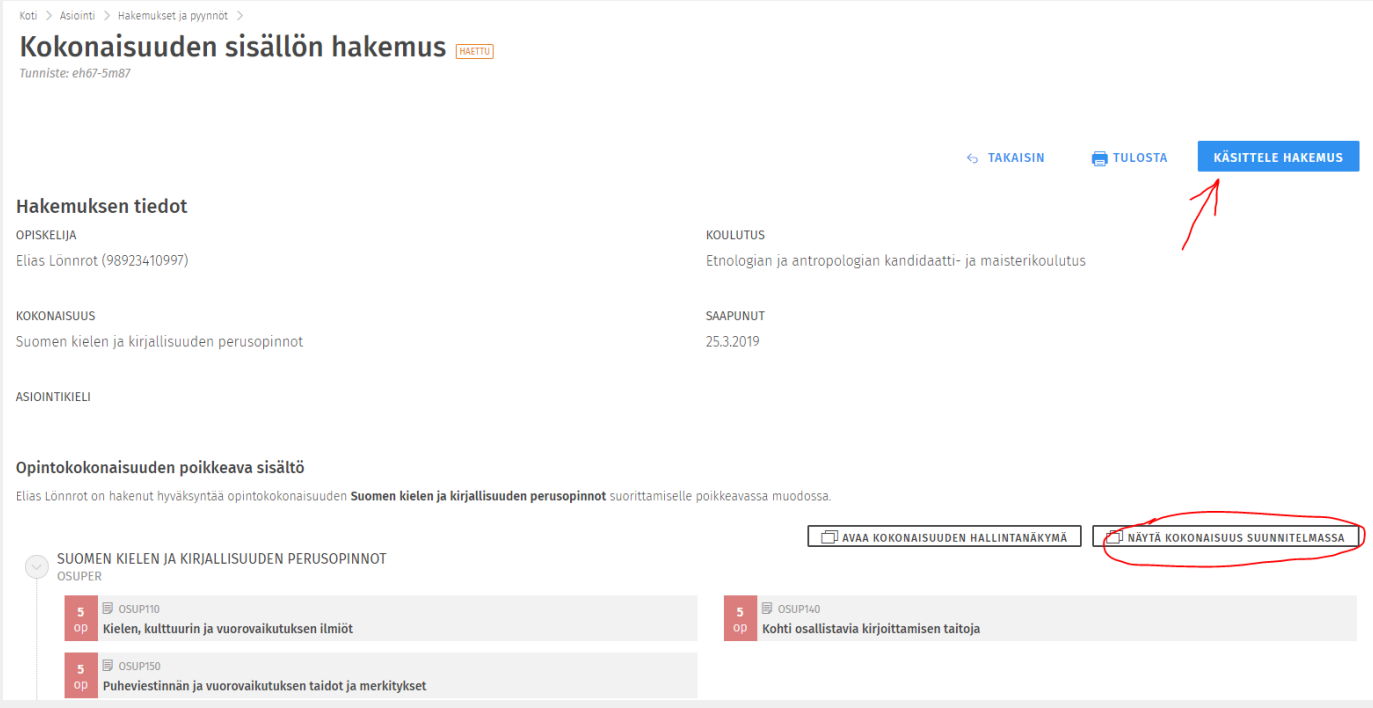

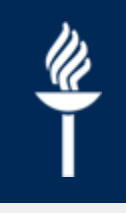

## **Rakenteesta poikkeavat valinnat – ohjaaja 2/3**

• Hakulomaketta ei vielä voi kierrättää vastuulliselta toiselle, vaan päätös tehdään suoraan yhdessä näkymässä.

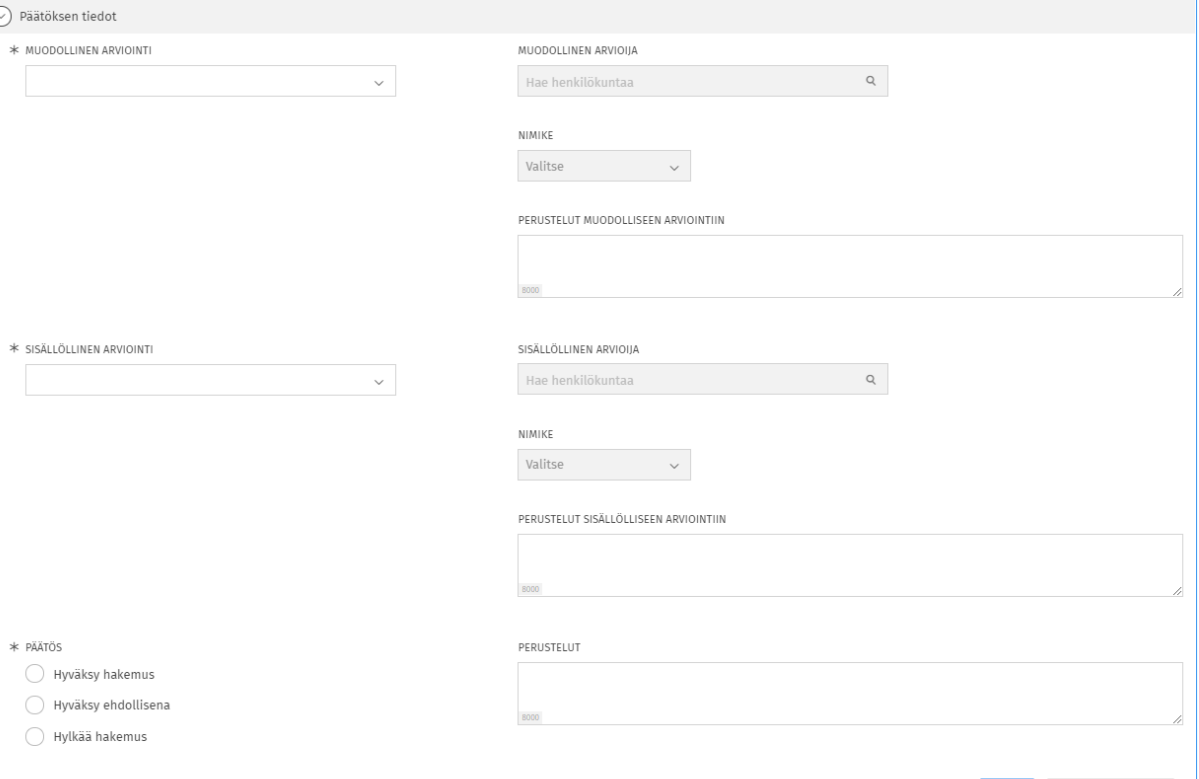

EIKU |

VAHVISTA PÄÄTÖ

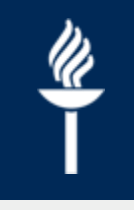

#### **Rakenteesta poikkeavat valinnat – ohjaaja 3/3**

- Päätöksen tiedoissa annetaan muodollinen ja/tai sisällöllinen puolto/hylkäys, sekä näille tarvittavat henkilöt ja näiden nimikkeet.
	- **Muodollinen arviointi** annetaan esimerkiksi rakenteista, joista on yksiköissä ennalta sovittu yleinen poikkeava suoritustapa
	- Mikäli poikkeavan rakenteen suhteen tulee aidosti arvioida, onko jokin rakenne sisällöllisesti mahdollinen vaaditun osaamisen saavuttamiseksi, annetaan tällöin **sisällöllinen arviointi**.
- Lomakkeen viimeinen osio (Päätös) on täytettävä ennen kuin lomake antaa vahvistaa päätöksen.

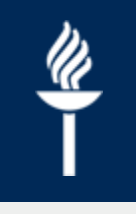

## **Hopsin hyväksyntä**

- Jos opintosuunnitelman rakenteessa ei ole poikkeavuutta, sitä ei tarvitse hyväksyä erikseen
- Hyväksynnän voi halutessa suorittaa esim.
	- **E.** Sopimalla henk. koht. tapaamisia
	- Määrittämällä deadlinen, jonka jälkeen ohjaaja jättää kommentin tai lisäysehdotuksen

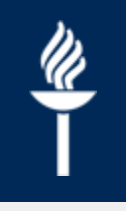

### **Opintojen ajoittaminen, malliajoitus ja ajoituksen tarkastelu**

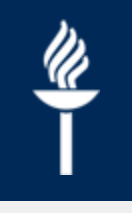

# **Opintojen ajoittaminen 1/2**

- Opiskelija voi ajoittaa opintonsa *Ajoitus* välilehdellä
	- **Ajoituksessa kannattaa hyödyntää opintohallinnon** luomaa mahdollista malliajoitusta
		- $\rightarrow$  Malliajoitus ei pakota opiskelijaa, mutta se auttaa hahmottamaan tutkinnon etenemistä kohti valmistumista.
		- $\rightarrow$  Malliajoitus vähentää jaksojen ajoittamiseen yksittäin tarvittavia klikkailuja
- Jaksot ajoitetaan yksittäin klikkaamalla jakson nuolikuvaketta *Sijoita opintojaksoja aikajanalle* -valikossa, ja klikkaamalla haluttua periodia aikajanalla

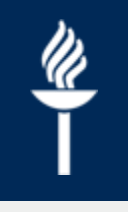

## **Opintojen ajoittaminen 2/2**

- Opintojakson ajoitusta voi siirtää (*siirrä*) toiseen ajankohtaan tai jatkaa useammalle periodille (*muokkaa*) viemällä hiiren ajoitetun jakson päälle, ja klikkaamalla jakson kolmen pisteen valikkoa
	- Mikäli jakso ajoitetaan esim. periodeihin 1 ja 3, näytetään jakso  $\prime$ katkoviivalla opetuksettomana, mutta käynnissä olevana periodilla 2. Jakso voidaan ajoittaa myös periodeihin 1, 2 ja 3, jolloin opetusta on yhtenäisesti kaikissa määritetyissä periodeissa.
- Periodikohtaista suunniteltua opintopistekertymää voi tarkastella zoomaamalla kalenteria lähemmäs yläreunan + painikkeesta.
- Kesäperiodin (Periodi 5) saa näkyville valitsemalla kohdan *Näytä kesäperiodit*.

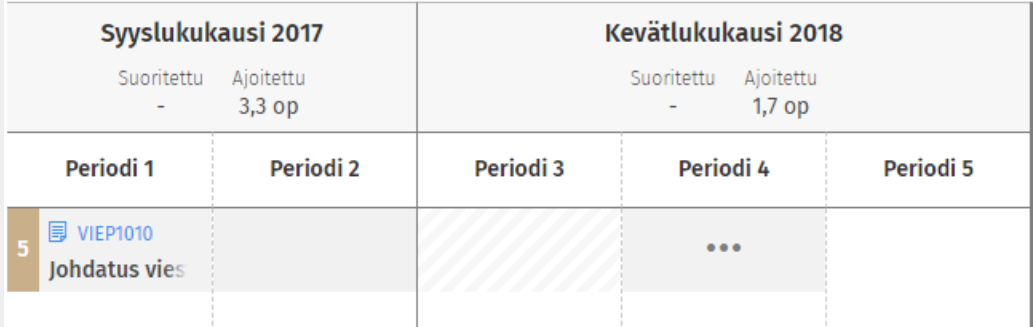

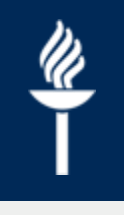

# **Malliajoituksen hyödyntäminen**

- Malliajoitukset löytyvät opiskelijan ajoitusnäkymän *Malliajoitus* vedäkkeestä ajoitusnäkymän vasemmasta laidasta
- Alasvetovalikosta valitaan mitä malliajoitusta halutaan käyttää. Lähtökohtaisesti valitaan vuosikurssiryhmälle aloitusvuoden mukaan tehty malliajoitus.
- Klikkaamalla *Ota käyttöön*, ajoitetaan kaikki ne opintojaksot, **jotka opiskelija on valinnut opintosuunnitelmaan** JA joille on annettu perioditasoinen malliajoitus

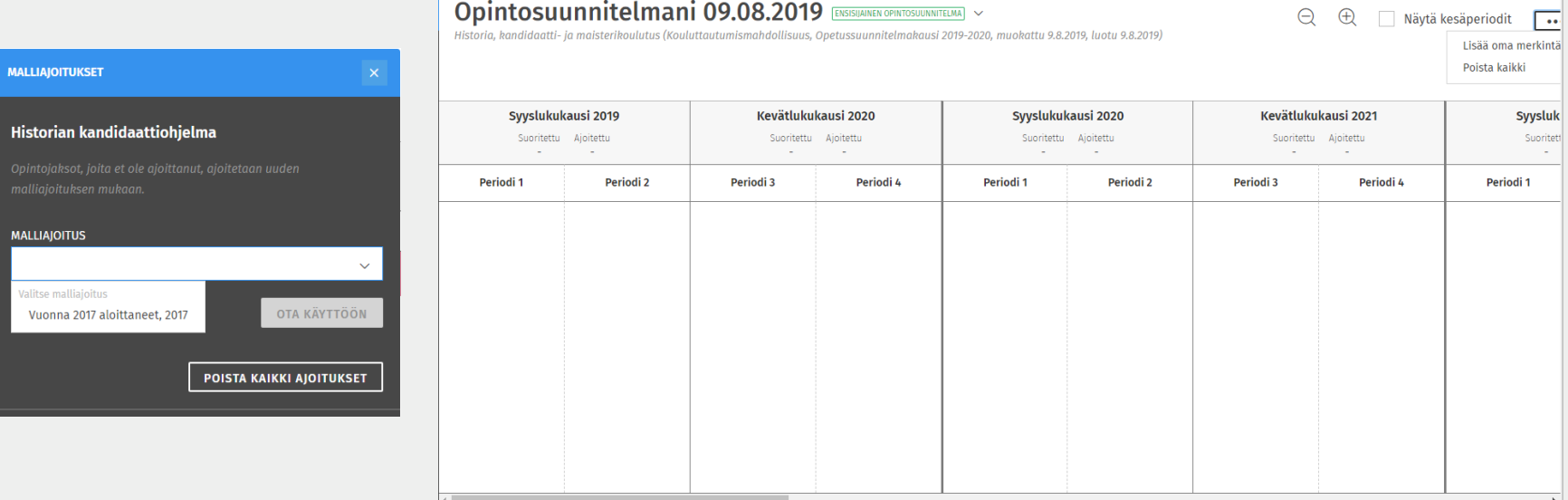

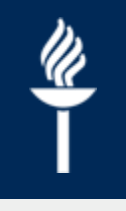

## **Malliajoituksen hyödyntäminen**

- Malliajoituksen käyttäminen ei yliaja opiskelijan omia valintoja tai suorituksia. Malliajoitettuja opintojaksoja käsitellään kuten muita ajoitettuja opintojaksoja: ne voi poistaa ja niiden ajoitusta voi siirtää.
- Jos opiskelija poistaa suunnitelmastaan opintojakson tai kokonaisuuden, poistuvat nämä myös malliajoituksesta. Jos hän lisää opintosuunnitelmaansa opintojakson tai kokonaisuuden, eivät nämä päivity ajoitukseen automaattisesti. Ne saa lisättyä malliajoitukseen valitsemalla uudestaan saman malliajoituksen ja ottamalla sen käyttöön uudestaan.
- Jos opiskelija on ottanut malliajoituksen käyttöön ja sitä muokataan tutkintorakenteessa palveluhenkilön käyttöliittymässä, ei opiskelijan käyttöönottama ajoitus muutu automaattisesti.
- Malliajoituksen voi poistaa käytöstä kokonaan. Tämä toiminto poistaa **kaikki** ajoitetut, suorittamattomat opintojaksot ajoituksesta myös itse ajoitetut. Opintojaksoja voi poistaa ajoituksesta myös yksitellen.

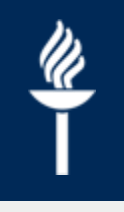

## **Ajoituksen tarkastelu 1/3**

- Opiskelijan ajoitussuunnitelmaa siirrytään tarkastelemaan opiskelijan *Ohjaustiedot* -osion *Opintojen ajoitus* -välilehdeltä.
- Sivulla näytetään valittuun suunnitelmaan liittyvän opiskeluoikeuden tiedot, opintojaksot joita opiskelija ei ole ajoittanut ajoitussuunnitelmaansa, sekä ne toteutukset ja toteutukseen liittyvä(t) opintojakso(t), jotka eivät kuulu opiskelijan opintosuunnitelmaan. Viimeisenä näytetään opiskelijan ajoitussuunnitelmaan ajoitetut opinnot, sekä suoritukset.

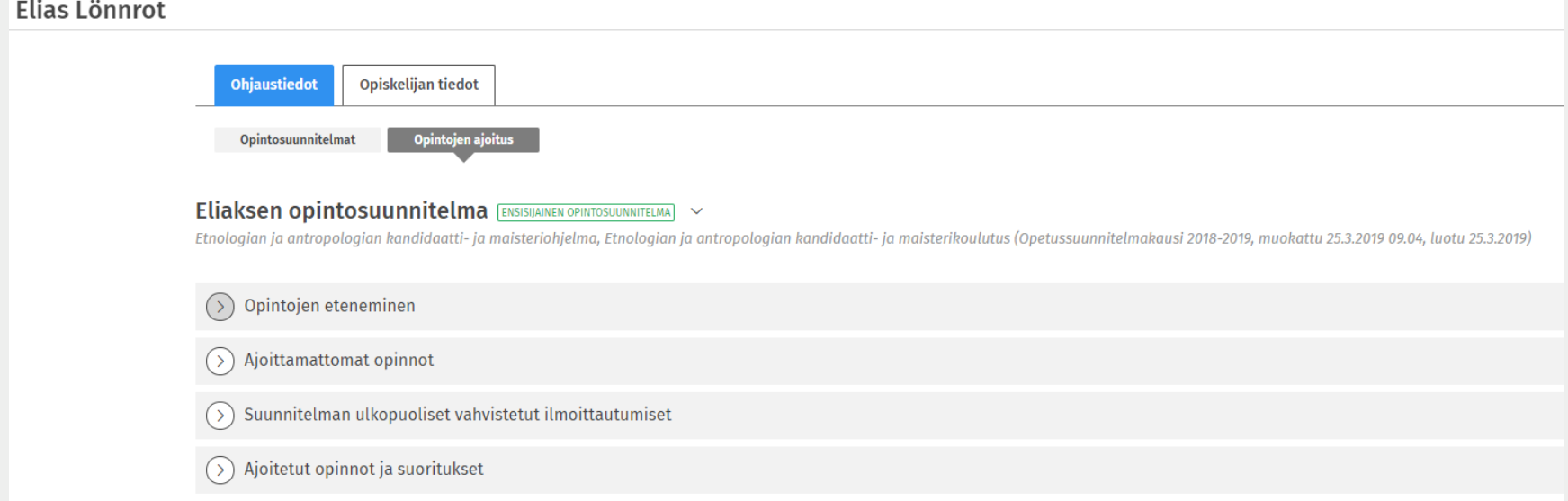

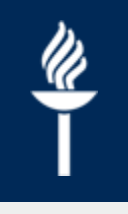

## **Ajoituksen tarkastelu 2/3**

- *Ajoitetuissa opinnoissa ja suorituksissa* listataan opiskeluoikeuden alkamisesta lähtien kaikki lukukaudet, niiden läsnäolostatus, sekä suoritetut ja ajoitetut opintojaksot.
	- Avaamalla haitarin saa auki perioditasoisen ajoituksen.
- Myös opiskelijan omat merkinnät näkyvät ohjaajan ajoitustiedon tarkastelunäkymässä. Opintoluonosta ei vielä voi ajoittaa.

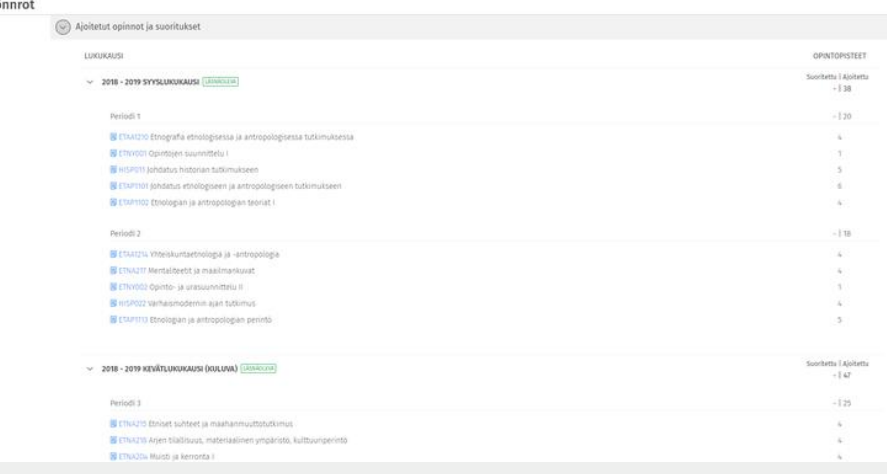

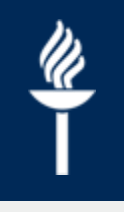

## **Ajoituksen tarkastelu 3/3**

- Jos opiskelija on ajoittanut opintoja opiskeluoikeuden päättymisen jälkeisille lukukausille, Sisu näyttää lukukauden otsikkorivillä tiedon *Haettava Lisäaika.*
- Jos ajoitus ylittää lukukausi- ja periodirajan, näytetään suluissa monelleko periodille ajoitus on tehty ja mones niistä on kyseessä.
- Ajoituksen tarkemmat tiedot saa näkyviin viemällä hiiren suluissa olevan jako-osuuden päälle.
- Ajoitussuunnitelman kommentointi mahdollistuu Sisun jatkokehityksessä. Toistaiseksi kommentointiin tulee käyttää opintosuunnitelman kommenttityökalua.
- Opiskelijan ajoitus tulostuu mukaan opintosuunnitelmatulosteelle, mutta jaksot ovat hops-tulosteessa rakenteen mukaisessa järjestyksessä

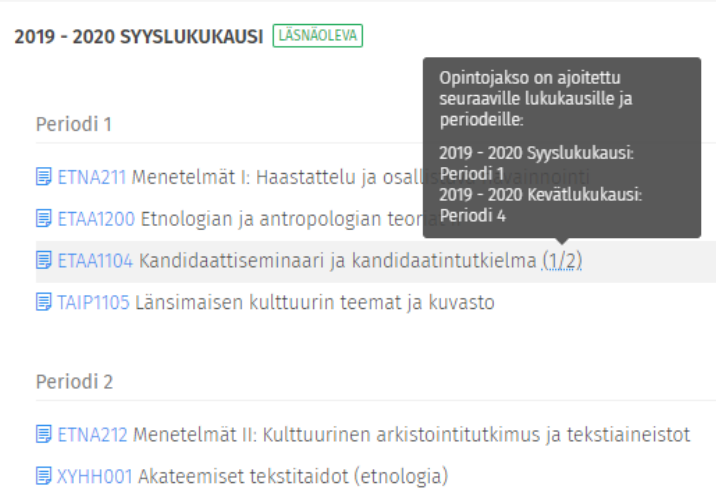

- **同 KIRP130 Kirjallisuushistoria**
- **同 KIRP122 Kirjallisuuden analyysi**

## **Ohjeet ja tuki**

- Tukea ja ohjeita
	- <http://r.jyu.fi/sisu-ohjeet>
	- [http://help.jyu.fi](http://help.jyu.fi/)
- Henkilöstökoulutukset <https://henkilostokoulutuskalenteri.jyu.fi/>
- Tilauskoulutuksia [http://help.jyu.fi](http://help.jyu.fi/)

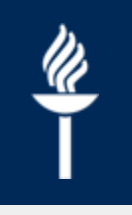

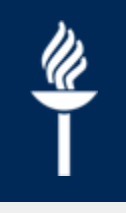

## **Ohjelinkit**

- Sisu-ohjeet opiskelijalle sekä opetus- ja hallintohenkilöstölle: [www.jyu.fi/digipalvelut/fi/ohjeet/sisu-ohjeet](http://www.jyu.fi/digipalvelut/fi/ohjeet/sisu-ohjeet)
- Opintojen rakenne Sisun HOPS:ssa KOVS –suunnittelijoille: [www.jyu.fi/digipalvelut/fi/ohjeet/kovs-ohjeet/ops/ohjeet](http://www.jyu.fi/digipalvelut/fi/ohjeet/kovs-ohjeet/ops/ohjeet-suunnittelijoille/opintojen-rakenne-sisun-hops-ssa)suunnittelijoille/opintojen-rakenne-sisun-hops-ssa
- Sisun ohjevideoita: https://m3.jyu.fi/jyumv/ohjelmat/hallinto/koulutuksen[tietojarjestelmat/sisu-demovideoita/opintojen-suunnittelu-ja](https://m3.jyu.fi/jyumv/ohjelmat/hallinto/koulutuksen-tietojarjestelmat/sisu-demovideoita/opintojen-suunnittelu-ja-ohjaus)ohjaus
- Kysymykset, kommentit, ehdotukset, toiveet, avuntarpeet sekä teknisen avustajan tilaaminen maksutta omaan tilaisuuteen tai omalle työpisteelle osoitteesta [sisu-info@jyu.fi](mailto:sisu-info@jyu.fi)